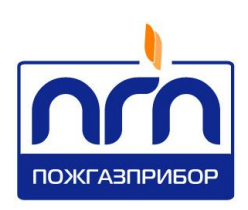

# О О О « П О Ж Г А З П Р И Б О Р »

У Т В Е Р Ж Д Е Н ПДАР.468365.001РЭ-ЛУ

EAC

УСТРОЙСТВО ПОРОГОВОЕ УП-ПГП-А Руководство по эксплуатации ПДАР.468365.001РЭ

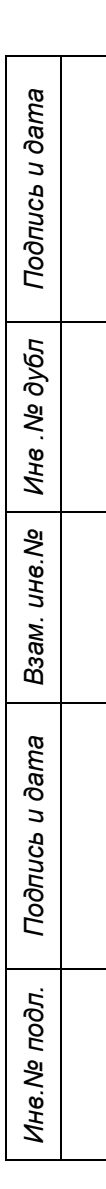

## $C$

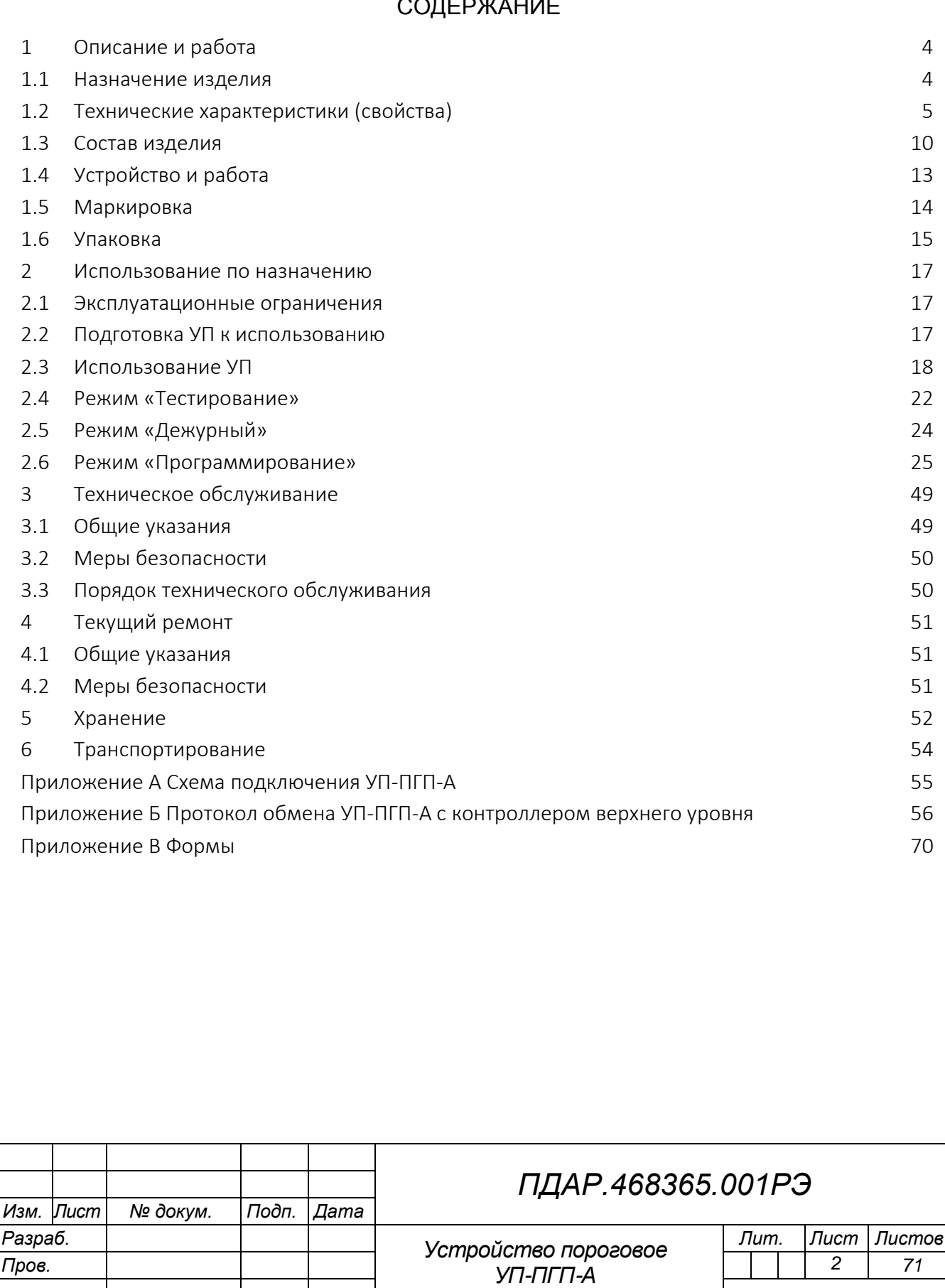

*Руководство по эксплуатации*

*«Пожгазприбор» Н. контр.*

*Инв. № подл. Подп. и дата Взам. инв. № Инв. № дубл. Подп. и дата*

*Утв.*

*ООО*

Настоящее Руководство по эксплуатации *ПДАР.468365.001РЭ* (V1.02/2018) (далее по тексту – РЭ) предназначено для ознакомления обслуживающего персонала с техническими характеристиками устройства порогового УП-ПГП-А (далее по тексту –УП). РЭ содержит основные технические данные, а также другие сведения, необходимые для его правильной и безопасной эксплуатации, транспортирования, хранения и обслуживания.

К эксплуатации и техническому обслуживанию УП должны допускаться лица, имеющие достаточные навыки и знания для безопасного выполнения работ, ознакомленные с эксплуатационными документами на УП.

РЭ распространяется на УП, изготовленные в соответствии с *ПДАР.413311.002ТУ* с версией программного обеспечения (ПО) *1.02.*

Документ по содержанию и оформлению соответствует требованиям ГОСТ 2.601-2013, ГОСТ 2.610-2006.

*В связи с постоянной работой по совершенствованию УП в его конструкцию и алгоритм работы могут быть внесены изменения, не отражённые в настоящем издании и не ухудшающие технические характеристики УП.*

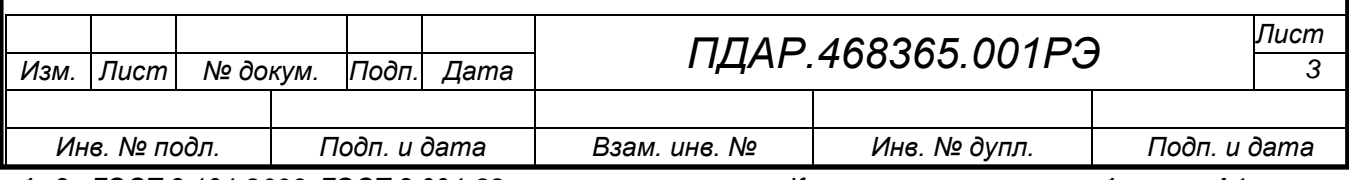

# 1. ОПИСАНИЕ И РАБОТА

### <span id="page-3-0"></span>1.1 Назначение изделия

<span id="page-3-1"></span>1.1.1 УП предназначено для непрерывного приема, обработки и отображения измерительной информации от газоанализаторов, имеющих универсальный токовый сигнал в диапазоне 4-20 мА (0-20 мА), а также для управления внешними устройствами посредством формирования дискретных сигналов типа «сухой» контакт групп реле при превышении установленных значений порогов сигнализации, и передачи информации на систему верхнего уровня по линии связи RS-485.

1.1.2 УП совместно с газоанализаторами (далее по тексту – датчики) применяются автономно или в составе информационно-измерительных комплексов для контроля загазованности окружающей атмосферы, атмосферы рабочей зоны, экологического мониторинга и обеспечения промышленной безопасности объектов химического производства, производства нефтегазодобычи, транспортирования и хранения нефтепродуктов и газов, а также производства, влияющие на состояние здоровья людей и экологическое состояние окружающей среды, в том числе во взрывоопасных зонах помещений и наружных установок согласно маркировке взрывозащиты газоанализаторов. Кроме того, УП в составе системы газового анализа может найти применение в сельскохозяйственных и транспортных производствах.

1.1.3 УП устанавливается вне взрывоопасной зоны.

1.1.4 УП соответствуют требованиям технических условий ПДАР.413311.002ТУ, ГОСТ Р 52931-2008.

1.1.5 УП, как изделие, по ГОСТ Р 52931-2008 классифицируется:

 по наличию информационной связи – предназначенное для информационной связи с газоанализаторами;

по виду энергии носителя сигналов в канале связи – электрическое;

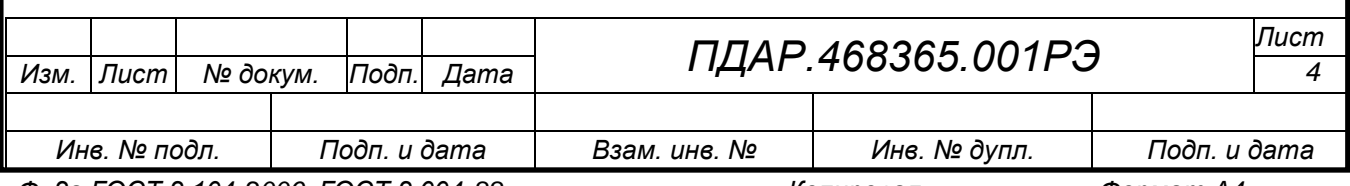

по эксплуатационной законченности – третьего порядка;

1.2 Технические характеристики (свойства)

<span id="page-4-0"></span>1.2.1 Основные технические характеристики, условия эксплуатации, размеры и масса УП приведены в *таблице 1*.

1.2.2 По устойчивости к климатическим воздействиям УП удовлетворяет требованиям ГОСТ 15150-69 к категории исполнения УХЛ3.1.

1.2.3 По защите обслуживающего персонала от воздействия электрического тока УП соответствует классу *I* по ГОСТ 12.2.007.0.

Таблица 1

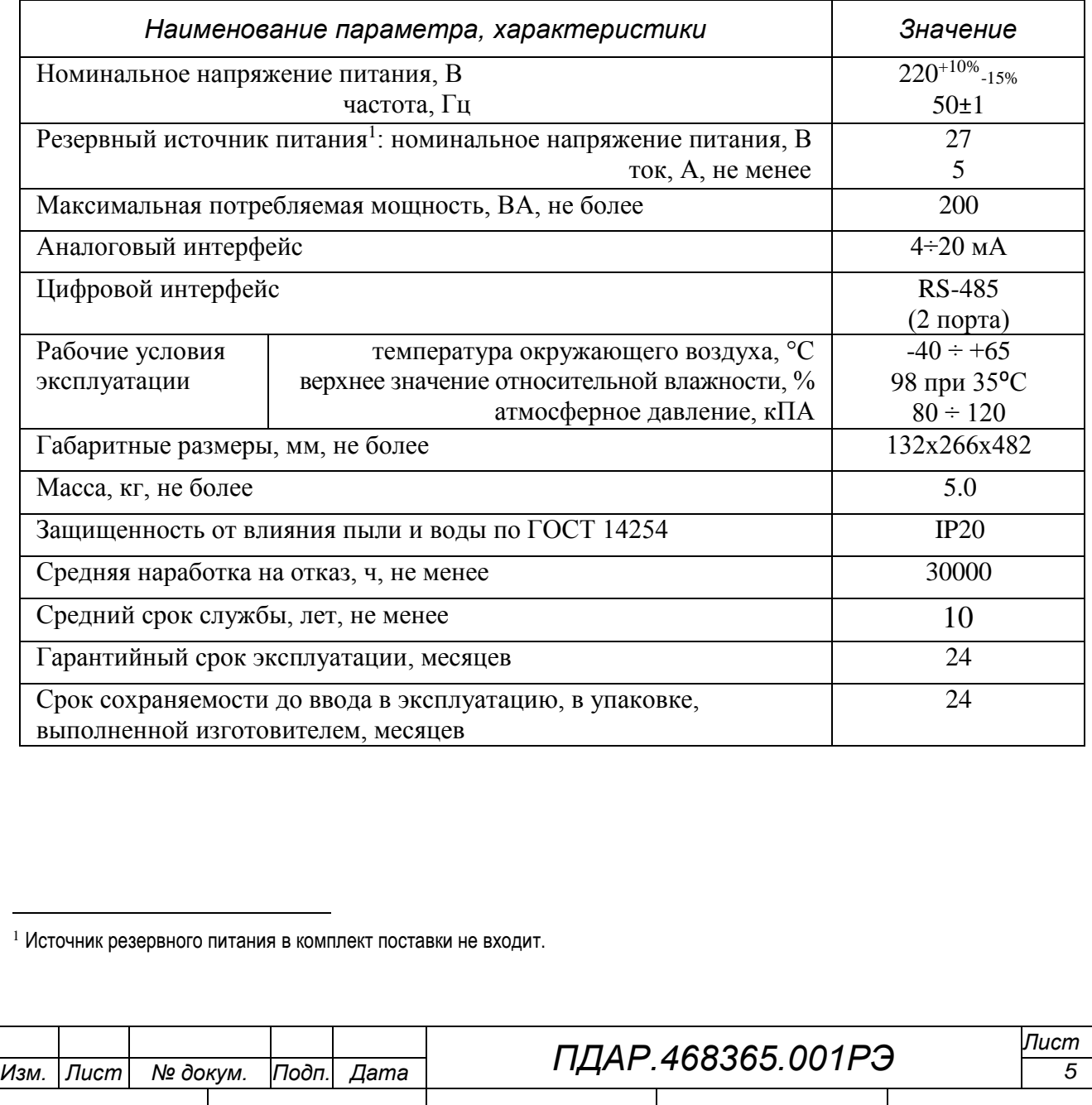

*Инв. № подл. Подп. и дата Взам. инв. № Инв. № дупл. Подп. и дата Ф. 2а ГОСТ 2.104-2006, ГОСТ 2.004-88 Копировал Формат А4*

1.2.4 УП не содержит в своём составе опасных или ядовитых веществ, способных нанести вред окружающей природной среде, здоровью и генетическому фонду человека при испытании, хранении, транспортировании, эксплуатации и утилизации УП.

1.2.5 УП устойчиво с критерием качества функционирования «А» к:

 электростатическим разрядам по порту корпуса со степенью жесткости 3 по ГОСТ 30804.4.2;

 радиочастотному электромагнитному полю (РЭП) по порту корпуса в диапазоне от 80 до 1000 МГц со степенью жесткости 4 по ГОСТ 30804.4.3;

 наносекундным импульсным помехам (НИП) по портам вводавывода и электропитания переменного тока со степенью жесткости 3 по ГОСТ 30804.4.4;

 микросекундным импульсным помехам большой энергии по портам ввода-вывода и электропитания переменного тока со степенью жесткости 3 по ГОСТ Р 51317.4.5;

 кондуктивным помехам, наведенным радиочастотными электромагнитными полями по портам ввода-вывода и электропитания переменного тока со степенью жесткости 3 по ГОСТ Р 51317.4.6.

 внешним магнитным полям, постоянным или переменным с частотой сети по порту корпуса со степенью жесткости 4 по ГОСТ Р 50648;

1.2.6 Радиопомехи от изделия не превышают норм, установленных ГОСТ 30805.22 для оборудования класса Б.

1.2.7 УП устойчиво к воздействию синусоидальной вибрации для изделий группы исполнения V2 по ГОСТ Р 52931-2008.

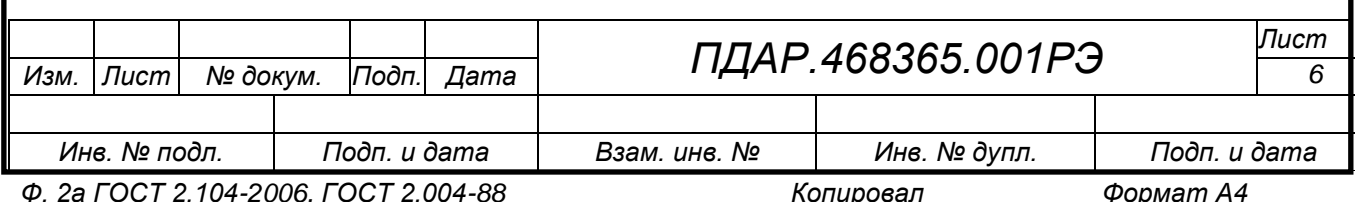

1.2.8 УП в упаковке при транспортировании прочно к воздействию синусоидальной вибрации для изделий группы исполнения F2 по ГОСТ Р 52931-2008.

1.2.9 УП в упаковке при транспортировании прочно к воздействию климатических факторов по ГОСТ Р 52931-2008:

температура окружающего воздуха от минус 55 до плюс 70 °С;

 относительная влажность воздуха (95±3) % при плюс 35 С без конденсации влаги.

1.2.10 Электрическое сопротивление изоляции не менее:

20 МОм в нормальных условиях;

5 МОм при температуре верхнего предела эксплуатации 50 °С;

1 МОм при температуре 35 С и относительной влажности 95%.

1.2.11 Время срабатывания сигнализации при превышении измеренной концентрацией каждого порогового значения не более 0,5 с. Время срабатывания реле на канальных платах – от 5 до 60 с (устанавливается программно). По умолчанию установлена задержка – 5 с для исключения ложных срабатываний реле.

1.2.12 УП обеспечивает следующую функциональность:

– возможность установки до 8 двухканальных плат, что соответствует до 16 измерительных каналов при подключении датчиков по аналоговому интерфейсу;

– световую и звуковую сигнализацию о превышении порогов для каждого канала канальной платы;

– настройку чувствительности канальных плат при подаче «эталонных» сигналов 4÷20 мА.

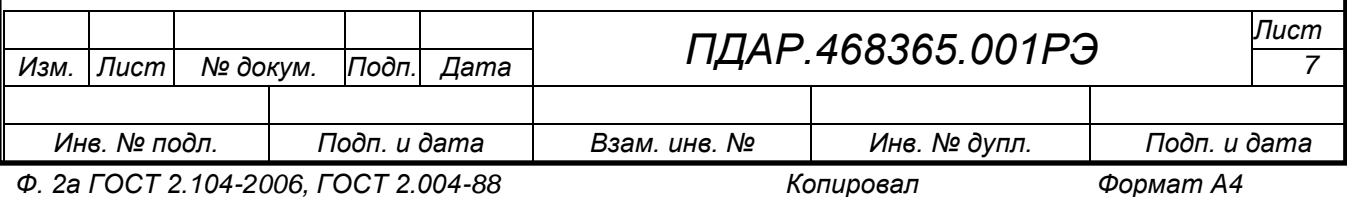

– тестирование исправности реле, органов световой и звуковой сигнализации по каждому из каналов;

1.2.13 Встроенное программное обеспечение (ПО) обеспечивает следующую функциональность:

– сбор и обработку измерительной информации от подключенных датчиков;

– отображение результатов измерений на встроенном дисплее с учетом выбранных измерительных каналов, диапазонов и единиц измерений.

– формирование сигналов для оптической цветовой индикации состояния УП и датчиков, формирование выходных дискретных сигналов типа «сухой контакт» реле;

– сравнение результатов измерений концентраций определяемых компонентов с заданными пороговыми уровнями и формирование сигналов о превышении порогов;

самодиагностику аппаратной части УП, исправности датчиков и линий связи с ними;

– проведение концентрационной калибровки;

– возможность изменения пользователем в допустимых пределах порогов и времени задержки срабатывания сигнализации (звуковой, световой, пороговых реле);

– формирование выходных цифровых сигналов посредством MODBUS модема для связи с ПК и контроллером верхнего уровня.

1.2.13.1 Встроенное ПО записано во флэш-память микроконтроллеров плат ЦП и канальных на предприятии – изготовителе и не может быть изменено потребителем.

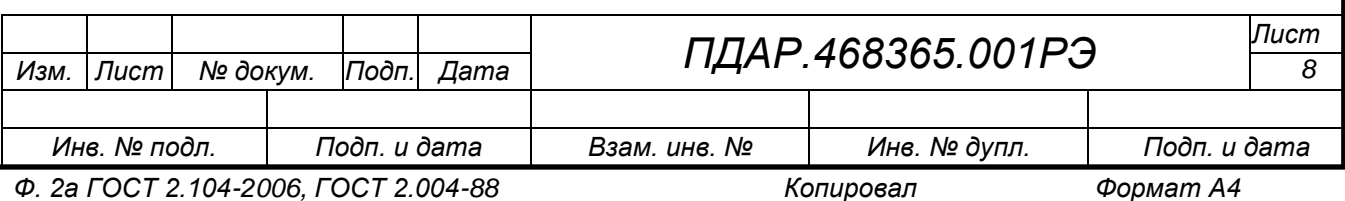

1.2.13.2 УП имеет защиту встроенного ПО от преднамеренного или непреднамеренного доступа, реализованную изготовителем на этапе производства, путем установки системы защиты от чтения и записи. Класс защиты встроенного ПО от преднамеренного или непреднамеренного доступа соответствует уровню "В" по МИ 3286.

1.2.14 Внешнее ПО представлено программой «Тестирование и настройка УП-ПГП» (утилитой) входящей в комплект поставки.

Программа «Тестирование и настройка УП-ПГП» предназначена для работы в среде Windows XP или Windows 7 в стандартной конфигурации. Для работы необходим *USB* порт и конвертор *USB-RS-485.*

1.2.15 Описание входных/выходных интерфейсов.

1.2.15.1 Аналоговый интерфейс.

Каждая канальная плата УП оснащена 2 стандартными интерфейсами – токовая петля 4÷20 мА для подключения датчиков: верхний ряд разъемов – каналы с нечетными номерами, нижний ряд – каналы с четными номерами.

Типовая схема подключения приведена в *Приложении А, рисунок А.1*.

1.2.15.2 Цифровой интерфейс RS-485.

На плате ЦП расположены два разъема интерфейса RS-485 для начального программирования (задания исходной конфигурации) с помощью ПК и для связи с контроллером верхнего уровня.

По запросу УП выдает на цифровой выход RS-485 информацию о сетевых номерах датчиков, подключенных к канальным платам, контролируемом газе, результатах измерений, значениях и состоянии порогов сигнализации (ВКЛ/ВЫКЛ) и состоянии канальных плат (ВКЛ/ВЫКЛ).

Протокол обмена УП с контроллером верхнего уровня по интерфейсу RS-485 представлен в *Приложении Б* настоящего РЭ.

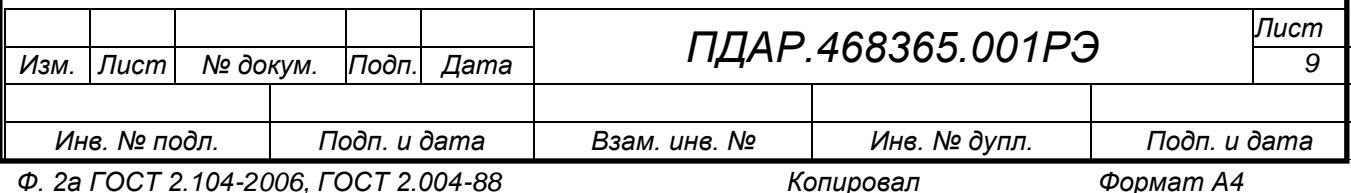

1.2.15.3 Дискретные сигналы.

УП обеспечивает формирование дискретных сигналов типа «сухой контакт» групп реле для 1-го и 2-го порогов каждого измерительного канала, а также общие «сухие контакты» реле для 3-го порога и реле «Дефекта» всех измерительных каналов. Контакты реле обеспечивают возможность коммутации:

максимальный переключаемый ток 3 А при напряжениях  $\sim$  120 В; - 24 В;

минимальный переключаемый ток 1 мА при постоянном напряжении 5 В;

максимальное переключаемое напряжение  $\sim$  240 B; - 60 B;

<span id="page-9-0"></span> максимальная переключаемая мощность по переменному напряжению 360 ВА; по постоянному напряжению 90 Вт.

1.3 Состав изделия

1.3.1 Конструктивно УП *(рис. 1*) состоит из следующих составных частей:

 корпуса металлического с защитным покрытием в общепромышленном, или 3U формате для установки в 19" стойку, (опционально комплектуется пыле- влагозащищенным шкафом), имеющего секции и направляющие для установки канальных плат, платы ЦП и блока питания;

индикатора (дисплея);

функциональной клавиатуры;

светодиодной панели;

блока центрального процессора (далее по тексту – плата ЦП);

блоков измерительных (далее по тексту – канальных плат);

блока питания.

1.3.2 Конструкцией предусмотрено переключение УП на источник резервного питания и обратно без нарушения режима его работы.

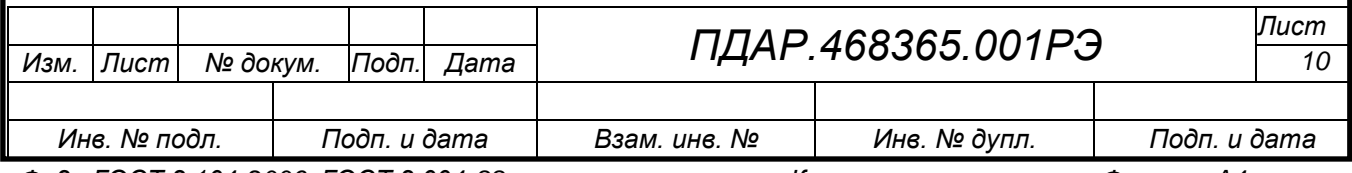

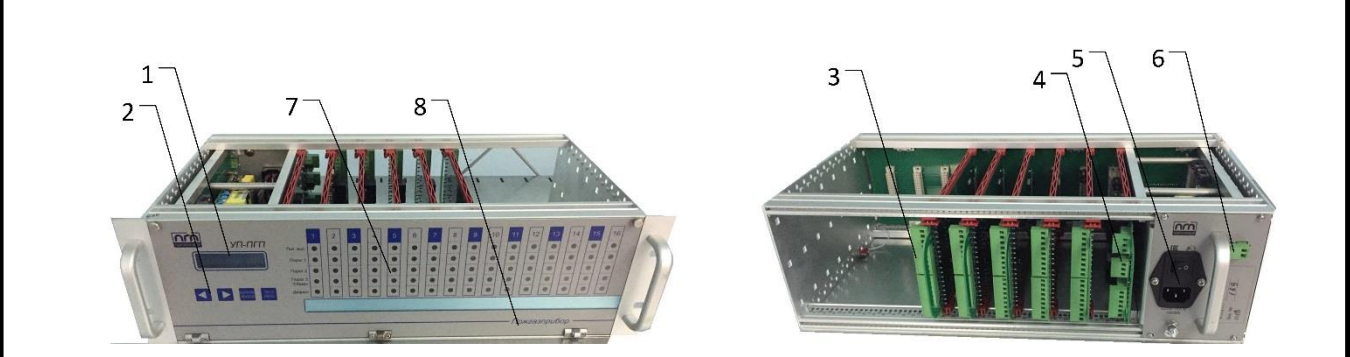

1 – дисплей; 2 –функциональная клавиатура; 3 - канальная плата; 4 – плата ЦП; 5 – разъем питания 220В, кнопка «ВКЛ/ВЫКЛ, предохранитель; 6 – разъем для резервного питания; 7 – панель светодиодов; 8 – откидная фальш-панель

Рисунок 1 – Внешний вид УП в корпусе формата 3U

1.3.3 Каждой канальной плате соответствует группа светодиодов на передней панели *(рис. 2)*, назначение которых указано в *таблице 3*

«1» - номер канала

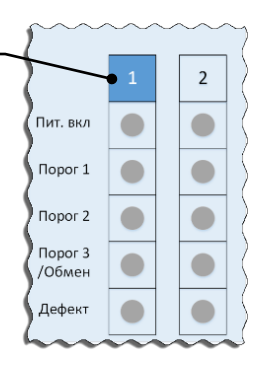

#### Рисунок 2 – Группа светодиодов для двух каналов (фрагмент панели светодиодов)

Таблица 3

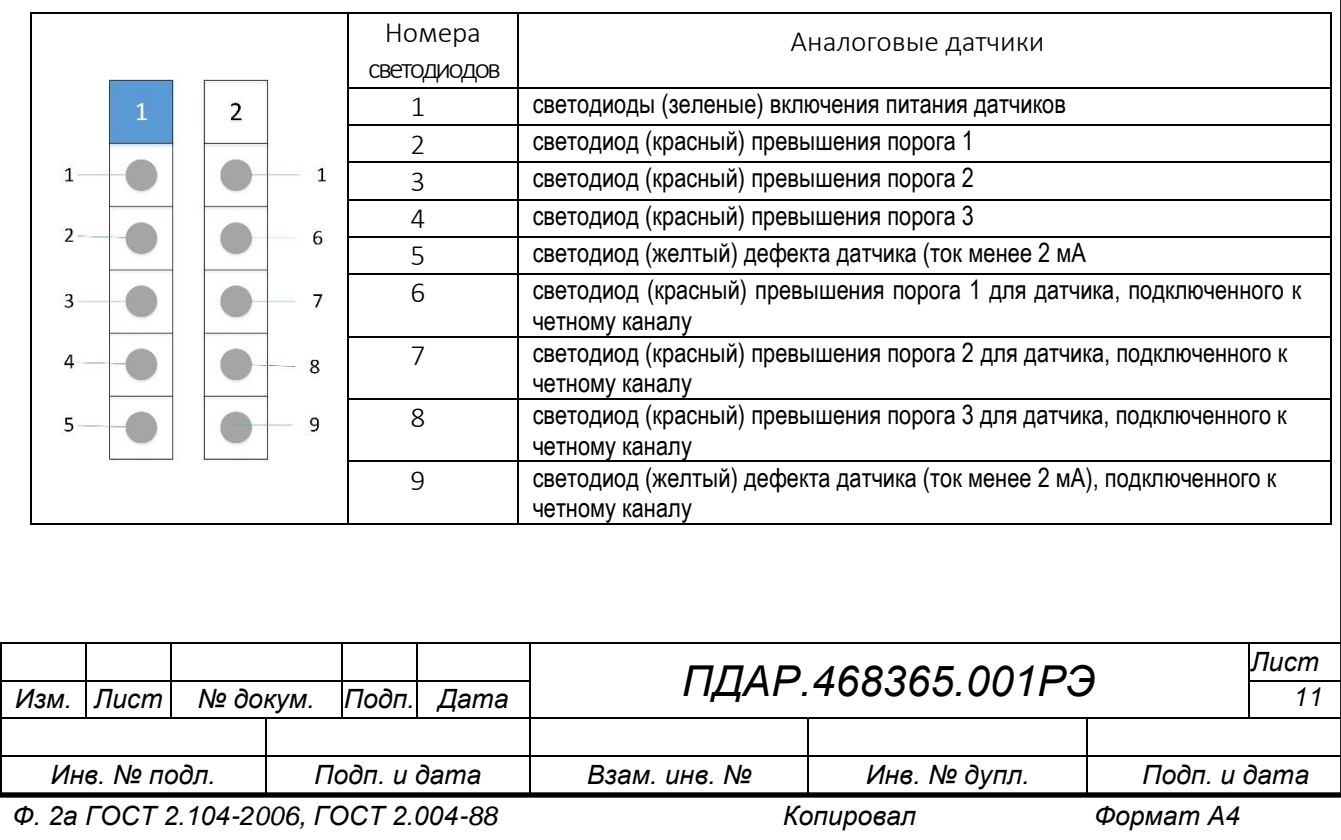

1.3.4 Дисплей представляет собой двухстрочный символьный LED индикатор, элементы интерфейса в режиме УП – «Дежурный» которого указаны на рис. 3. Флаги (поз. 3 рис. 3) отображаются в зависимости от состояния датчиков, связи с ними и превышения порогов (см. *таблицу* 4).

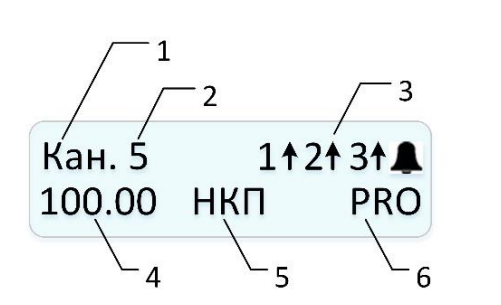

- 1 Канал
- 2 Номер канала (от 1 до 16)
- 3 Флаги отображения сработавших порогов и реле «Дефекта».
- 4 Значение измеренной концентрации
- 5 Единица измерения
- 6 Обозначение контролируемого газа

Рисунок 3 – Графический интерфейс дисплея

Таблица 4

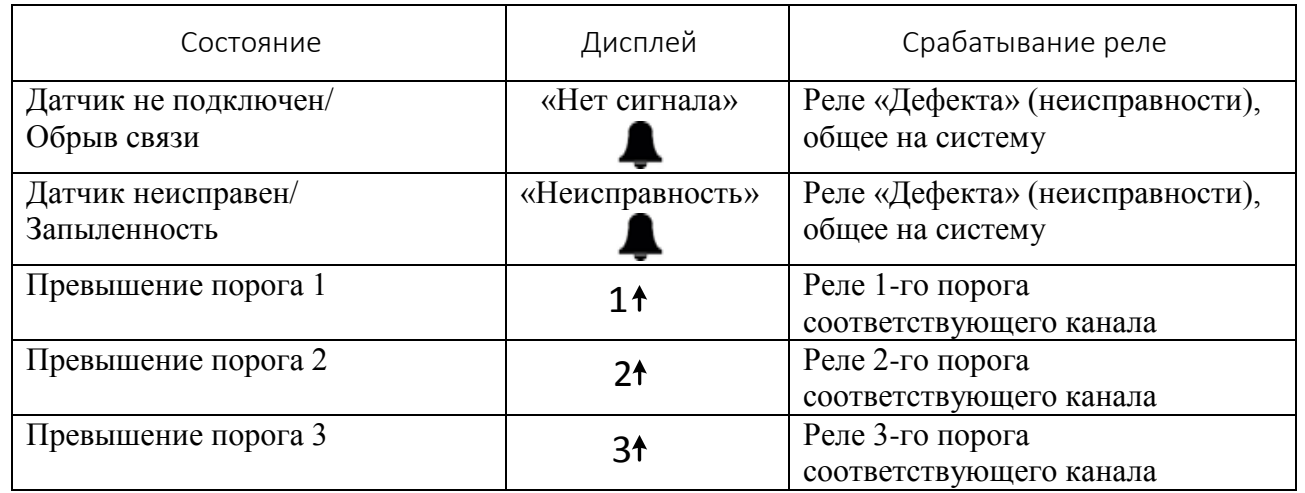

1.3.5 Функциональная клавиатура представлена пятью кнопками для ручного управления и программирования УП.

Четыре из них установлены в верхнем ряду, а пятая расположена в нижнем ряду. Эта кнопка закрыта откидной фальш-панелью и служит для входа в пользовательское меню программирования УП (кнопка «ПРОГР»). В верхнем ряду расположены кнопки с надписями: «◄» и «►», «КОНТРОЛЬ/ВЫХОД» и «ТЕСТ/ВВОД» для ручного управления (программирования) УП.

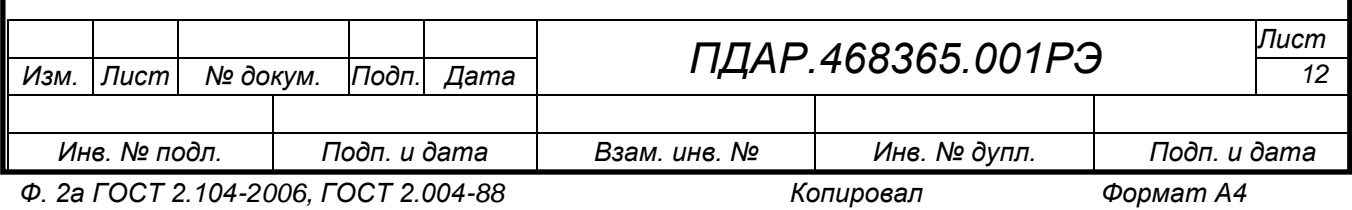

Программирование УП может также производиться с помощью внешнего ПО «*Тестирование и настройка УП-ПГП-А*»*.*

1.3.6 Блок питания УП импульсный с гальванической развязкой и «безударным» переходом с основного питания напряжением 220 В переменного тока на резервное напряжением 27 В постоянного тока. УП обеспечивает питанием не более 16 датчиков. Разъемы для подключения сетевого и резервного электропитания, предохранитель и кнопка «ВКЛ/ВЫКЛ», винтовой зажим заземления расположены на задней стенке корпуса УП.

1.4 Устройство и работа

<span id="page-12-0"></span>1.4.1 УП является многоканальным стационарным автоматическим прибором и обеспечивает круглосуточную непрерывную работу с перерывами на техническое обслуживание.

1.4.2 Принцип действия УП основан на преобразовании принятой измерительной аналоговой информации от датчиков, изменяющейся в диапазоне от 4 до 20 мА, в показания концентрации на дисплее УП.

Обработка токового сигнала осуществляется с помощью аналогоцифрового преобразователя контроллера на канальной плате УП. Результат измерений выводится на дисплей УП в соответствии с выбранным диапазоном и единицей измерения, а также сравнивается в контроллере канальной платы с заданными порогами сигнализации измерительного канала.

По результатам сравнения УП формирует выходные сигналы в виде световой и звуковой сигнализации о превышении установленных порогов, а также дискретные сигналы в виде «сухих» контактов реле на управление внешними исполнительными устройствами. При возникновении неисправности в датчиках, ЦП осуществляет размыкание «сухих» контактов реле «Дефекта».

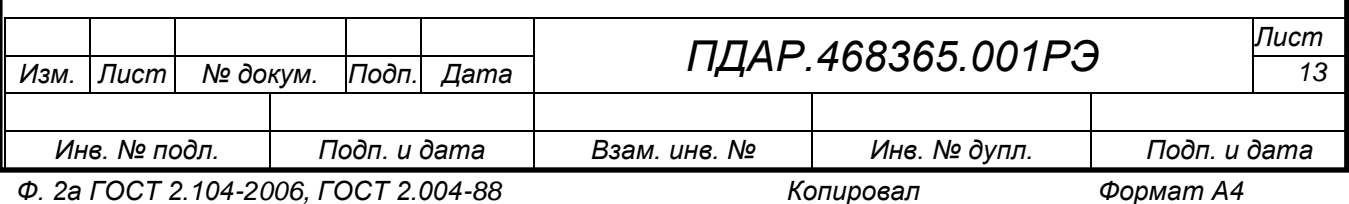

Световая сигнализация для 1-го и 2-го порогов является индивидуальной (*см. таблицу 3*). Любой из 16 сработавших датчиков обеспечивает включение соответствующего светодиода на своей канальной плате. Значение концентрации отображается на дисплее в процессе автоматического или ручного опроса.

При превышении 3-го порога срабатывает общее реле 3-го порога (по схеме ИЛИ). При превышении любого порога, автоматически определяется номер канала и включается прерывистая сигнализация (зуммер). При появлении неисправности какого-либо канала срабатывает прерывистая сигнализация (зуммер).

1.4.3 УП имеет режимы работы: «Тестирование», «Дежурный», «Программирование» в т.ч. режим «Сервисный режим».

1.5 Маркировка

<span id="page-13-0"></span>1.5.1 Маркировка УП выполнена по требованиям ГОСТ Р 52931, ГОСТ 26828.

1.5.2 Места маркировки:

накладная табличка на корпусе;

на индивидуальной потребительской транспортной таре.

1.5.3 Содержание маркировки на задней панели корпуса:

наименование или логотип предприятия-изготовителя;

знак соответствия по ГОСТ Р 50460

знак обращения на рынке:

условное обозначение УП: УП-ПГП-А

год изготовления;

заводской номер;

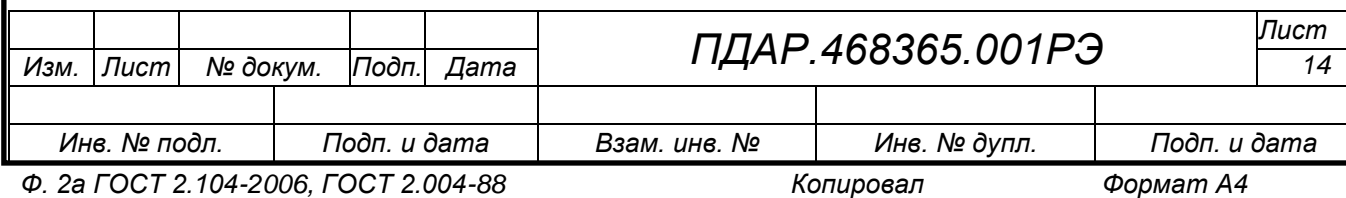

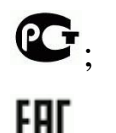

1.5.4 Клеммные контакты канальных плат и платы ЦП имеют обозначение электрических выводов для внешних подключений.

1.5.5 Содержание маркировки на индивидуальной потребительской транспортной таре:

наименование или логотип предприятия-изготовителя;

наименование изделия ;

дата проведения упаковывания\*;

 манипуляционные знаки и знаки условий транспортировки «Хрупкое. Осторожно», «Беречь от влаги» по ГОСТ 14192.

Способ нанесения маркировки на накладной табличке – технология «Алюмофото», прямая печать на алюминиевой пластине.

1.5.6 Способ нанесения маркировки на индивидуальную потребительскую транспортную тару – типографская печать на картоне.

1.6 Упаковка

<span id="page-14-0"></span>1.6.1 УП упаковывается в ящик картонный в количестве одного комплекта УП и одного комплекта сопроводительной документации в одной единице транспортной тары (упаковке).

1.6.2 Внутренняя упаковка выполнена с помощью ложементов и вкладышей из пенополиуретана по технологии Instapak, необходимых для защиты и фиксации УП в гофрированной картонной таре при транспортировке, перегрузке, хранении и продаже.

Может быть указано в упаковочном листе.

 $\overline{a}$ 

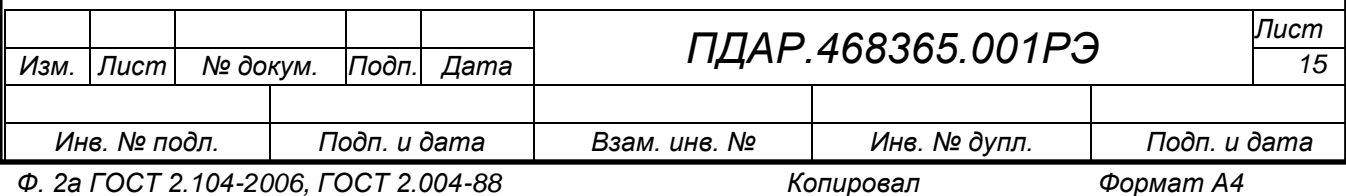

1.6.3 По согласованию с Заказчиком отправка УП может производиться в облегченной упаковке. Сопроводительная документация вложена в герметичный пакет из полиэтиленовой пленки.

1.6.4 Допускается помещать сопроводительную документацию во внутреннюю упаковку без дополнительной упаковки.

1.6.5 Упаковка защищена от несанкционированного вскрытия с помощью клейкой ленты на полипропиленовой основе (скотч упаковочный) с логотипом предприятия – изготовителя.

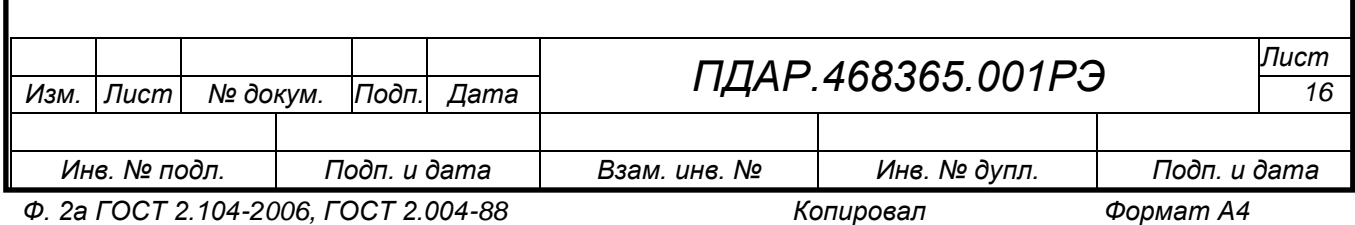

# 2. ИСПОЛЬЗОВАНИЕ ПО НАЗНАЧЕНИЮ

<span id="page-16-0"></span>2.1 Эксплуатационные ограничения

<span id="page-16-1"></span>2.1.1 Запрещается эксплуатация УП при несоблюдении рабочих условий, указанных в *таблице 1*.

2.1.2 На месте установки УП необходимо наличие заземляющего контура.

2.1.3 Подводящие электрические кабели должны быть защищены от растягивающих и скручивающих нагрузок.

<span id="page-16-2"></span>2.2 Подготовка УП к использованию

2.2.1 Меры безопасности при подготовке УП.

<span id="page-16-4"></span>2.2.1.1 К работам по монтажу, техническому обслуживанию и эксплуатации УП допускаются лица, достигшие 18-ти летнего возраста, прошедшие медицинское освидетельствование, производственное обучение на слесаря – монтажника КИПиА, инструктаж по технике безопасности для работы с электроустановками напряжением до 1000В.

<span id="page-16-3"></span>2.2.1.2 В процессе подготовки УП к использованию, при эксплуатации, техническом обслуживании и ремонте необходимо соблюдать требования следующих документов:

Правила устройства электроустановок (ПУЭ изд. 7);

 Правила технической эксплуатации электроустановок потребителей, утвержденные Приказом Минтопэнерго России от 13.01.2003 №6;

 Правила по охране труда при эксплуатации электроустановок утвержденные приказом Минтруда России от 24.07.2013 №328н;

настоящее РЭ;

 эксплуатационная документация на технические средства, совместно с которыми применяется УП.

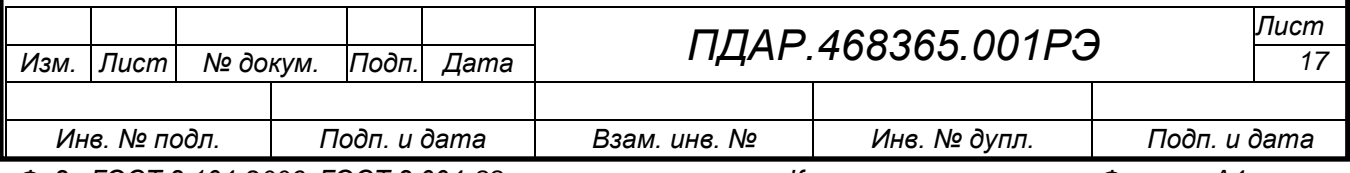

2.2.2 Объем и последовательность внешнего осмотра УП:

проверить целостность упаковки;

проверить комплектность согласно паспорту *ПДАР.468365.001ПС;*

 проверить отсутствие повреждений корпуса, соединительных разъемов, заземляющих устройств;

2.2.3 Правила и порядок осмотра рабочих мест.

<span id="page-17-1"></span>При выборе места установки УП необходимо продумать каждую деталь установки, особенно:

 местные и государственные нормативы и требования, регулирующие установку газоизмерительных систем;

 соответствующие нормативы, регулирующие прокладку и подключение электрических силовых и сигнальных кабелей к газоизмерительным системам;

 удобство доступа к оборудованию, что важно при техническом обслуживании;

 типы опционального и вспомогательного оборудования, которое будет использоваться в системе.

2.3 Использование УП

<span id="page-17-0"></span>2.3.1 УП рассчитан на круглосуточную и непрерывную работу, поэтому после включения и тестирования по п. [2.4](#page-21-0) настоящего РЭ, дополнительные действия обслуживающего персонала не требуются.

2.3.2 Конфигурирование УП, в том числе первоначальная калибровка, установка уровней порогов сигнализации производится предприятием – изготовителем на основании данных, указанных в опросном листе Заказчика, с прошивкой файла конфигурации во флэш-память микроконтроллера.

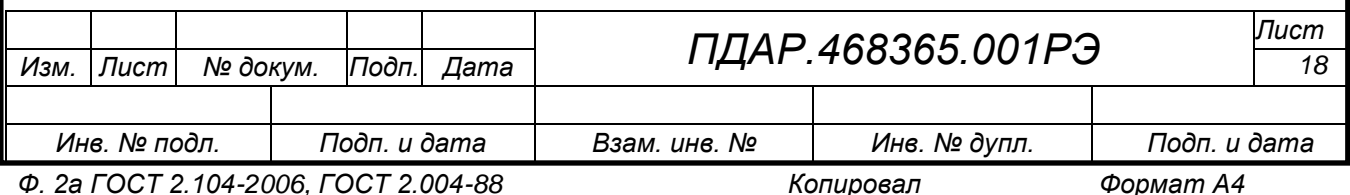

2.3.3 Конфигурирование параметров УП может производиться потребителем как с помощью функциональной клавиатуры, так и с помощью внешнего ПО и компьютера.

2.3.4 Перечень неисправностей и способы их устранения приведены в таблице 7

Таблица 7

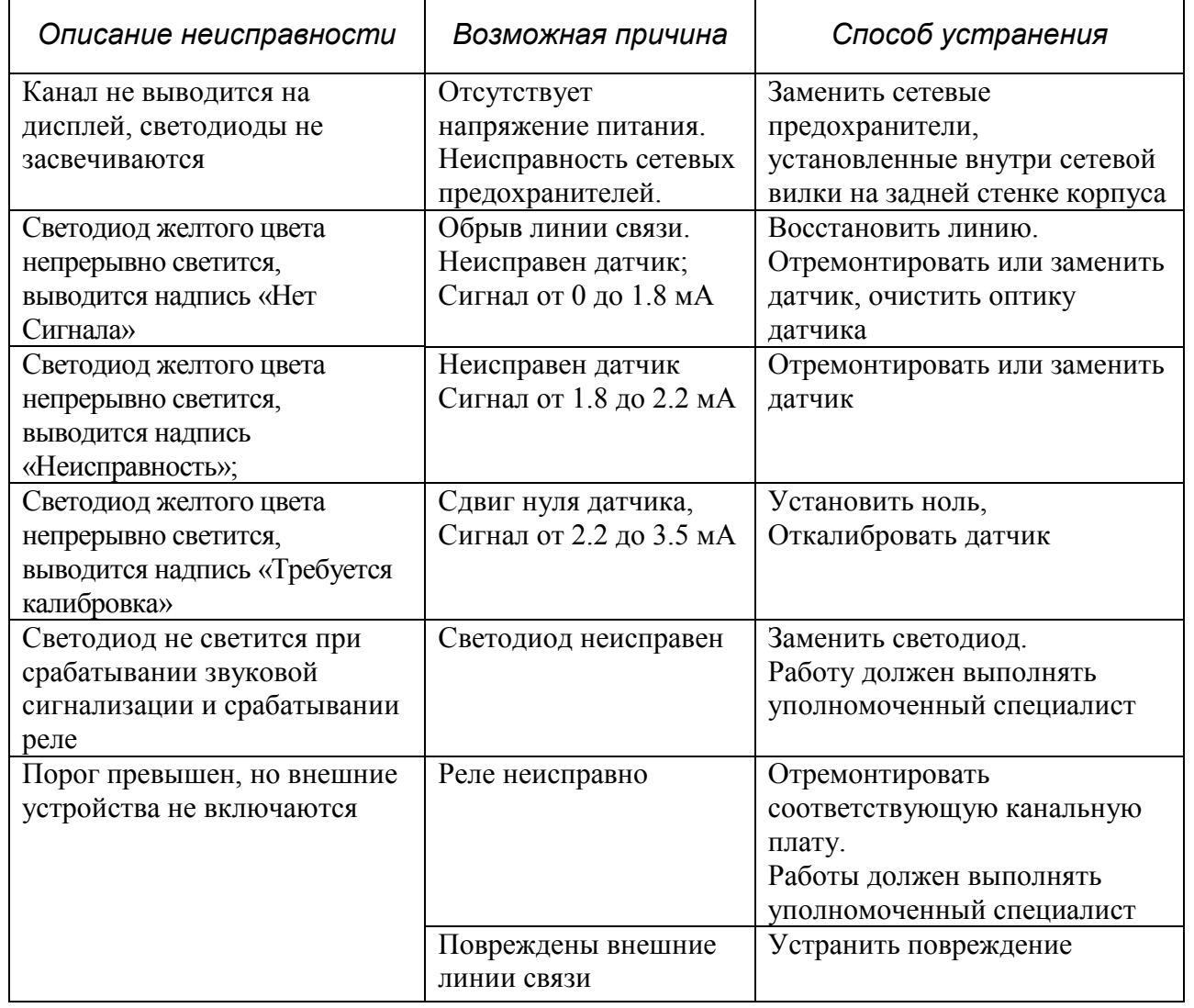

2.3.5 Порядок выключения УП.

УП выключается путем снятия питающего напряжения, состояние контролируется отсутствием свечения светодиодов зеленого цвета на панели УП.

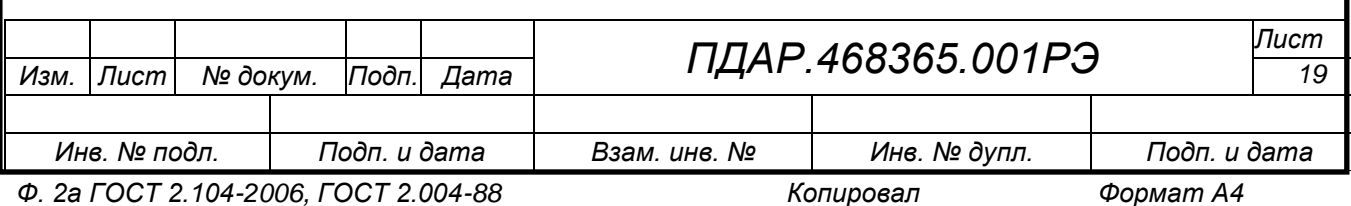

### *ВНИМАНИЕ:*

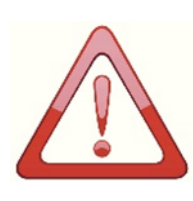

*- МОНТАЖ УП ОСУЩЕСТВЛЯТЬ В СООТВЕТСТВИИ С П. [2.3.6](#page-19-0) НАСТОЯЩЕГО РЭ - МЕСТА УСТАНОВКИ УП, ТИПЫ И КОЛИЧЕСТВО ВНЕШНИХ УСТРОЙСТВ ОПРЕДЕЛЯЮТСЯ ПРОЕКТНОЙ ДОКУМЕНТАЦИЕЙ НА* 

*ТЕХНИЧЕСКОЕ ПЕРЕВООРУЖЕНИЕ ОБЪЕКТА.*

<span id="page-19-0"></span>2.3.6 Порядок монтажа и демонтажа УП

2.3.6.1 Подготовка УП к монтажу.

– При отрицательных температурах окружающего воздуха и внесения УП в помещение с положительной температурой следует, во избежание конденсации влаги, выдержать УП в упаковке в течение не менее 4 часов.

– Вскрыть упаковку, провести внешний осмотр УП, проверить комплектность поставки согласно паспорту на УП, при этом следует обратить внимание на:

– отсутствие повреждений корпуса;

– наличие всех крепежных элементов (болтов, гаек, шайб) в соответствии с проектом;

– отсутствие повреждений заземляющих устройств.

– ознакомиться с проектной документацией, убедиться в правильности выбора места монтажа УП.

2.3.6.2 Монтаж УП.

– Определить место установки УП в соответствии с п. [2.2.3](#page-17-1) настоящего РЭ.

– К месту установки подвести проводники и кабели необходимой длины. Подключение УП с датчиками, находящимися во взрывоопасной зоне, рекомендуется выполнять кабелем в соответствии с ГОСТ 31610.0-2014, ГОСТ 30852.13.

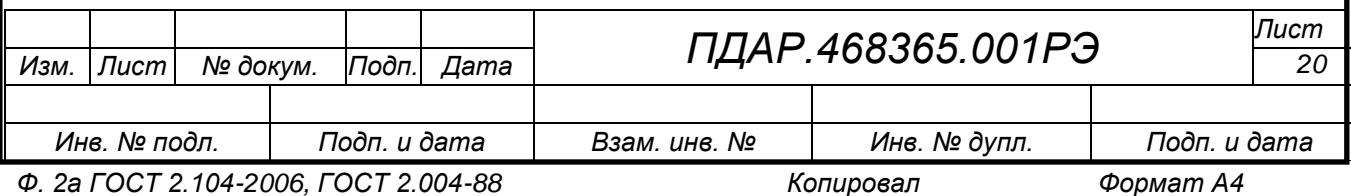

– Произвести монтаж проводников и кабелей на разъемах плат в соответствии с рисунками 4 и А.1 Приложения А.

– При монтаже датчиков руководствоваться эксплуатационной документацией на них.

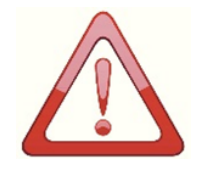

*ВНИМАНИЕ: НЕ ПОДКЛЮЧАЙТЕ К КОНТАКТАМ РЕЛЕ НАГРУЗКУ С ПИКОВОЙ МОЩНОСТЬЮ, ПРЕВЫШАЮЩЕЙ ПАРАМЕТРЫ УП.*

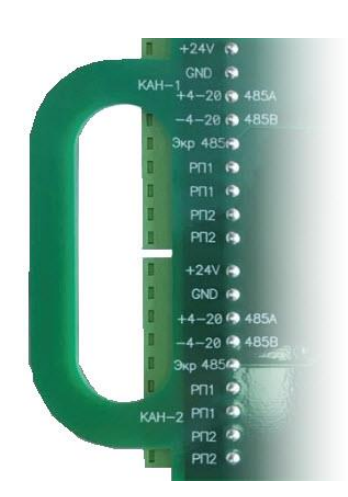

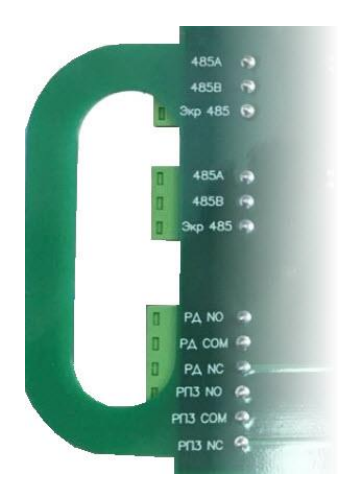

а) канальная плата б) плата ЦП

Рисунок 4 –Маркировка разъемов плат

– Произвести заземление УП с помощью винта заземления, расположенного на задней стороне корпуса УП.

– Смонтированный УП осмотреть на предмет отсутствия повреждений, правильности и качества электрических соединений, надёжности контактов, наличия заземления, сопротивление которого должно быть не более 4 Ом.

2.3.6.3 Указания по включению и опробованию работы УП.

– По окончанию монтажа всей системы проверить работоспособность УП проведением тестирования по п. [2.4](#page-21-0) настоящего РЭ.

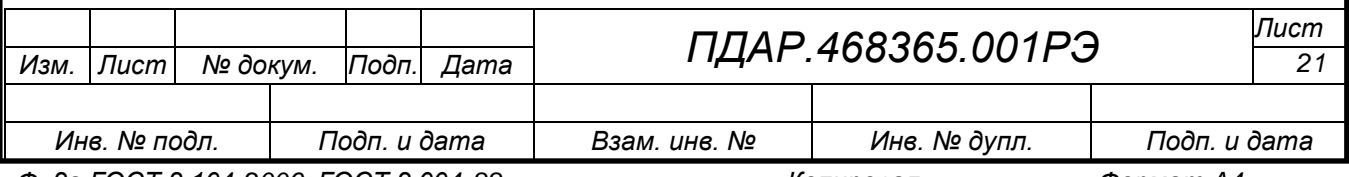

*ВНИМАНИЕ:*

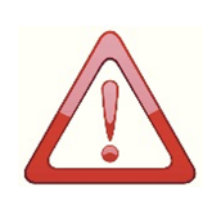

*ВО ВРЕМЯ ТЕСТИРОВАНИЯ ИЛИ ТЕХНИЧЕСКОГО ОБСЛУЖИВАНИЯ, ВЗАИМОДЕЙСТВУЮЩИЕ ТЕХНИЧЕСКИЕ СРЕДСТВА СИСТЕМЫ ПРОМЫШЛЕННОЙ БЕЗОПАСНОСТИ ДОЛЖНЫ БЫТЬ ОТКЛЮЧЕНЫ ВО ИЗБЕЖАНИЕ НЕЖЕЛАТЕЛЬНОЙ АКТИВАЦИИ.*

2.3.6.4 Демонтаж УП.

– Отключить УП от источника электропитания.

– Отсоединить проводники и кабели от разъемов канальных плат.

– Заизолировать оголенные концы проводников и кабелей, например, с помощью термоусадочных уплотнений.

– Уложить УП в тару.

<span id="page-21-0"></span>2.4 Режим «Тестирование»

2.4.1 Вход в режим производится автоматически после каждого включения питания с выполнением процедуры инициализации УП, в ходе которой контроллеры платы ЦП и канальных плат считывают настройки системы из своей энергонезависимой памяти. В соответствии с данными, считанными из энергонезависимой памяти, контроллер платы ЦП выводит на дисплей сообщение «Конфигурирование каналов» и определяет наличие канальных плат (рис. 5).

По окончании поиска канальных плат, запускается *программа тестирования*. На дисплее в верхней строке в виде бегущей строки выводится сообщение «ООО Пожгазприбор УП-ПГП», в нижней строке выводятся версия и год разработки программного обеспечения. Светодиоды инициализированных канальных плат поочередно мигают, включается зуммер. Через 30 секунд тестирование завершается. На время тестирования включается реле «Дефекта».

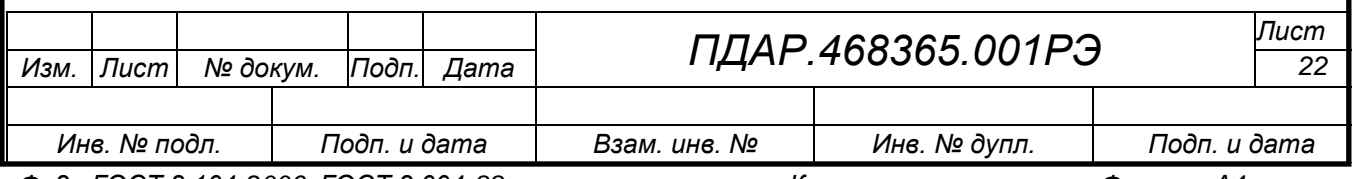

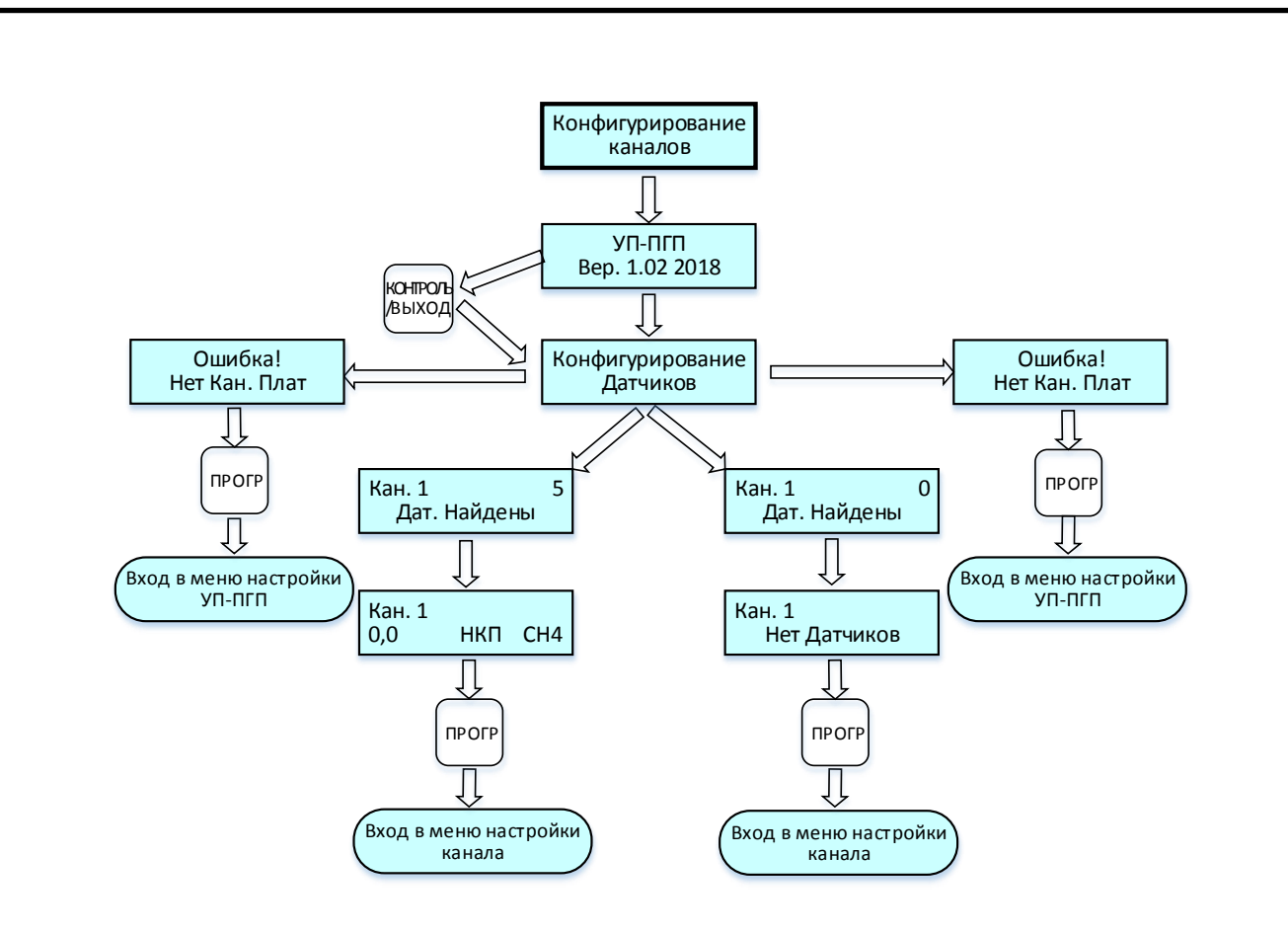

Рисунок 5 – Циклограмма выводимых сообщений на дисплей при инициализации УП

.

Тестирование можно прервать нажатием кнопки «КОНТРОЛЬ/ВЫХОД», при этом УП переходит в режим «Дежурный».

Программу тестирования можно запустить принудительно в режиме «Дежурный» нажатием кнопки «ТЕСТ/ВВОД».

2.4.2 Если контроллер платы ЦП не обнаружил ни одной канальной платы, то на дисплей выводится сообщение «Ошибка!», «Нет Кан. Плат».

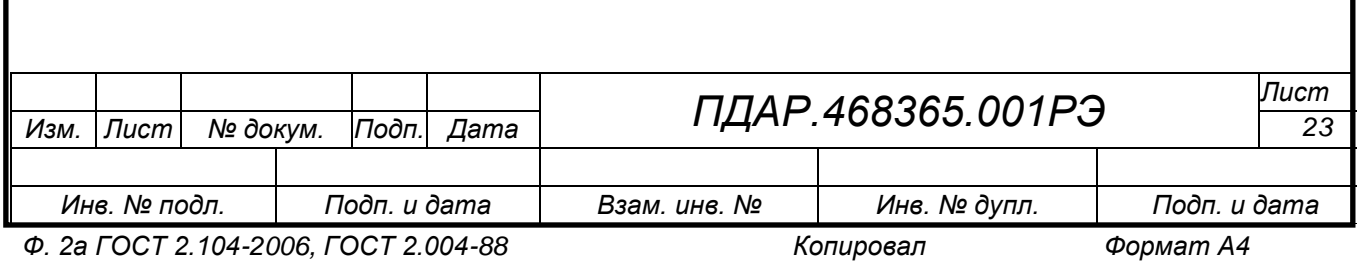

#### 2.5 Режим «Дежурный»

<span id="page-23-0"></span>2.5.1 По окончании инициализации УП самостоятельно переходит в режим «Дежурный», при этом, контроллер канальной платы автоматически переходит в *режим измерения концентрации* (при наличии хоть одного подключенного исправного датчика), или в *режим проверки уровня входного сигнала* (при отсутствии подключенных датчиков или их неисправности).

2.5.2 В режиме измерения концентрации – контроллер канальной платы измеряет уровень сигнала, переводит его в значении концентрации и сверяет с пороговыми значениями. При превышении или понижении порогового значения (в зависимости от настройки порога), канальная плата замыкает соответствующее реле с заданной задержкой.

2.5.3 В режиме проверки уровня сигнала – контроллер канальной платы определяет его уровень. Если нет сигнала, или уровень сигнала соответствует неисправному датчику, или превышен уровень сигнала – срабатывает реле «Дефекта». Если уровень сигнала хоть одного из каналов канальной платы соответствует нормальному, то канальная плата переходит в режим измерения концентрации. Если по другому каналу канальной платы при этом будет плохой сигнал, то по этому каналу канальная плата продолжит проверять уровень входного сигнала и отображать состояние этого сигнала на реле «Дефекта» (плохой сигнал – реле «Дефекта» сработало).

2.5.4 При отсутствии связи платы ЦП с одной из канальных плат включается реле «Дефекта» и выключается при восстановлении связи центральной платы с канальной. При отсутствии связи центральной платы с канальной, реле «Дефекта» не включится только в одном случае, если в системе УП установлена только одна канальная плата и с этой платой нет связи или потеряна связь со всеми канальными платами. Это связано с тем, что управляют реле «Дефекта» канальные платы.

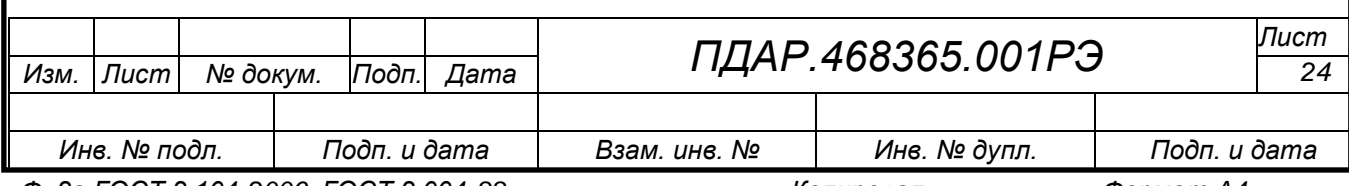

*Ф. 2а ГОСТ 2.104-2006, ГОСТ 2.004-88 Копировал Формат А4*

2.5.5 На дисплее УП поочередно отображается измеренная концентрация и состояние порогов каждого включенного канала (см. рис. 3). Кнопками «◄» и «►» можно вручную выбирать каналы и просматривать их состояние, в том числе и выключенных каналов. Информация по выбранному каналу будет отображаться в течение трех минут.

2.5.6 Если к какому-либо каналу канальной платы не подключен датчик, или нет сигнала с датчика, то при отображении данного канала на дисплее УП в нижней строке вместо измеренной концентрации, газа и единиц измерения будет отображаться сообщение «Нет Сигнала».

2.5.7 Кнопка «КОНТРОЛЬ/ВЫХОД» позволяет осуществить сброс тревоги при срабатывании порогов или неисправности любого из датчиков, при этом:

сбрасывается сигнал тревоги по всем канальным платам;

сбрасываются флаги срабатывания порогов;

выключаются сработавшие реле;

выключается зуммер.

Если концентрация газа все равно повышенная, т.е. выше порогового значения, или неисправность продолжает иметь место, то опять сработает сигнал тревоги (зуммер, соответствующее реле, светодиоды и флаги срабатывания порогов).

<span id="page-24-0"></span>2.6 Режим «Программирование»

2.6.1 Для входа в режим выполнить процедуры:

<span id="page-24-1"></span> в режиме «Дежурный» кнопками «◄» и «►» выбрать номер (№) канала, подлежащий программированию (далее по тексту и рис. циклограмм №=1);

 нажать кнопку «ПРОГР». Для доступа к кнопке «ПРОГР» открыть на передней панели корпуса фальш-панель.

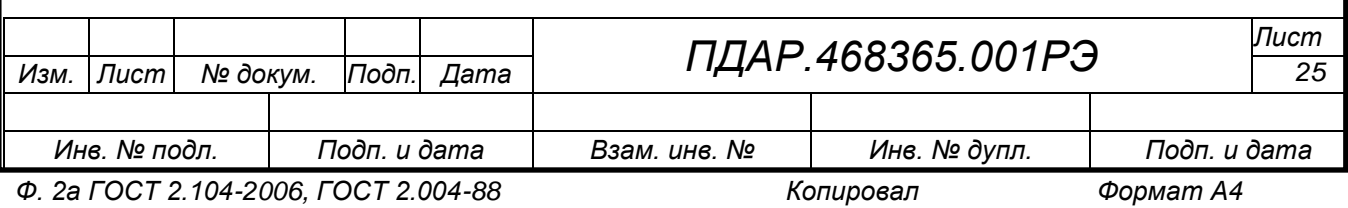

2.6.2 Программирование осуществляется с помощью основного меню в составе:

- пункт основного меню «Канал № Настройка»;

- пункт основного меню «Канал № Копирование»;

пункт основного меню «УП-ПГП Настройка»;

пункт основного меню «УП-ПГП Сервисный режим».

2.6.3 Описание символов, приведенных на циклограммах в режиме «Программирование» указано в таблице 5.

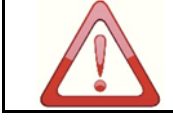

*НЕ РЕКОМЕНДУЕТСЯ ИЗМЕНЯТЬ КАКИЕ-ЛИБО ЗНАЧЕНИЯ БЕЗ ТОЧНОГО ПОНИМАНИЯ СУТИ ВНОСИМЫХ ИЗМЕНЕНИЙ.*

Таблица 5

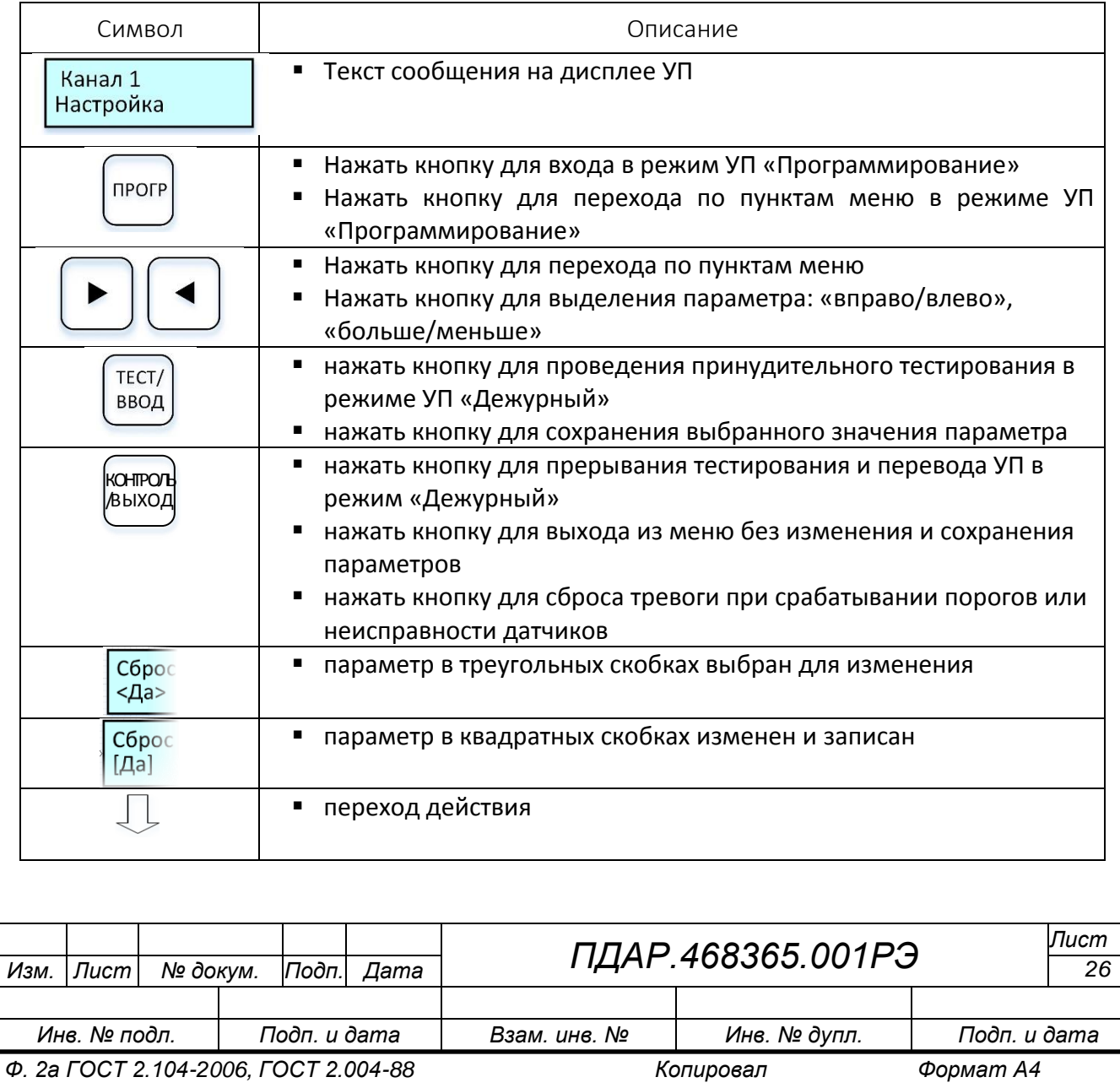

2.6.4 Для *настройки параметров УП* (пункт «УП-ПГП Настройка») выполнить процедуры:

войти в режим «Программирование» (см. п. [2.6.1\)](#page-24-1).

 выбрать кнопками «◄» или «►» пункт меню «УП-ПГП Настройка», для входа в пункт меню нажать кнопку «ПРОГР».

2.6.4.1 *При отсутствии канальных плат* меню «УП-ПГП Настройка» будет представлено циклограммой *рис. 6*. Меню позволяет:

 настроить скорость обмена с контроллером верхнего уровня (пункт «Ск. Обмена»);

 установить MODBUS адрес УП в системе верхнего уровня (пункт «Modbus Адрес»);

установить параметры «по умолчанию» (пункт «Сброс Настроек»).

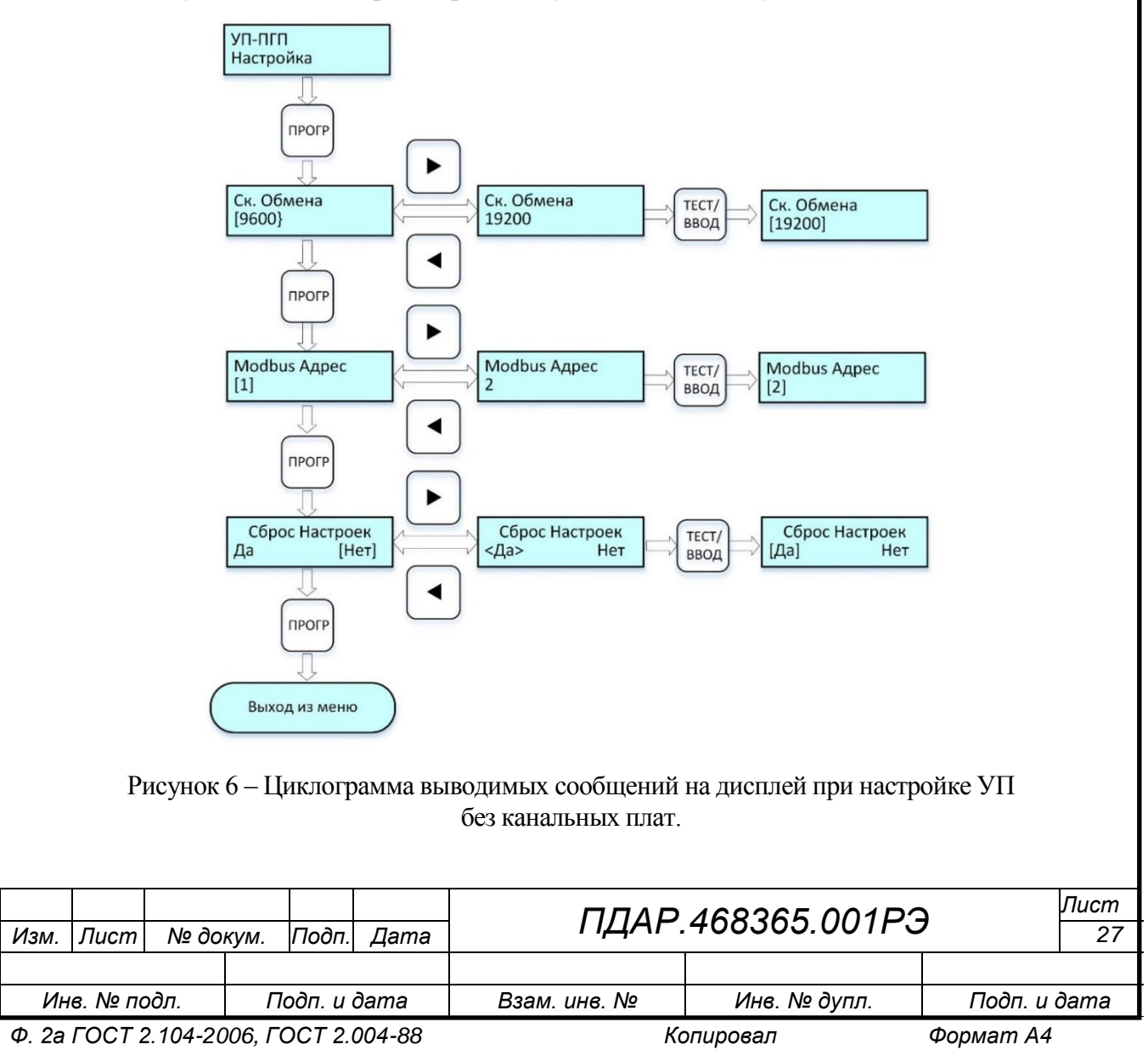

2.6.4.1.1. Для *настройки скорости обмена* с контроллером верхнего уровня выполнить процедуры:

 выбрать в меню «УП-ПГП Настройка» нажатием кнопки «ПРОГР» пункт меню «Ск. Обмена»;

 выбрать в пункте меню «Ск. Обмена» кнопками «◄» или «►» из списка возможных значений (4800, 9600, 19200, 57600, 115200 бод.) требуемую скорость;

 нажать кнопку «ТЕСТ/ВВОД» для сохранения выбранного значения скорости обмена, при этом сохраненное значение будет выделено в квадратные скобки;

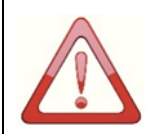

*ВНИМАНИЕ: НАЖАТЬ КНОПКУ «КОНТРОЛЬ/ВЫХОД» ДЛЯ ВЫХОДА ИЗ ЛЮБОГО ПУНКТА МЕНЮ БЕЗ УСТАНОВКИ ВЫБРАННОГО ЗНАЧЕНИЯ.*

2.6.4.1.2.Для *настройки MODBUS адреса* УП в системе верхнего уровня выполнить процедуры:

 выбрать в меню «УП-ПГП Настройка» нажатием кнопки «ПРОГР» пункт меню «Modbus Адрес»;

 выбрать в пункте меню «Modbus Адрес» кнопками «◄» или «►» из списка возможных значений (от 1 до 247) нужный адрес, длительное нажатие и удержание кнопки повышает скорость перебора значений адресов;

 нажать кнопку «ТЕСТ/ВВОД» для сохранения выбранного значения адреса, при этом сохраненное значение будет выделено в квадратные скобки;

2.6.4.1.3. Для *сброса настроек* в значения «по умолчанию» выполнить процедуры:

 выбрать в меню «УП-ПГП Настройка» нажатием кнопки «ПРОГР» пункт меню «Сброс Настроек»;

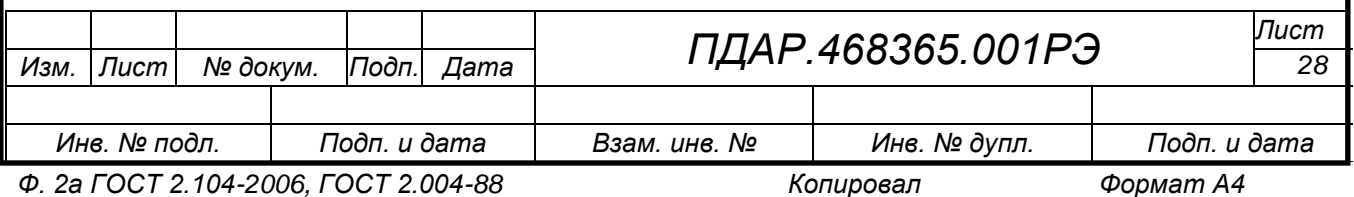

 выбрать в пункте меню «Сброс Настроек» кнопкой «◄» пункт «Да», при этом значение будет выделено в треугольные скобки;

 нажать кнопку «ТЕСТ/ВВОД» для подтверждения исполнения команды, при этом треугольные скобки сменятся на квадратные.

По умолчанию УП имеет следующие настройки:

- скорость обмена 9600 бод;
- Modbus адрес  $-1$ .

2.6.4.2 При *наличии в УП канальных плат*, пункты меню «УП-ПГП Настройка» будут различными в зависимости от того включен или выключен выбранный канал.

<span id="page-28-0"></span>2.6.4.2.1. При *выключенном канале №*, для которого вызвано меню, основное меню УП выглядит следующим образом (рис. 7). Меню позволяет:

настроить параметры канала (пункт «Канал № Настройка»);

 скопировать настройки данного канала в другой канал (пункт «Канал № Копирование»);

настроить УП (пункт «УП-ПГП Настройка»).

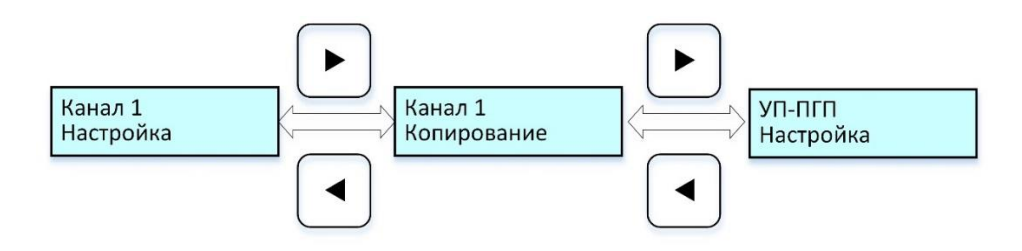

Рисунок 7 – Циклограмма выводимых сообщений на дисплей при настройке УП с канальными платами при *выключенном* канале

<span id="page-28-1"></span>2.6.4.2.2. При *включенном канале*, для которого вызвано меню, основное меню УП выглядит следующим образом (см. рис. 8). Меню позволяет:

настроить параметры канала (пункт «Канал № Настройка»);

скопировать настройки данного канала в другой канал (пункт «Канал

№ Копирование»);

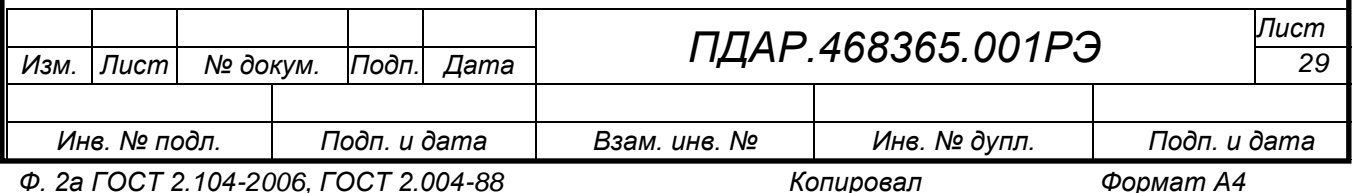

настроить УП-ПГП (пункт «УП-ПГП Настройка»);

 проверить работу датчиков, реле и выполнить калибровку (пункт «УП-ПГП Сервисный режим»).

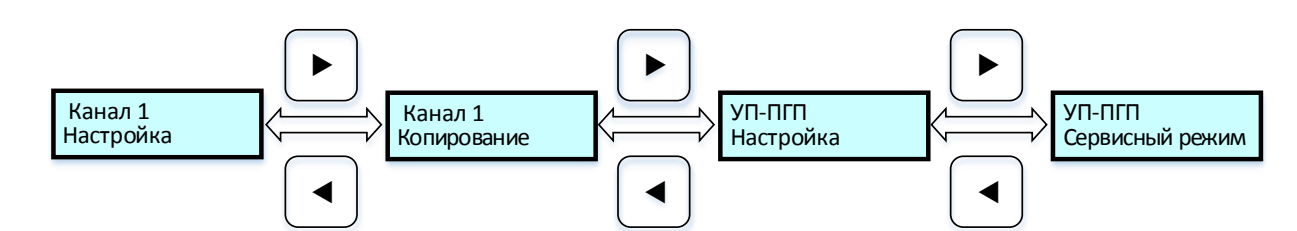

Рисунок 8 – Циклограмма выводимых сообщений на дисплей при настройке УП с канальными платами при включенном канале

2.6.5 Пункт основного меню «Канал № Настройка» позволяет:

включить/выключить канал (пункты «Вкл/Выкл»);

выбрать наименование (обозначение) газа;

выбрать единицы измерения;

 установить значения порогов для данного канала (пункты «Порог 1», «Порог 2», «Порог 3»);

 настроить режим срабатывания порогов (пункты «Порог 1 Превышение/Снижение», «Порог 2 Превышение/Снижение»);

 настроить режим сброса флагов срабатывания порогов (пункты «Сброс Порога 1 Автоматический/Ручной», «Сброс Порога 2 Автоматический /Ручной», «Сброс Порога 3 Автоматический/Ручной»);

 настроить время задержки срабатывания реле порогов (пункты «Задержка Реле 1», «Задержка Реле 2», «Задержка Реле 3»;

установить параметры «по умолчанию» (пункт «Сброс Настроек»).

2.6.5.1 Для входа в пункт меню «Канал № Настройка» выполнить процедуры:

войти в режим «Программирование» (см. п. [2.6.1\)](#page-24-1);

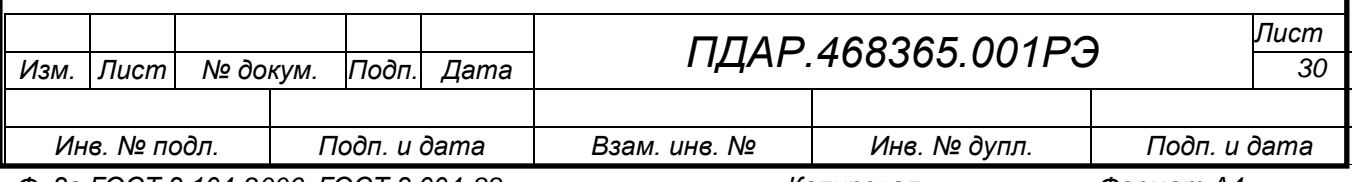

выбрать в основном меню УП (рис. 7 или 8) кнопками « $\blacklozenge$ » или « $\blacktriangleright$ »

пункт меню «Канал № Настройка»;

нажать кнопку «ПРОГР» для входа в меню «Канал № Настройка».

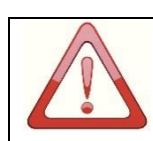

*ДЛЯ ПЕРЕХОДА МЕЖДУ ПУНКТАМИ МЕНЮ ПОСЛЕДОВАТЕЛЬНО НАЖАТЬ КНОПКУ «ПРОГР» N-РАЗ ДО ПОЯВЛЕНИЯ НА ДИСПЛЕЕ УП ТРЕБУЕМОГО ПУНКТА МЕНЮ*

2.6.5.2 Для *включения/выключения канала* выполнить процедуры по циклограмме *рис. 9*:

 выбрать в меню «Канал № Настройка» нажатием кнопки «ПРОГР» пункт меню «Канал № Вкл/Выкл». По умолчанию канал включен, нажать на кнопку «◄» или «►», выбрать пункт меню ВЫКЛ, который будет выделен треугольными скобками;

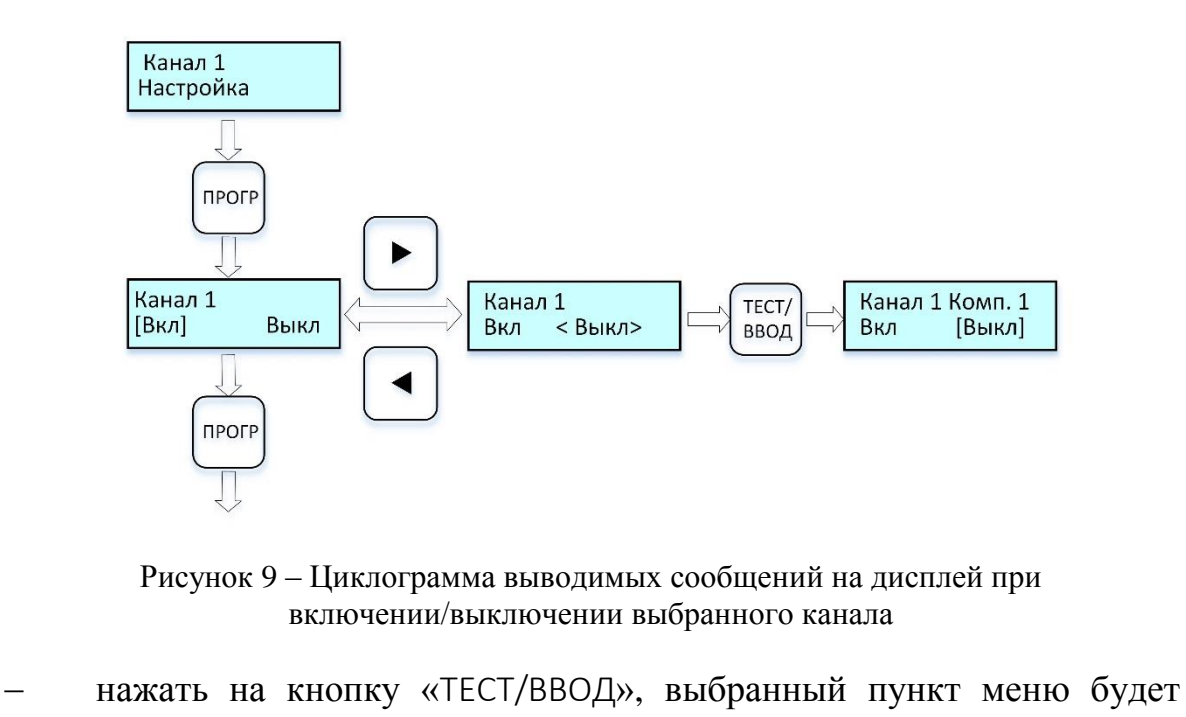

выделен квадратными скобками, канал будет выключен;

 для перехода на следующий пункт меню «Канал № Настройка», нажать кнопку «ПРОГР».

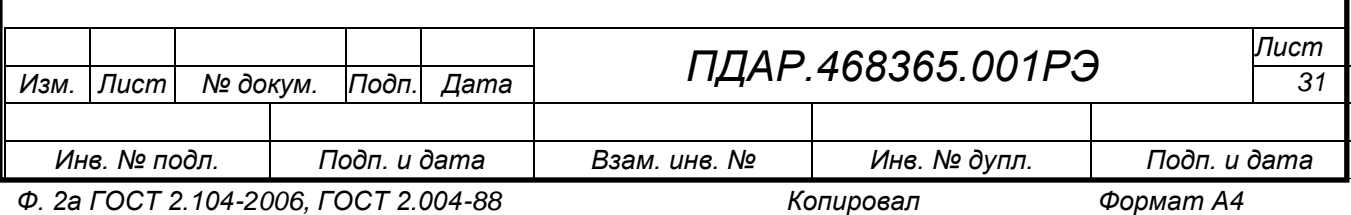

2.6.5.3 Для *выбора наименования (обозначения) газа* выполнить процедуры по циклограмме *рис. 10*:

 выбрать в меню «Канал № Настройка» нажатием кнопки «ПРОГР» пункт меню выбора наименования (обозначения) газа;

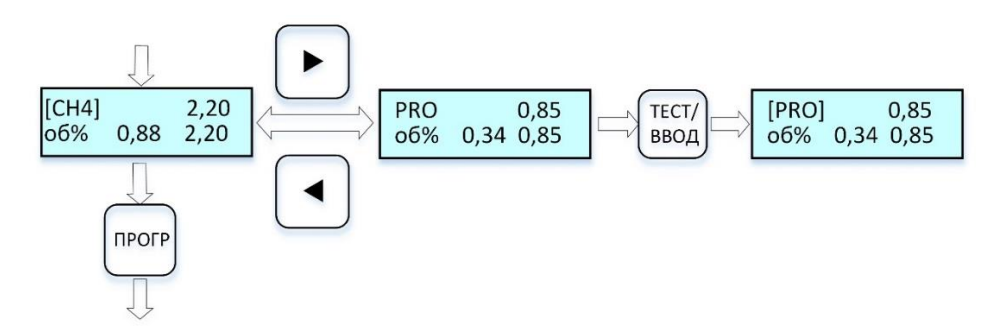

Рисунок 10 – Циклограмма выводимых сообщений на дисплей при выборе газа

На дисплее в верхней строке слева отображается обозначение газа, справа – верхняя граница измерения для данного газа. В нижней строке отображаются единицы измерения концентрации, величина первого и второго порога. Верхняя граница измерения и пороги отображаются в тех единицах измерения, которые указаны в нижней строке. В памяти контроллера платы ЦП хранится база данных типов газов.

 нажать на кнопку «◄» или «►», выбрать из списка (*см. таблицу 6*) обозначение нужного вида газа, на который настроен датчик, подключенный к данной канальной плате;

 нажать на кнопку «ТЕСТ/ВВОД», выбранный вид газа будет выделен квадратными скобками. При этом в память канальной платы будут перезаписаны новый вид газа, единицы измерения, первый, второй, третий порог, единицы измерения, верхняя граница измерения.

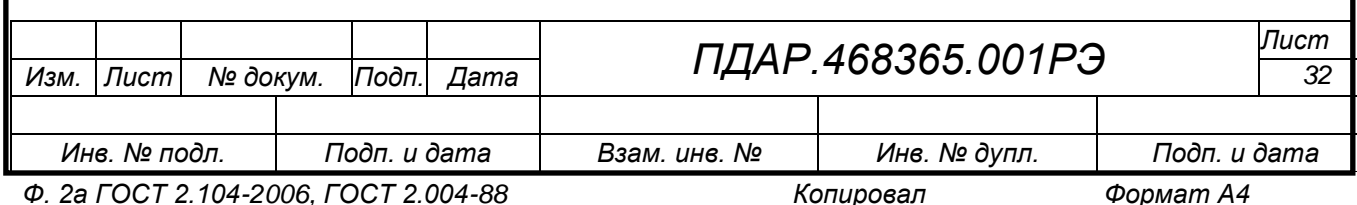

Для большинства видов газов, хранящихся в базе данных платы ЦП величина третьего порога равна второму. В этом случае третий порог не обрабатывается контроллером канальной платы и при превышении концентрации выше второго порогового значения, сработает только реле второго порога. Если после редактирования величины третьего порога оно будет отлично от второго порога, то канальная плата будет обрабатывать все три порога.

Таблица 6

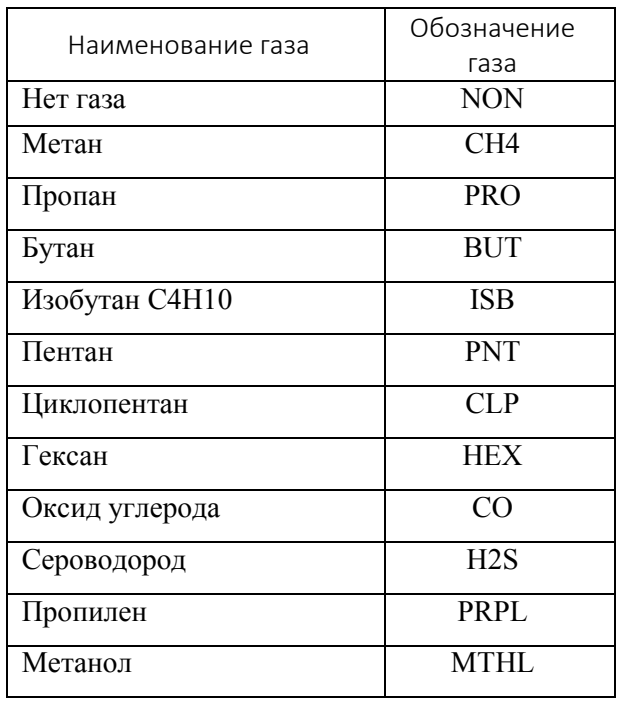

При установке любого вида газа из базы данных, кроме метана и пропана, в энергонезависимую память канальной платы записываются следующие параметры:

- вид газа;
- верхняя граница измерения;
- единицы измерения;

 значения первого, второго и третьего порогов, при этом значение третьего порога равно второму;

реле первого и второго порога включены, третьего выключены;

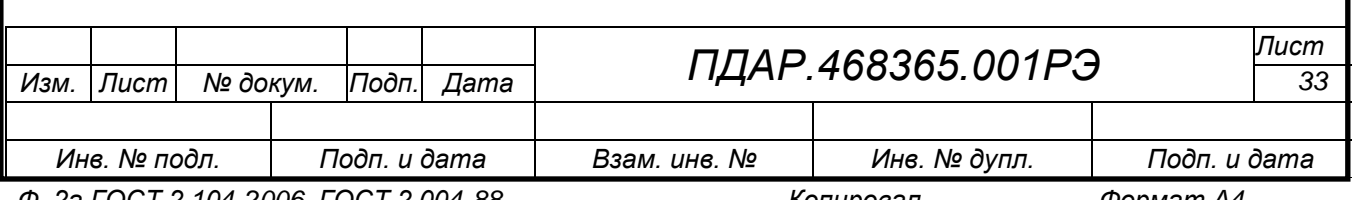

 режим срабатывания первого и второго порога (превышение или снижение), третий порог срабатывает только на превышение.

Для метана и пропана из базы данных в канальную плату записываются следующие параметры:

тип газа;

верхняя граница измерения;

единицы измерения;

 значения порогов: первого – 20% НКПР, второго – 50% НКПР и третьего – 10% НКПР;

реле первого, второго и третьего порога включены;

 режим срабатывания первого и второго порога (превышение), третий порог срабатывает только на превышение.

Для перехода на следующий пункт меню «Канал № Настройка», нажать кнопку «ПРОГР».

2.6.5.4 Для *выбора единиц измерения* выполнить процедуры по циклограмме *рис. 11*:

 выбрать в меню «Канал № Настройка» нажатием кнопки «ПРОГР» пункт меню «Единицы изм.».

 нажать на кнопку «◄» или «►», выбрать из списка НКП→мг→об%→ппм→ПДК единицы измерения, допустимые для данного вида газа (выбираются из базы данных газов).

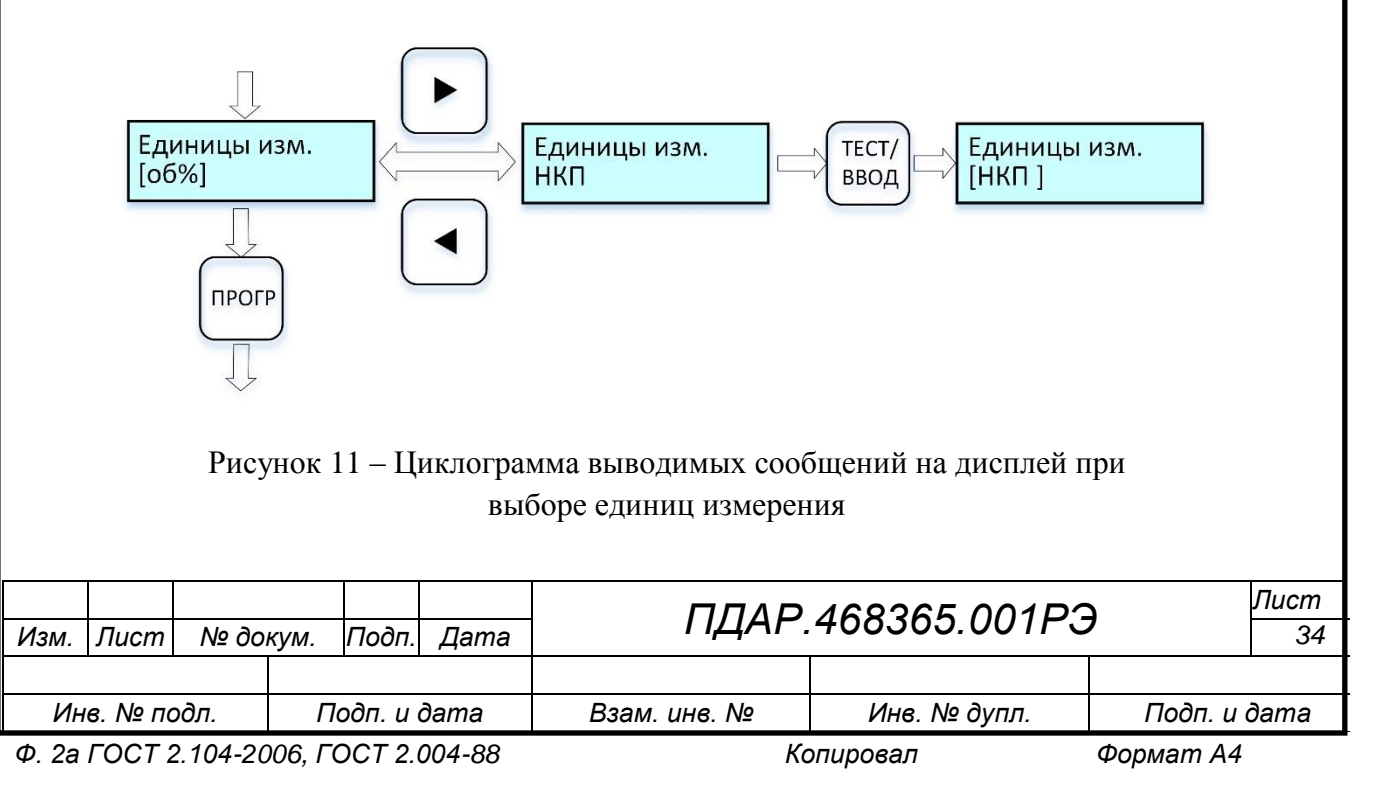

 нажать на кнопку «ТЕСТ/ВВОД», при этом выбранный тип единиц измерения будет записан и выделен квадратными скобками. Все значения порогов и верхняя граница измерения для данного газа будут пересчитаны в новых единицах измерения и записаны в память канальной платы.

для перехода на следующий пункт меню «Канал № Настройка», нажать кнопку «ПРОГР».

2.6.5.5 Для *установки порогов* выполнить процедуры по циклограмме *рис. 12*:

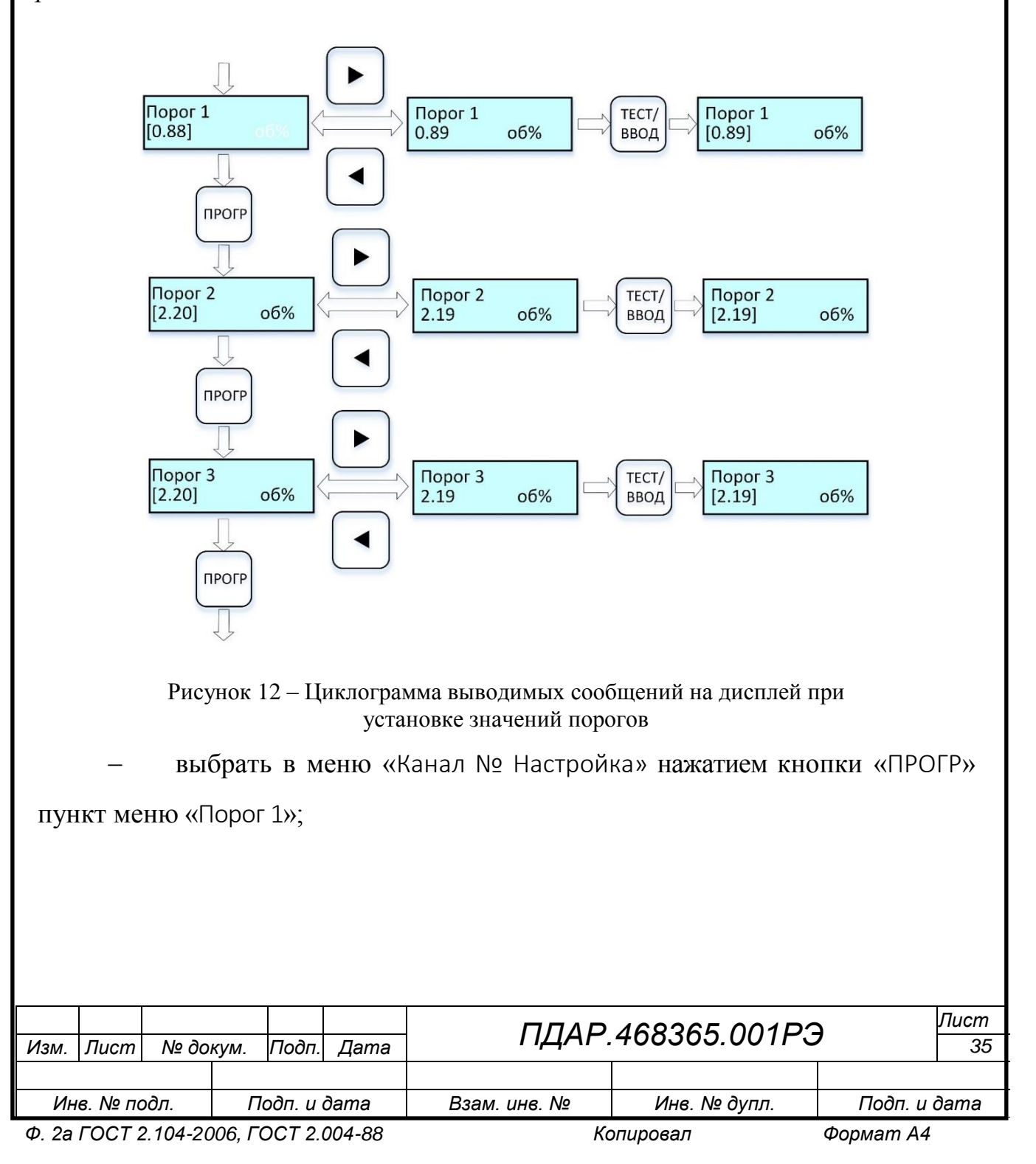

На дисплее в верхней строке указывается порог (Порог 1, или Порог 2, или Порог 3), в нижней строке значение порога в текущих установленных единицах измерения и сами единицы измерения.

 нажать на кнопку «◄» или «►» и установить требуемое значение порога, длительное нажатие и удержание кнопки повышает скорость изменения значений. Значение порога может изменяться от нуля до верхней границы измерения для данного типа газа (значение величины границы измерения берется из базы данных);

 нажать на кнопку «ТЕСТ/ВВОД», при этом установленное значение порога будет записано и выделено квадратными скобками;

 для перехода на следующий пункт меню «Канал № Настройка», нажать кнопку «ПРОГР». Действия повторить для пунктов меню «Порог 2», «Порог 3».

2.6.5.6 Для *настройки режимов срабатывания порогов 1 и 2* выполнить процедуры по циклограмме *рис. 13*:

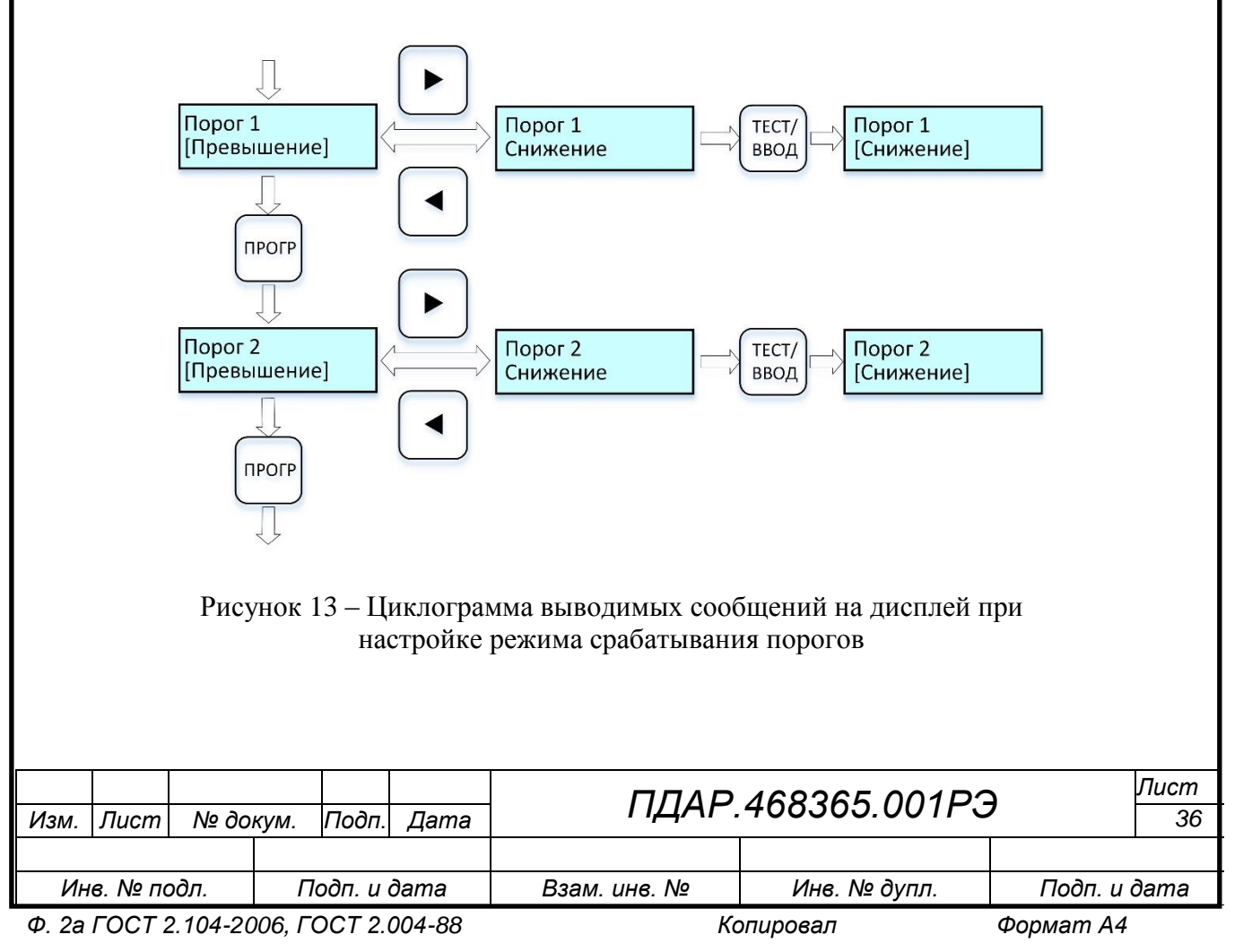

 выбрать в меню «Канал № Настройка» нажатием кнопки «ПРОГР» пункт меню «Порог 1/Превышение»;

 нажать кнопку «◄» или «►», установить требуемый режим срабатывания порога;

 нажать на кнопку «ТЕСТ/ВВОД», при этом установленный режим порога будет записан и выделен квадратными скобками;

 для перехода на следующий пункт меню «Канал № Настройка», нажать кнопку «ПРОГР». Действия повторить для пункта меню «Порог 2»,

2.6.5.7 Для *настройки режима сброса флагов срабатывания порогов 1, 2 и 3* выполнить процедуры по циклограмме *рис. 14*.

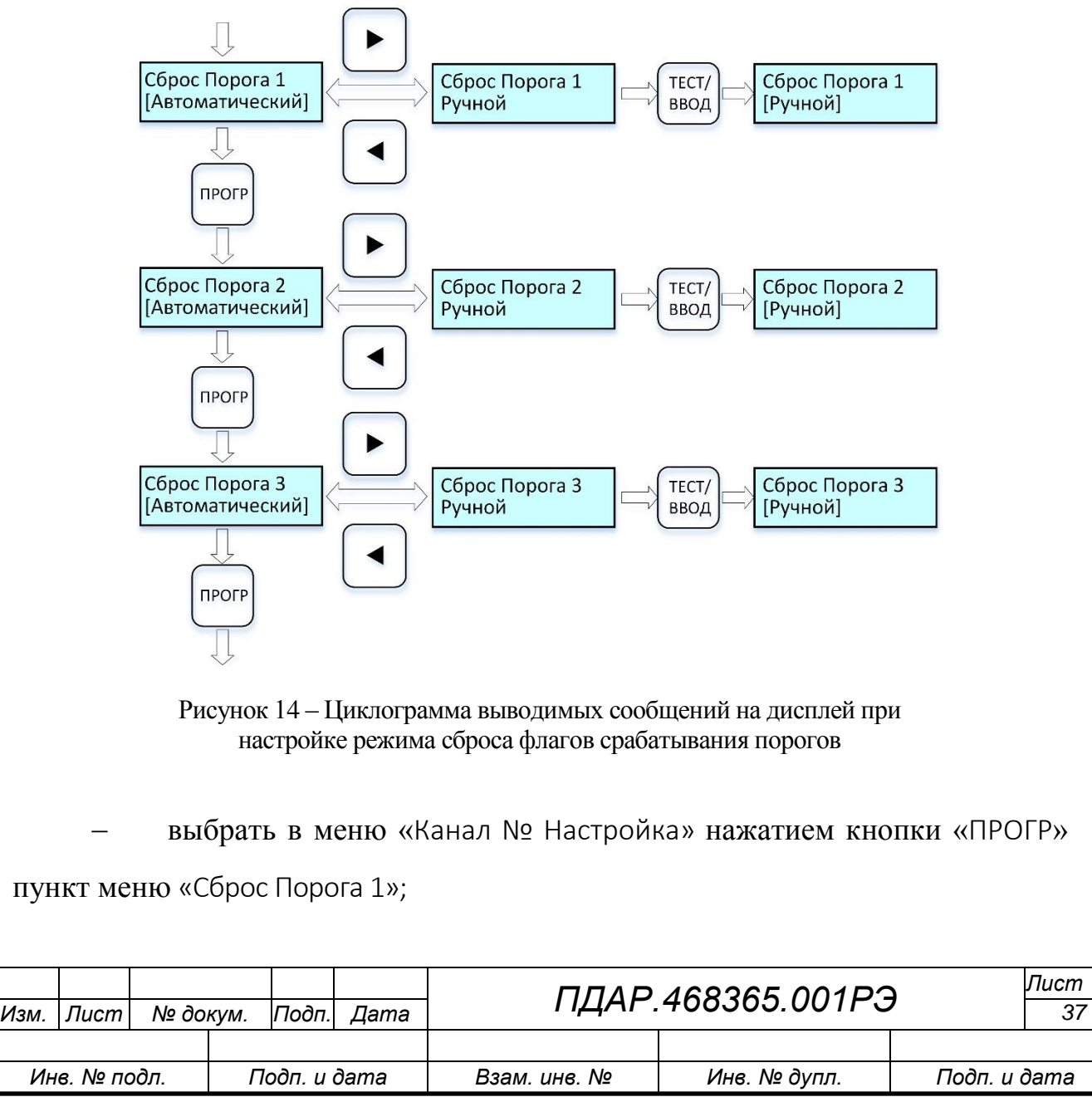

 нажать кнопку «ПРОГР» для выбора порога, режим сброса флага которого требуется изменить;

 нажать на кнопку «◄» или «►», установить требуемый режим сброса флага порога:

 Автоматический – при снижении концентрации ниже порогового значения (или увеличении концентрации – в зависимости от предыдущих настроек) реле соответствующего порога отключается, флаги сбрасываются, соответствующий светодиод выключается;

 Ручной – при снижении концентрации ниже порогового значения (или увеличении концентрации – в зависимости от предыдущих настроек) реле соответствующего порога не отключается, флаги не сбрасываются, соответствующий светодиод не выключается. Сбросить порог можно только вручную, нажав на кнопку «КОНТРОЛЬ/ВЫХОД», при этом реле соответствующего порога выключится, флаги сбросятся, светодиод погаснет.

 нажать на кнопку «ТЕСТ/ВВОД», при этом установленный режим будет записан и выделен квадратными скобками;

 для перехода на следующий пункт меню «Канал № Настройка», нажать кнопку «ПРОГР». Действия повторить для пунктов меню «Сброс Порога 2», «Сброс Порога 3».

2.6.5.8 Для *настройки времени задержки срабатывания реле порогов 1, 2 и 3* выполнить процедуры по циклограмме *рис. 15*:

 выбрать в меню «Канал № Настройка» нажатием кнопки «ПРОГР» пункт меню «Задержка Реле 1»;

 нажать на кнопку «◄» или «►», установить требуемое время задержки срабатывания реле (в диапазоне от 0 до 30 с), длительное нажатие и удержание кнопки повышает скорость изменения значений;

 нажать на кнопку «ТЕСТ/ВВОД», при этом установленный режим будет записан и выделен квадратными скобками;

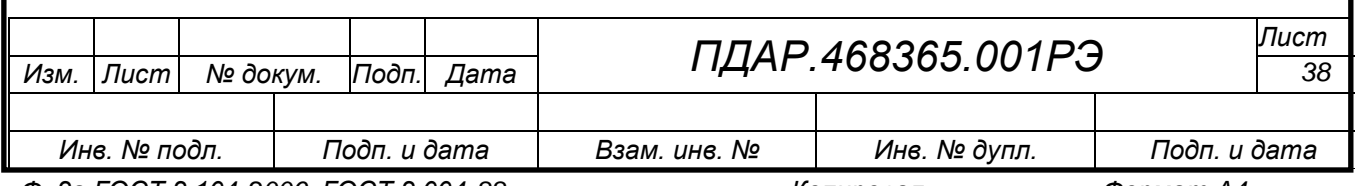

*Ф. 2а ГОСТ 2.104-2006, ГОСТ 2.004-88 Копировал Формат А4*

 для перехода на следующий пункт меню «Канал № Настройка», нажать кнопку «ПРОГР». Действия повторить для пунктов меню «Задержка Реле 2», «Задержка Реле 3». Задержка Реле 1 Задержка Реле 1 Задержка Реле 1 TECT/  $6\phantom{1}6$  $[5]$ сек. сек ВВОД  $[6]$ сек. ПРОГР Задержка Реле 2 Задержка Реле 2 Задержка Реле 2 TECT/  $[5]$ сек. сек ВВОД  $[6]$ сек. ПРОГР

> Рисунок 15 – Циклограмма выводимых сообщений на дисплей при настройке времени задержки срабатывания реле порогов

Задержка Реле 3

сек

6

TECT/

ВВОД

Задержка Реле 3

сек.

 $[6]$ 

2.6.5.9 Для *установки параметров «по умолчанию»* выполнить процедуры по циклограмме *рис. 16*:

 выбрать в меню «Канал № Настройка» нажатием кнопки «ПРОГР» пункт меню «Сброс Настроек»;

 нажать на кнопку «◄» или «►», выбрать значение «Да», которое будет отображаться в треугольных скобках;

 нажать на кнопку «ТЕСТ/ВВОД», при этом значение «Да» будет записано и выделено квадратными скобками. Настройки данного канала установятся «по умолчанию» с параметрами:

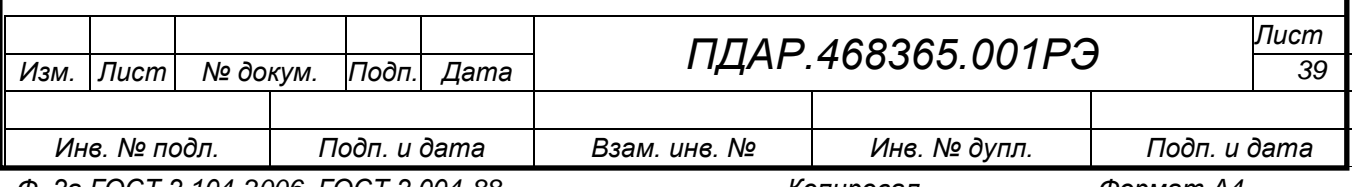

Задержка Реле 3

ПРОГР

сек.

 $[5]$ 

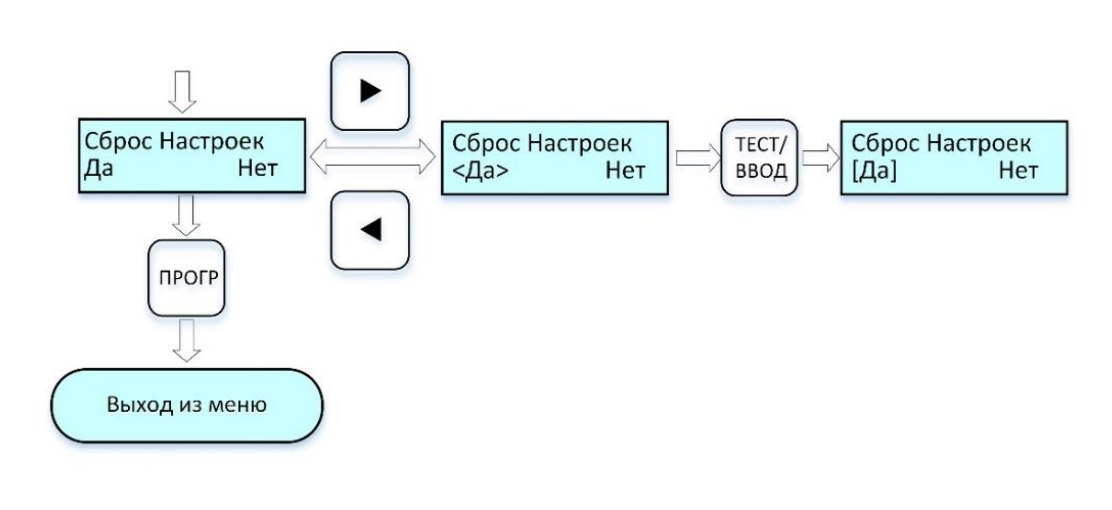

Рисунок 16– Циклограмма выводимых сообщений на дисплей при установке параметров «по умолчанию»

- выбранное название (обозначение) газа не изменяется;
- единицы измерения основные единицы измерения (из базы данных газов);
- значения порогов первого, второго и третьего, при этом величина третьего порога равна второму (из базы данных газов) – в зависимости от названия газа;
- реле первого и второго порога включены, третьего выключены в зависимости от названия газа;
- режим срабатывания первого и второго порогов (превышение или снижение – в зависимости от настроек для данного газа из базы данных), третий порог срабатывает только на превышение;
- сброс порога автоматический для всех трех порогов;
- задержки срабатывания реле 5 секунд для всех трех порогов.

Для выхода из меню «Канал № Настройка» и перехода в режим УП «Дежурный» нажать кнопку «ПРОГР».

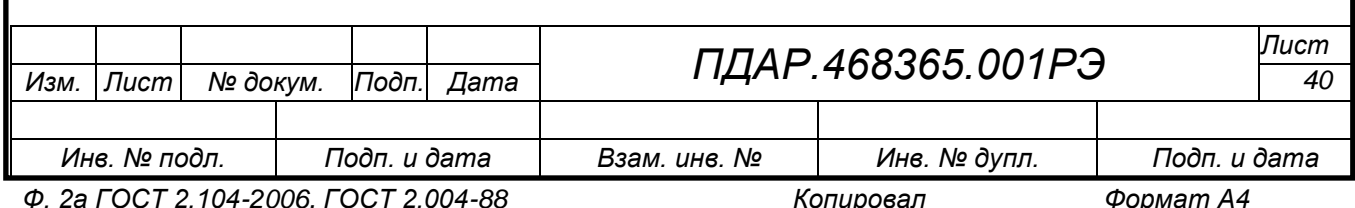

2.6.6 Пункт основного меню «Канал № Копирование» позволяет:

 скопировать все настройки (кроме данных по калибровке) выбранного канала в любой другой канал, что существенно ускоряет настройку системы УП.

2.6.6.1 Для входа в пункт меню «Канал № Копирование» выполнить процедуры:

войти в режим «Программирование» (п. [2.6.1\)](#page-24-1);

 выбрать в основном меню УП (рис.7 или 8) нажатием кнопки «◄» или «►» пункт меню «Канал № Копирование», меню копирования отображается на дисплее только при наличии установленных в УП канальных плат (см. п.п. [2.6.4.2.1,](#page-28-0) [2.6.4.2.2\)](#page-28-1);

2.6.6.2 Для копирования настроек выполнить процедуры по циклограмме *рис. 17*:

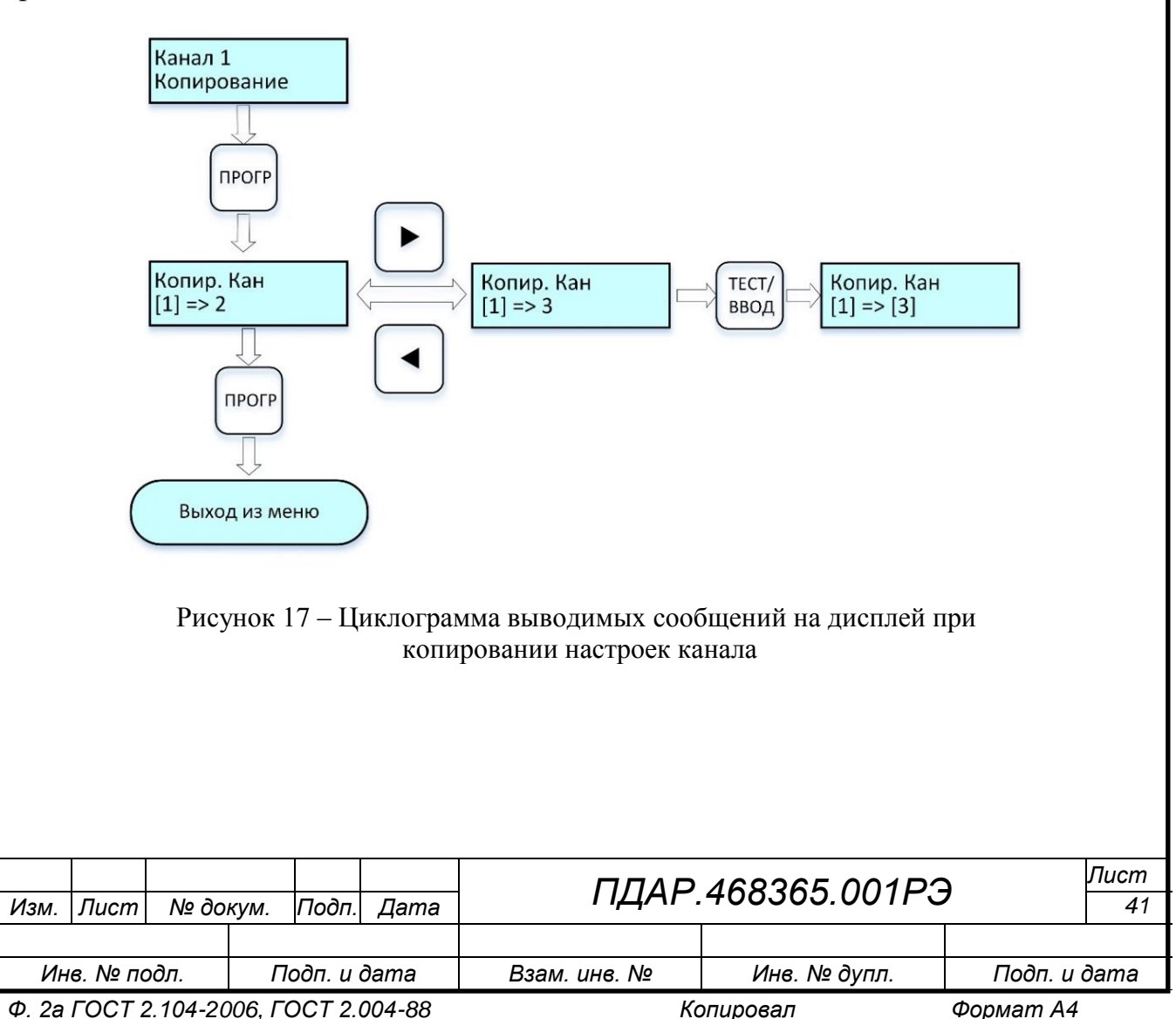

нажать кнопку «ПРОГР» для входа в меню «Канал № Копирование»;

 нажать на кнопку «◄» или «►», выбрать нужный канал, в который требуется скопировать настройки текущего канала;

 нажать на кнопку «ТЕСТ/ВВОД», настройки текущего канала будут скопированы, выбранный номер канала будет выделен квадратными скобками;

для выхода из меню «Канал № Копирование» и перехода в режим УП «Дежурный» нажать кнопку «ПРОГР», или кнопку «КОНТРОЛЬ/ВЫХОД».

2.6.7 Пункт основного меню «УП-ПГП Сервисный режим» позволяет

проверить каналы (пункт меню «УП-ПГП Проверка каналов»);

провести тест реле (пункт меню «УП-ПГП Тест реле»);

выполнить калибровку каналов (пункт меню «УП-ПГП Калибровка»);

выйти из режима (пункт меню «Сервисный режим Выход»)

2.6.7.1 В «сервисном режиме» ни один канал не работает в дежурном режиме (т.е. концентрации не измеряются, пороги не отслеживаются и только при переходе в пункты меню «УП-ПГП Проверка каналов» и «УП-ПГП Калибровка» канальные платы выполняют свою работу в соответствии с описанием режима работы

2.6.7.2 Для входа в пункт меню «УП-ПГП Сервисный режим» (*см. рис. 18*) выполнить процедуры:

войти в режим «Программирование» (см. п. [2.6.1\)](#page-24-1);

 выбрать в основном меню УП (рис. 8) кнопками «◄» или «►» пункт меню «УП-ПГП Сервисный режим»;

 нажать одновременно (во избежание несанкционированного доступа) на 3 с кнопки «ПРОГР», «КОНТРОЛЬ/ВЫХОД» и «ТЕСТ/ВВОД» для входа в пункт меню «УП-ПГП Сервисный режим».

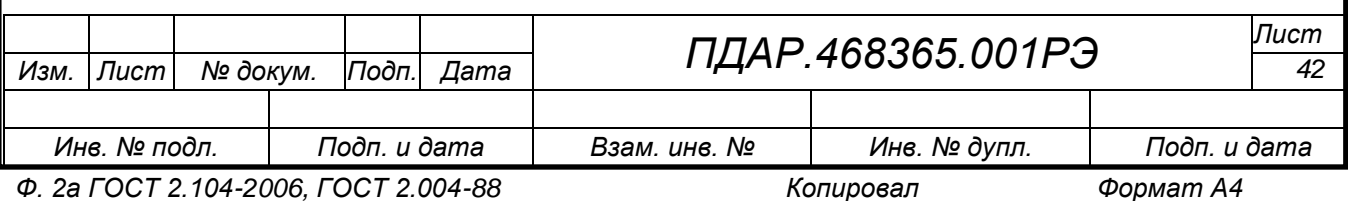

Переход УП в пункт меню «УП-ПГП Сервисный режим» сопровождается миганием всех светодиодов «Дефект» и включением реле «Дефект». При выходе из меню светодиоды «Дефект» и реле «Дефекта» выключаются.

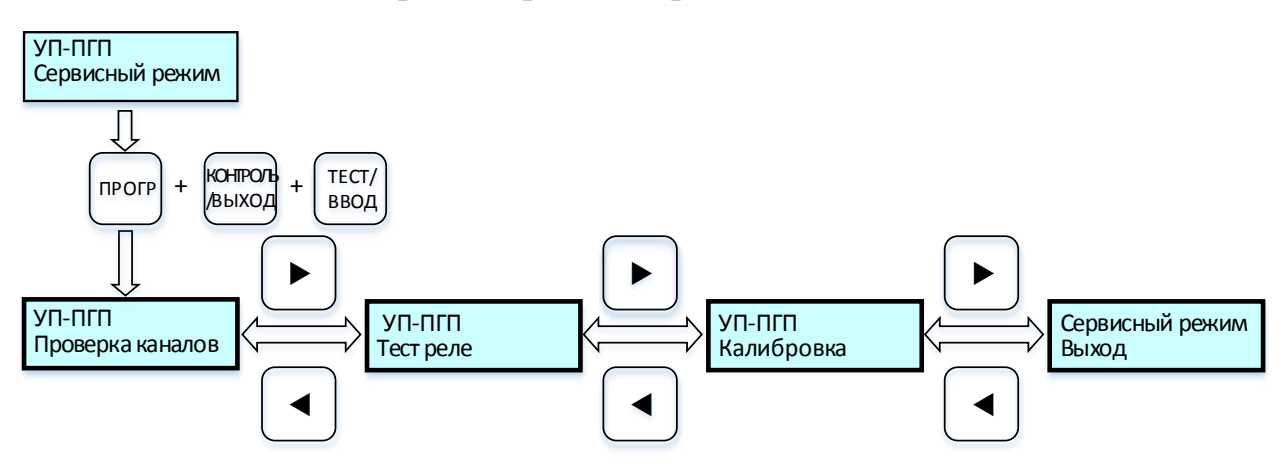

Рисунок 18 – Циклограмма выводимых сообщений на дисплей меню «УП-ПГП Сервисный режим».

2.6.7.3 Для *проверки каналов* выбрать в меню «УП-ПГП Сервисный режим» кнопками «◄» или «►» пункт меню «УП ПГП Проверка каналов» и выполнить процедуры по циклограмме *рис. 19*.

Символ «М» на дисплее показывает вход в режим проверки каналов (маскирование)

Режим позволяет проверить поканально исправность и чувствительность подключенных датчиков, при этом реле «Дефект» включено, сработки остальных реле блокируются, а светодиоды «Порог 1», «Порог 2», «Порог 3» включаются красным цветом при срабатывании порогов в соответствии с настройками каналов.

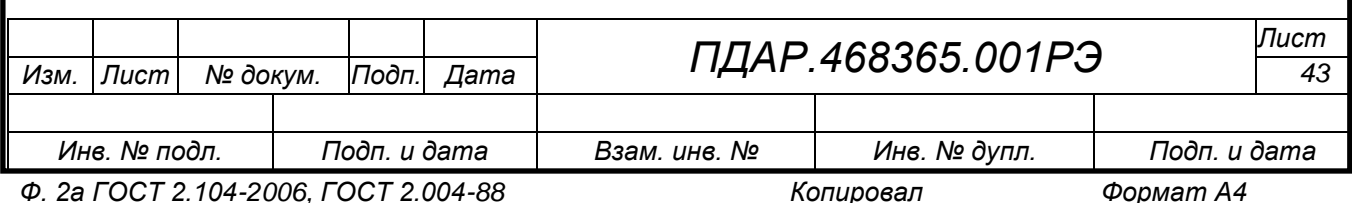

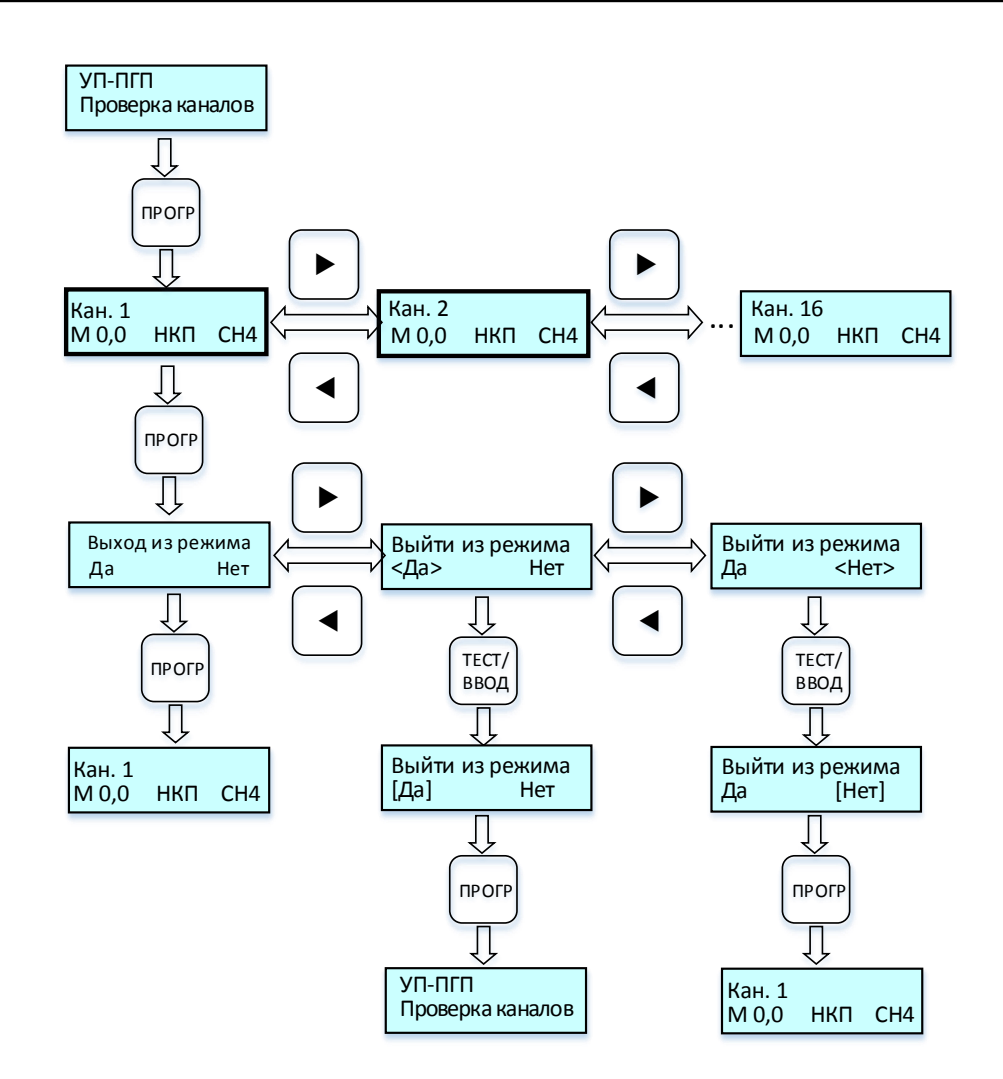

Рисунок 19 – Циклограмма выводимых сообщений на дисплей меню «УП-ПГП Проверка каналов».

2.6.7.4 Для *тестирования реле* выбрать в меню «УП-ПГП Сервисный режим» кнопками «◄» или «►» пункт меню «УП ПГП Тест реле» и выполнить процедуры по циклограмме *рис. 20:*

нажать кнопку «ПРОГР» для входа в меню «УП-ПГП Тест Реле»;

 На дисплее откроется окно с текстом предупреждения об отключении исполнительных устройств от реле данного канала, отключить исполнительные устройства.

нажать кнопку «ПРОГР» для входа в меню «Канал 1 Тест Реле»;

 нажать на кнопку «◄» или «►», выбрать номер канала, реле которого требуется проверить;

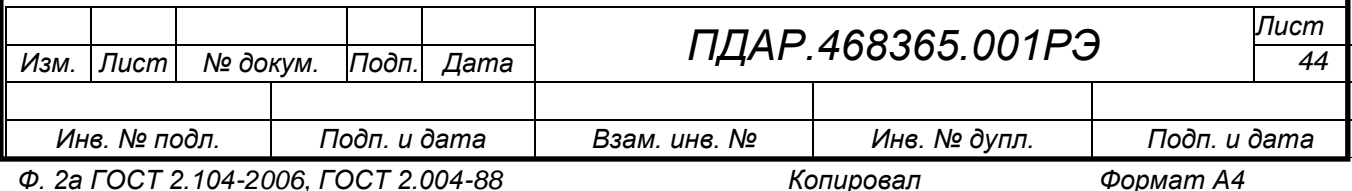

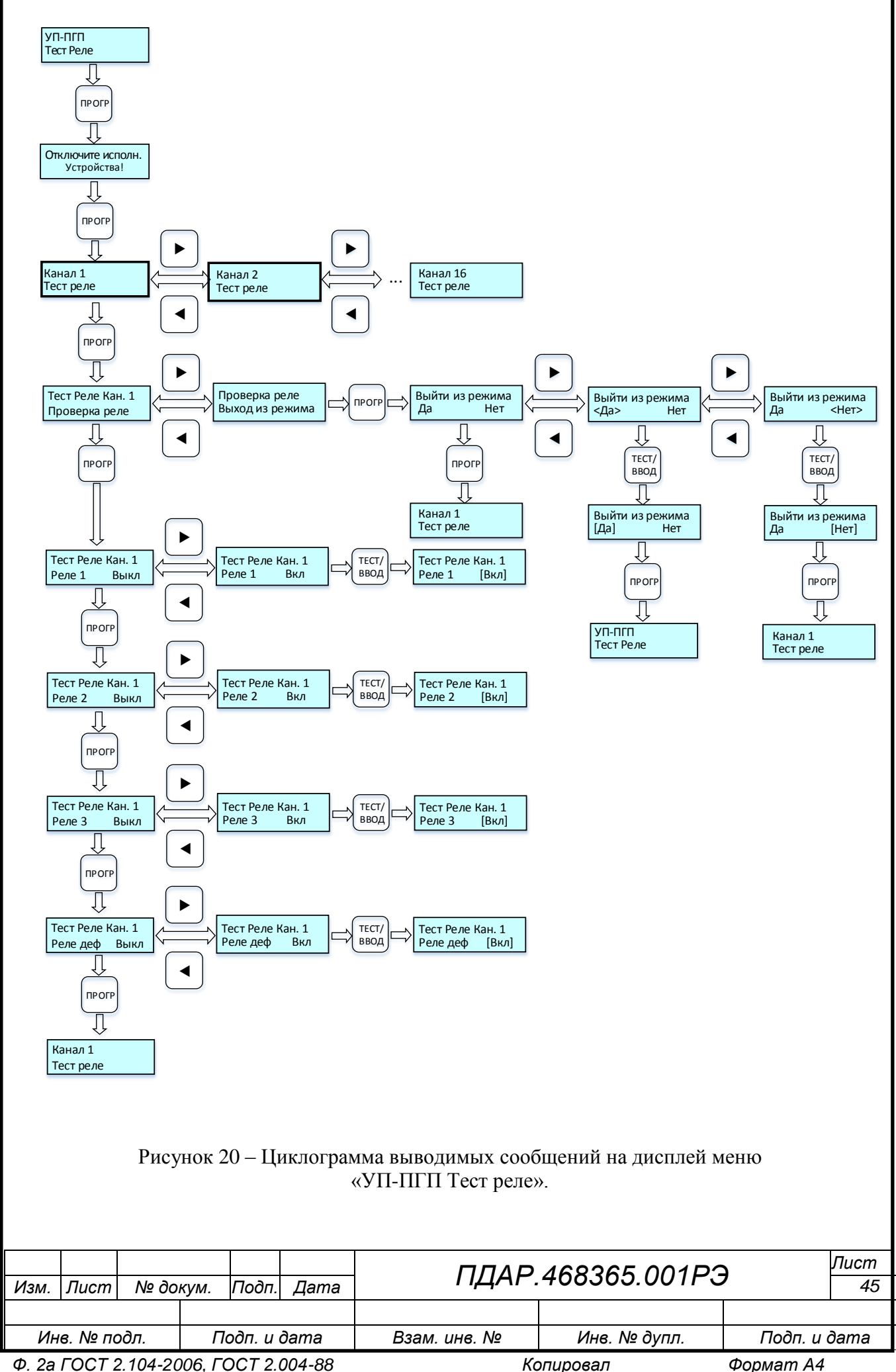

 нажать кнопку «ПРОГР» для входа в режим проверки реле выбранного канала «Тест Реле Кан. 1 Проверка реле»;

 нажать кнопку «ПРОГР» для входа в меню «Тест Реле Кан 1 Реле 1». На дисплее в нижней строке выводится состояние реле первого порога;

 изменить нажатием кнопки «◄» или «►» состояние данного реле с «Выкл» на «Вкл»;

 нажать на кнопку «ТЕСТ/ВВОД» для записи параметра, при этом выполнится тестирование: включаются реле и светодиодный индикатор первого порога;

 после завершения тестирования, аналогичным способом вернуть состояние реле порога в положение «Выкл»;

 нажать кнопку «ПРОГР» для последовательного перехода в пункты меню «Тест Реле Кан 1 Реле 2», «Тест Реле Кан 1 Реле 3», «Тест Реле Кан 1 Реле деф» с повторением процедур «Выкл» / «Вкл» для каждого пункта (реле).

В режиме *тестирования реле*, реле «Дефекта» отключается для обеспечения возможности проверки реле «Дефекта». Отключение происходит после предупреждающей надписи «Отключите исполнительные устройства!» и перехода в режим тестирования реле.

При выходе из тестирования реле, все реле и светодиодные индикаторы выключаются. Реле «Дефекта» включается, так как УП находится в сервисном режиме работы. Реле «Дефекта» отключится при выходе из пункта меню «УП-ПГП Сервисный режим».

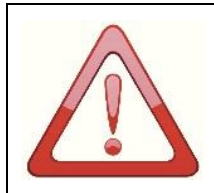

*ПРИ ВЫКЛЮЧЕННОМ РЕЛЕ ПОРОГА И СРАБАТЫВАНИИ ЭТОГО ПОРОГА, ЗАГОРИТСЯ СВЕТОДИОД И ВЫСТАВИТСЯ ФЛАГ СРАБАТЫВАНИЯ ПОРОГА, КОТОРЫЙ БУДЕТ ОТОБРАЖЕН НА ДИСПЛЕЕ УП И В СИСТЕМЕ ВЕРХНЕГО УРОВНЯ, НО РЕЛЕ ПРИ ЭТОМ НЕ СРАБОТАЕТ.*

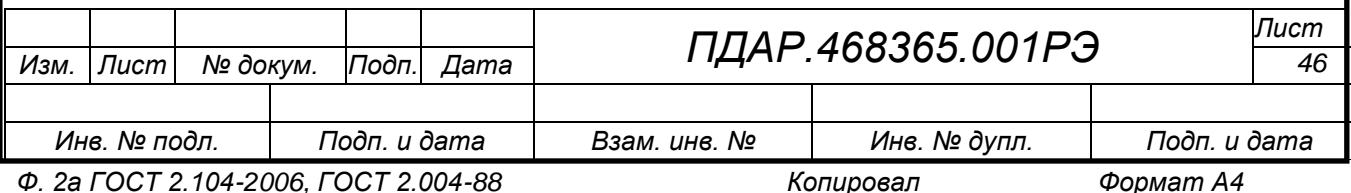

2.6.7.5 Пункт меню «УП-ПГП Калибровка» используется для калибровки каналов УП на предприятии-изготовителе и должен производиться специалистами организаций, аккредитованных на право проведения калибровочных работ (*рис. 21*).

Меню позволяет откалибровать показания выбранного включенного канала при нулевой и максимальной концентрации измеряемого газа.

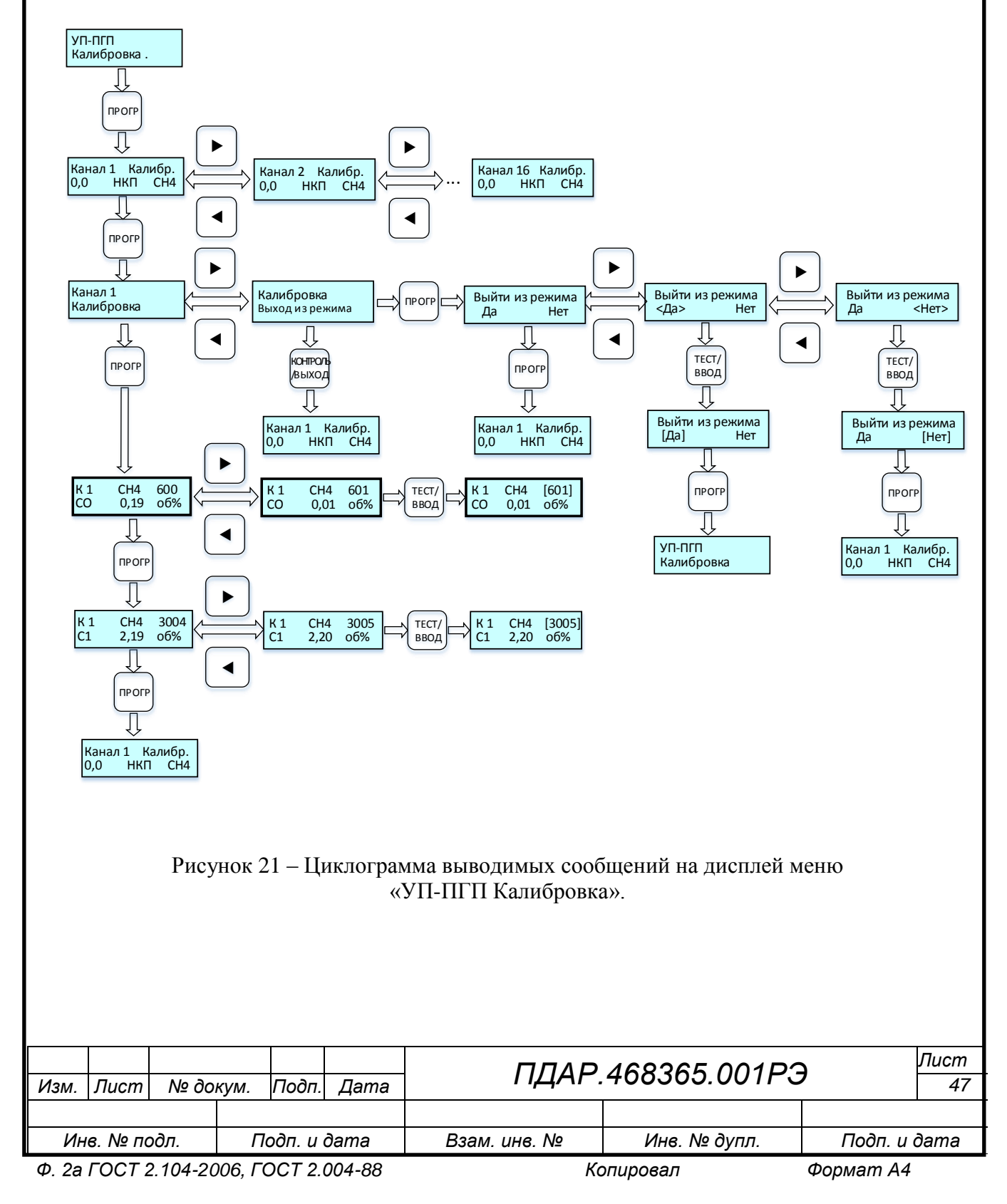

2.6.7.6 Пункт меню «Сервисный режим выход» предназначен для выхода в основное меню УП (см. рис. 8), или в меню «УП-ПГП Сервисный режим», для чего выполнить процедуры по циклограмме *рис. 22*.

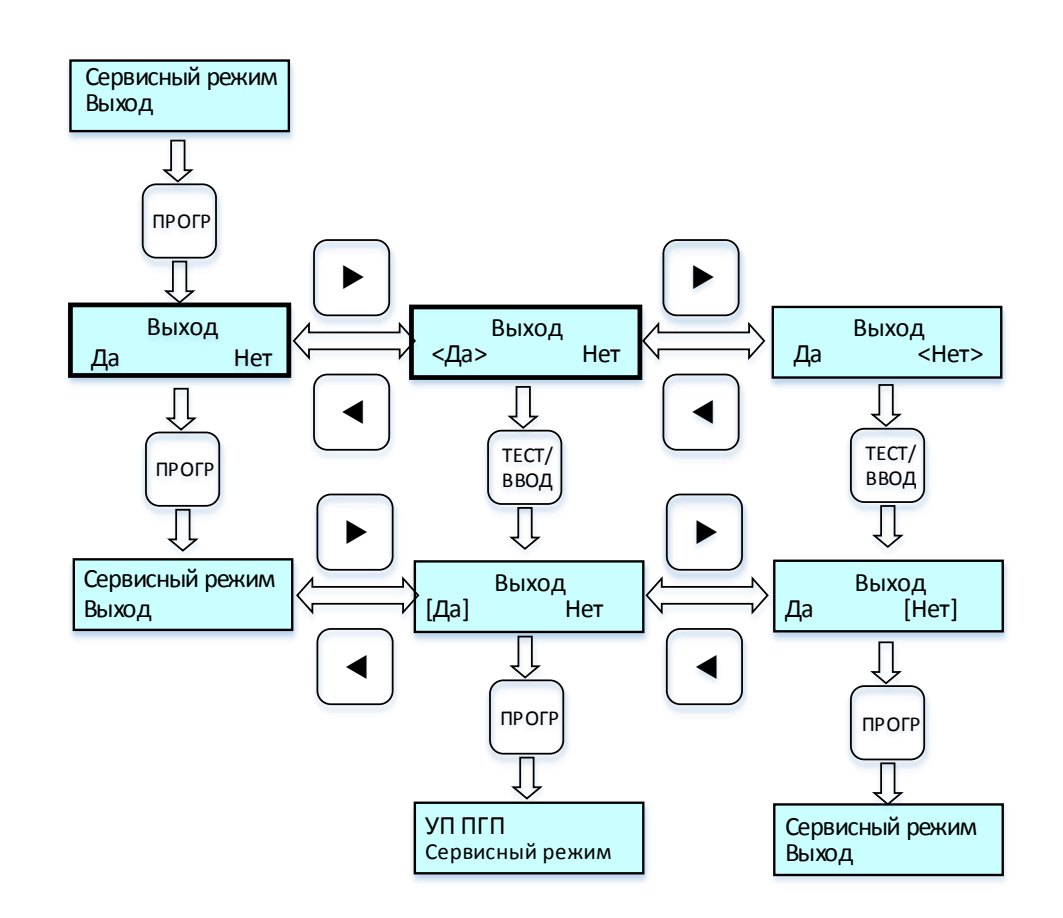

Рисунок 22 – Циклограмма выводимых сообщений на дисплей меню «Сервисный режим Выход».

2.6.7.7 При выходе из меню «УП-ПГП Сервисный режим» светодиоды «дефект» выключаются (перестают мигать), реле «Дефекта» выключается. Светодиоды «Дефект» мигают при нахождении в меню «УП-ПГП Проверка каналов», «УП-ПГП Тест Реле», «УП-ПГП Калибровка», «Сервисный режим Выход» При выборе соответствующего сервисного режима работы УП, светодиоды «Дефект» перестают мигать и работают в соответствии с логикой конкретного режима работы.

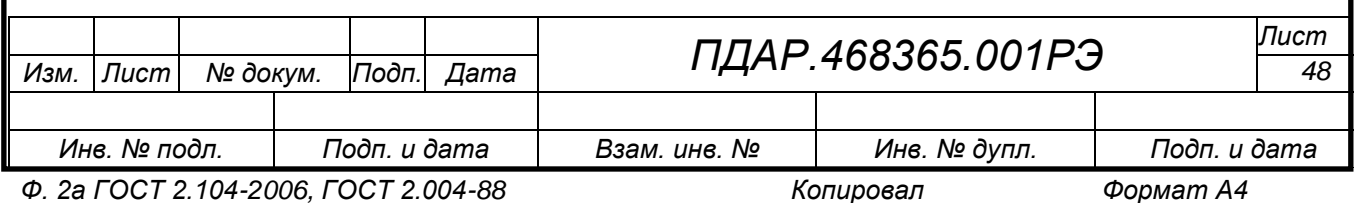

## 3. ТЕХНИЧЕСКОЕ ОБСЛУЖИВАНИЕ

<span id="page-48-0"></span>3.1 Общие указания

<span id="page-48-1"></span>3.1.1 Техническое обслуживание (ТО) УП проводится с целью обеспечения нормальной работы и сохранения его эксплуатационных и технических характеристик в течение всего срока эксплуатации.

3.1.2 Работы по ТО не должны ставить под угрозу безопасность в контролируемой зоне.

3.1.3 Персонал, осуществляющий ТО должен располагать документацией, отвечающей требованиям действующих нормативных документов, по следующим вопросам:

классификация взрывоопасных зон;

маркировка взрывозащиты установленного оборудования;

 данные, достаточные для обеспечения возможности технического обслуживания электрооборудования: расположение УП на плане взрывоопасных зон; линейные схемы электрических соединений, РЭ, копии сертификатов, свидетельств и разрешений органов государственного надзора.

3.1.4 Техническое обслуживание УП должен выполнять только квалифицированный персонал, подготовка которого включает практическое обучение работе с электрооборудованием и способам его монтажа, соответствующих технических норм и правил, указанных в п. [2.2.1.2.](#page-16-3) Этот персонал должен проходить регулярную переподготовку и иметь соответствующие свидетельства.

3.1.5 Калибровка измерительных каналов производится специалистами организаций, аккредитованных на право проведения калибровочных работ.

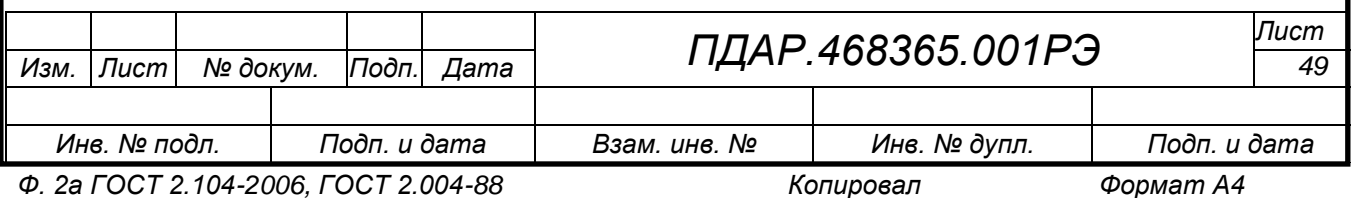

3.1.6 Организацию и контроль за проведением работ по техническому обслуживанию УП осуществляет инженерно-технический персонал, эксплуатирующей организации.

<span id="page-49-0"></span>3.2 Меры безопасности

Работы по ТО на работающем изделии проводятся с соблюдением мер безопасности, указанных в п. [2.2.1](#page-16-4) настоящего РЭ.

<span id="page-49-1"></span>3.3 Порядок технического обслуживания

3.3.1 Техническое обслуживание УП сводится к периодическому внешнему осмотру и проведению калибровки.

3.3.2 Периодичность осмотров устанавливает потребитель в зависимости от условий эксплуатации и внутренних правил.

3.3.3 Система ТО предусматривает проведение следующих видов проверок:

 первичная проверка, в т.ч. калибровка (при необходимости), проводится перед вводом УП в эксплуатацию;

периодические проверки:

- внешний осмотр;
- проведение калибровки.

3.3.4 Необходимо вести учет всех осмотров, проверок работоспособности и других работ, проводимых с УП. Типовой образец формы учета технического обслуживания приведен в *Приложении В*.

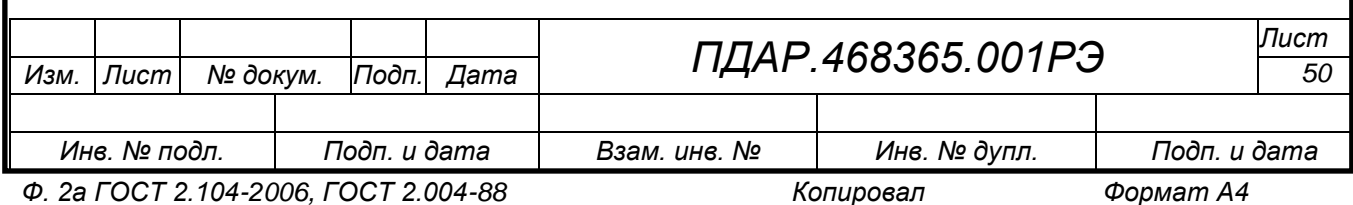

# 4. ТЕКУЩИЙ РЕМОНТ

<span id="page-50-0"></span>4.1 Общие указания

<span id="page-50-1"></span>4.1.1 Гарантийный и послегарантийный ремонт УП производится изготовителем или лицами, уполномоченными изготовителем для проведения ремонтных работ.

4.1.2 До вывода УП в ремонт эксплуатационная организация должна провести следующие мероприятия:

4.1.2.1 составить предварительную ведомость дефектов и перечень планируемых модернизаций.

4.1.2.2 провести совместно с предприятием-изготовителем измерения параметров и обследование УП на рабочем режиме под нагрузкой (при технической возможности) для получения данных, необходимых для анализа работы и технического состояния отдельных элементов оборудования.

4.1.2.3 представить предприятию-изготовителю рекламацию, акт о необходимости ремонта и заполненный паспорт.

4.1.3 Началом ремонта УП считается время его сдачи в ремонт по акту. После вскрытия УП ремонтным персоналом производится уточнение ведомости дефектов и сроков ремонта.

4.2 Меры безопасности

<span id="page-50-2"></span>4.2.1 Вывод УП в ремонт должен производиться эксплуатационным персоналом с разрешения диспетчерской службы и должен быть оформлен предварительно оперативной заявкой.

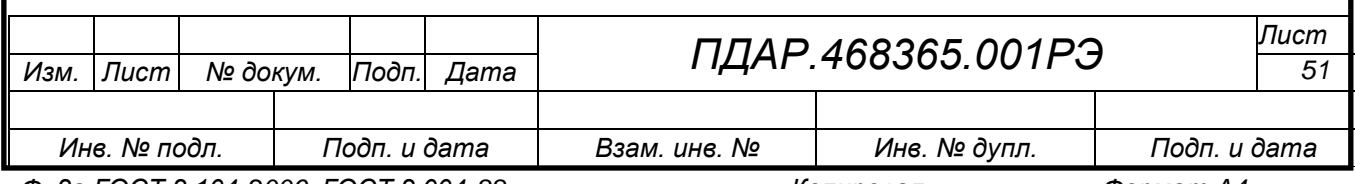

*Ф. 2а ГОСТ 2.104-2006, ГОСТ 2.004-88 Копировал Формат А4*

### 5. ХРАНЕНИЕ

<span id="page-51-0"></span>5.1 Правила постановки изделия на хранение и снятия его с хранения

5.1.1 При постановке изделия на хранение следует соблюдать следующую последовательность:

– очистить наружные поверхности УП от загрязнений ветошью, смоченной спиртовым раствором.

– подтянуть винты крепления составных частей: блока питания, плат канальных и ЦП, убедиться в чистоте и отсутствия следов коррозии на печатных платах и следов влаги внутри корпуса.

– смазать шляпки всех винтов консервирующей смазкой типа ЦИАТИМ-201 (винты крепления крышки, винты заземления).

– поместить УП в полиэтиленовый пакет, удалив излишний воздух, загерметизировать пакет (термическим способом или заклеив шов скотчлентой). Уложить изделие в штатную коробку из картона.

– поместить упакованное изделие в помещение, удовлетворяющее условиям п[.5.2](#page-51-1) настоящего РЭ.

5.1.2 При снятии изделия с хранения следует соблюдать последовательность действий п. [2.2](#page-16-2) настоящего РЭ.

<span id="page-51-1"></span>5.2 Условия хранения

Изделие должно храниться в упаковке выполненной изготовителем в условиях воздействия климатических факторов – 3 (Ж3) по ГОСТ 15150, (неотапливаемое хранилище, температура воздуха от минус 50 до плюс 50 ⁰С, относительная влажность воздуха 98 % при 35 °С) на срок сохраняемости до ввода в эксплуатацию – 12 месяцев. Хранение изделия не должно сопровождаться вибрацией.

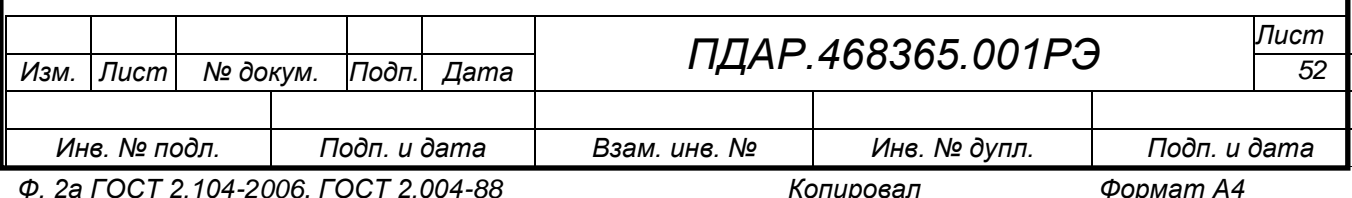

УП должны храниться в складских помещениях, защищающих приборы от воздействия атмосферных осадков, в упаковках, на стеллажах, в штабелях не более 5 слоёв, расстояние между стенами, полом помещения и УП должно быть не менее 100 мм, расстояние между отопительными устройствами хранилища и УП должно быть не менее 0,5 м, при отсутствии в воздухе пыли, паров кислот и щелочей, агрессивных газов и других вредных примесей, вызывающих коррозию и разрушающих покрытие.

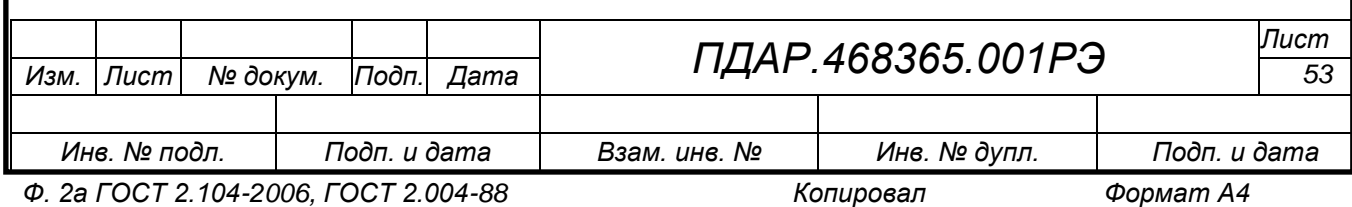

### 6. ТРАНСПОРТИРОВАНИЕ

<span id="page-53-0"></span>6.1 Транспортирование УП допускается любым видом закрытого транспорта, кроме неотапливаемых и негерметизированных отсеков самолетов, упакованным в тару, в соответствии с установленными для каждого вида транспорта правилами.

6.2 Транспортировать УП следует упакованными в пакеты, контейнеры или штучно.

6.3 Условия транспортирования:

– в части воздействия механических факторов – С (2) по ГОСТ 51908.

– в части воздействия климатических факторов – такие же, как условия хранения 5 по ГОСТ 15150, при этом температура воздуха от минус 55 до плюс 70 °С, относительная влажность воздуха (95 $\pm$ 3) % при 35 °С).

6.4 Если требуемые условия транспортирования и (или) хранения и сроков сохраняемости отличаются от указанных выше, то УП поставляют для условий и сроков, устанавливаемых в договорах на поставки.

6.5 Сроки транспортирования входят в срок сохраняемости до ввода в эксплуатацию, при этом сроки транспортирования и промежуточного хранения при перегрузках не должны превышать 3 мес.

6.6 Транспортные характеристики УП:

масса, кг, не более  $4,5$ 

габаритные размеры (ШхВхГ), мм, не более  $500x300x200$ 

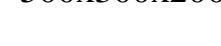

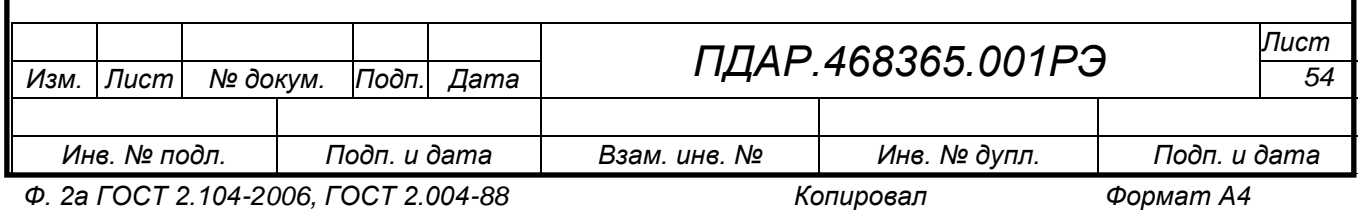

<span id="page-54-1"></span><span id="page-54-0"></span>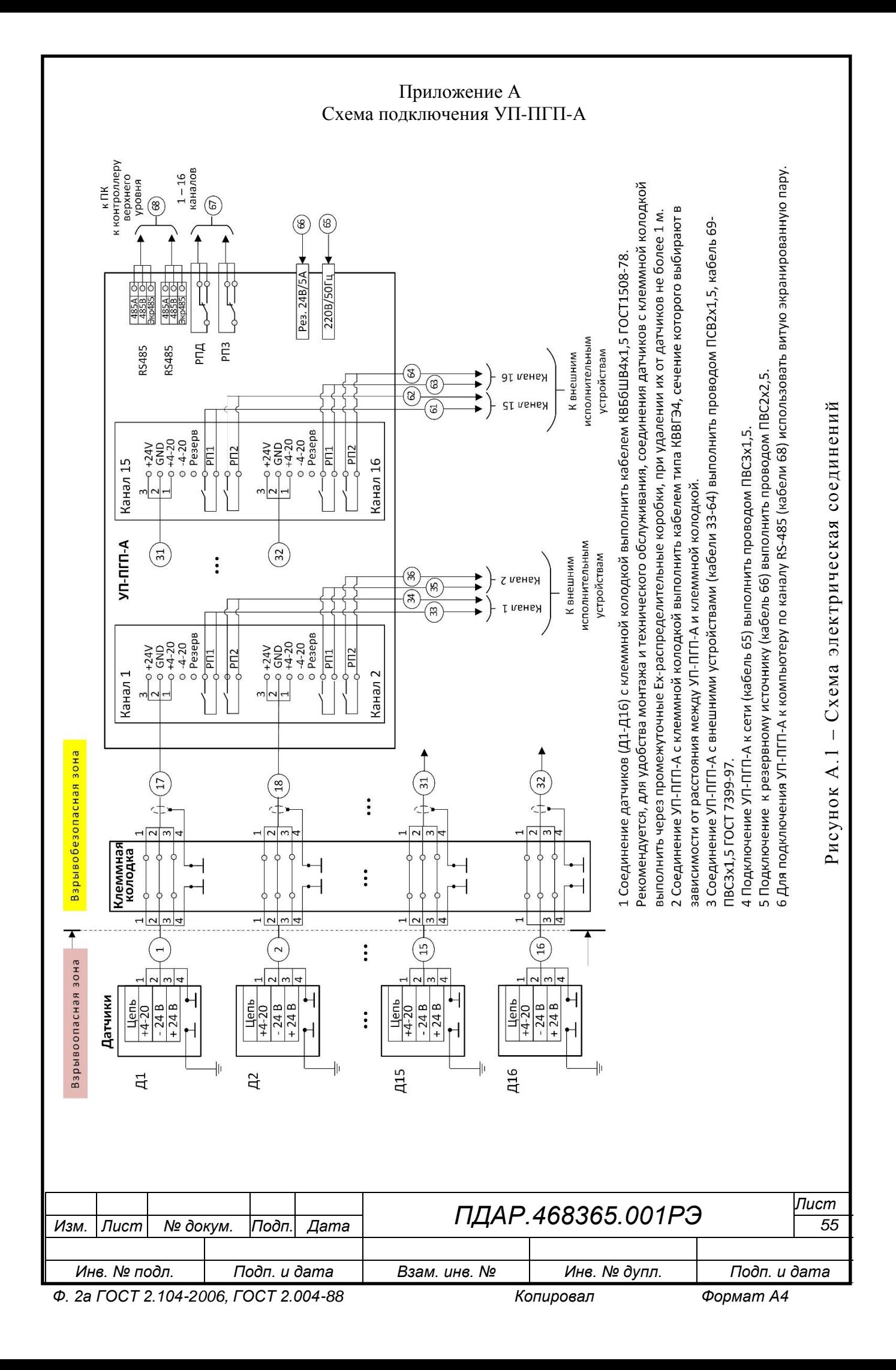

#### Приложение Б Протокол обмена УП-ПГП-А с контроллером верхнего уровня Версия ПО 1.02

#### <span id="page-55-1"></span><span id="page-55-0"></span>**Спецификация:**

2 проводная линия RS-485;

Протокол MODBUS-RTU;

Команда чтения данных 03h или 04h. Максимальное запрашиваемое количество слов за одно обращение не превышает 32;

Команда записи слова в 06h;

Команда записи n слов 10h. Количество записываемых слов не превышает 32.

Контрольная сумма - CRC16;

Структура байта:

- 8 информационных бит;
- без контроля четности;
- 1 стоповый бит;
- Скорость обмена: 4800, 9600, 19200, 57600.

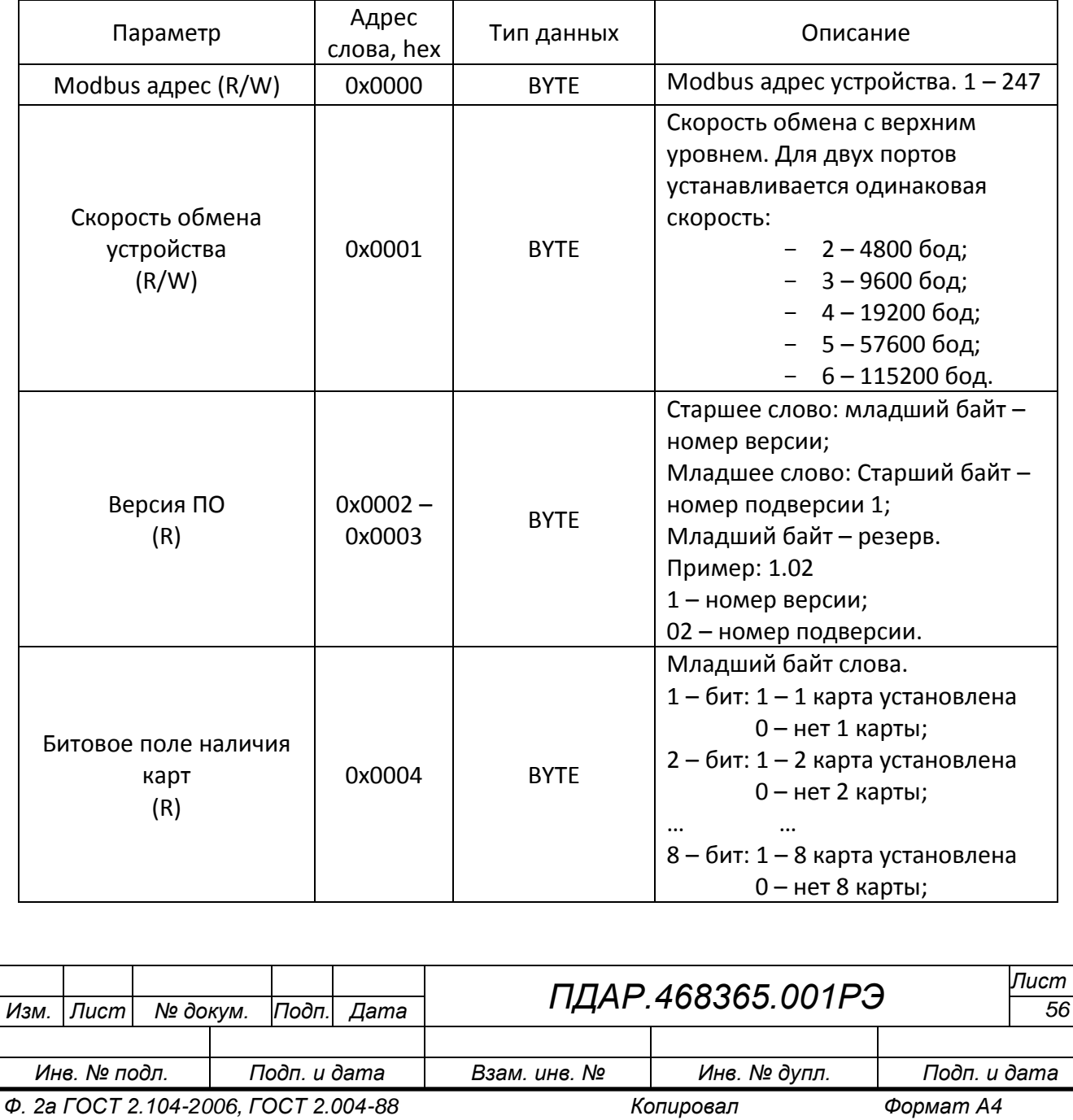

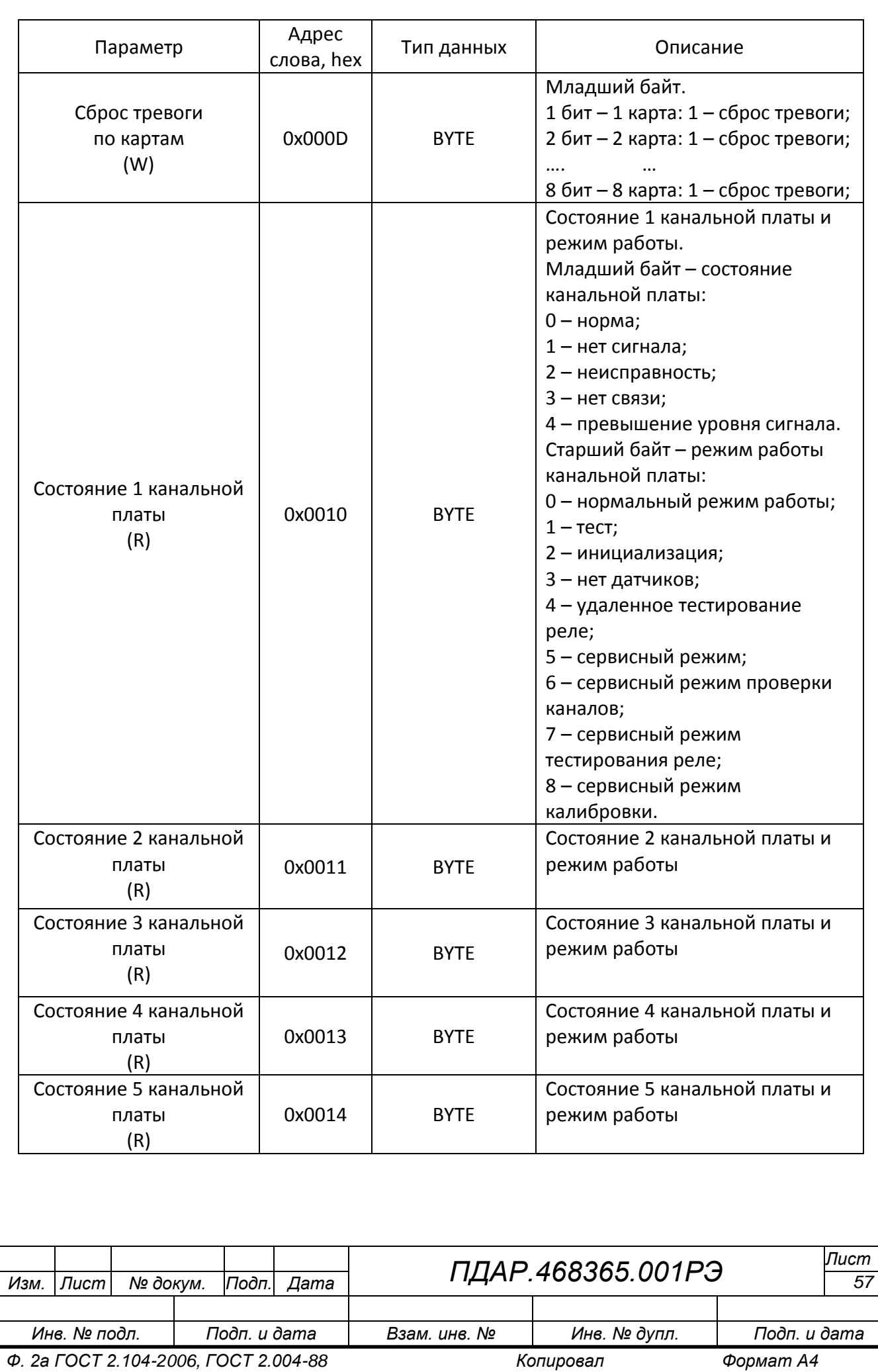

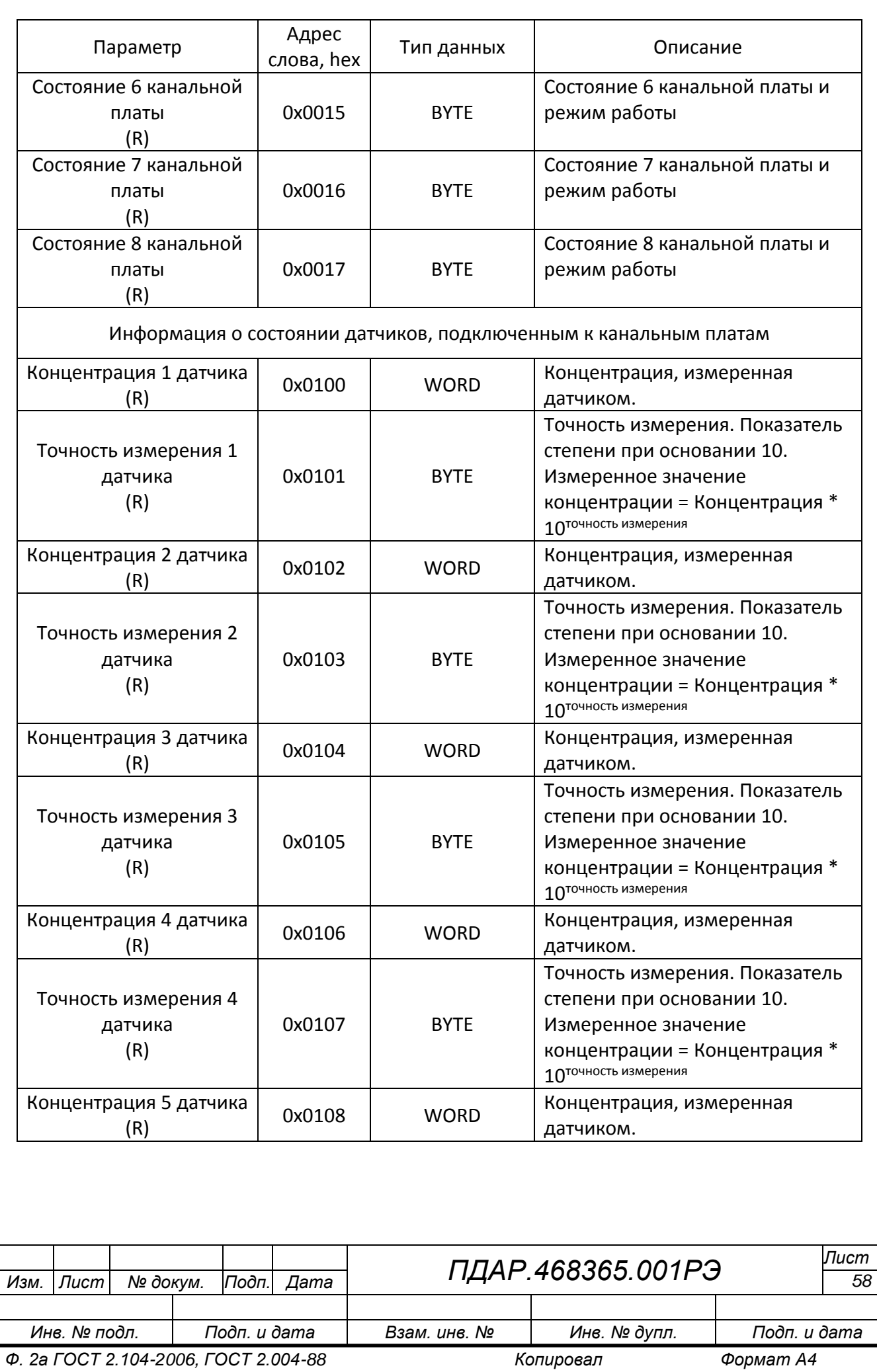

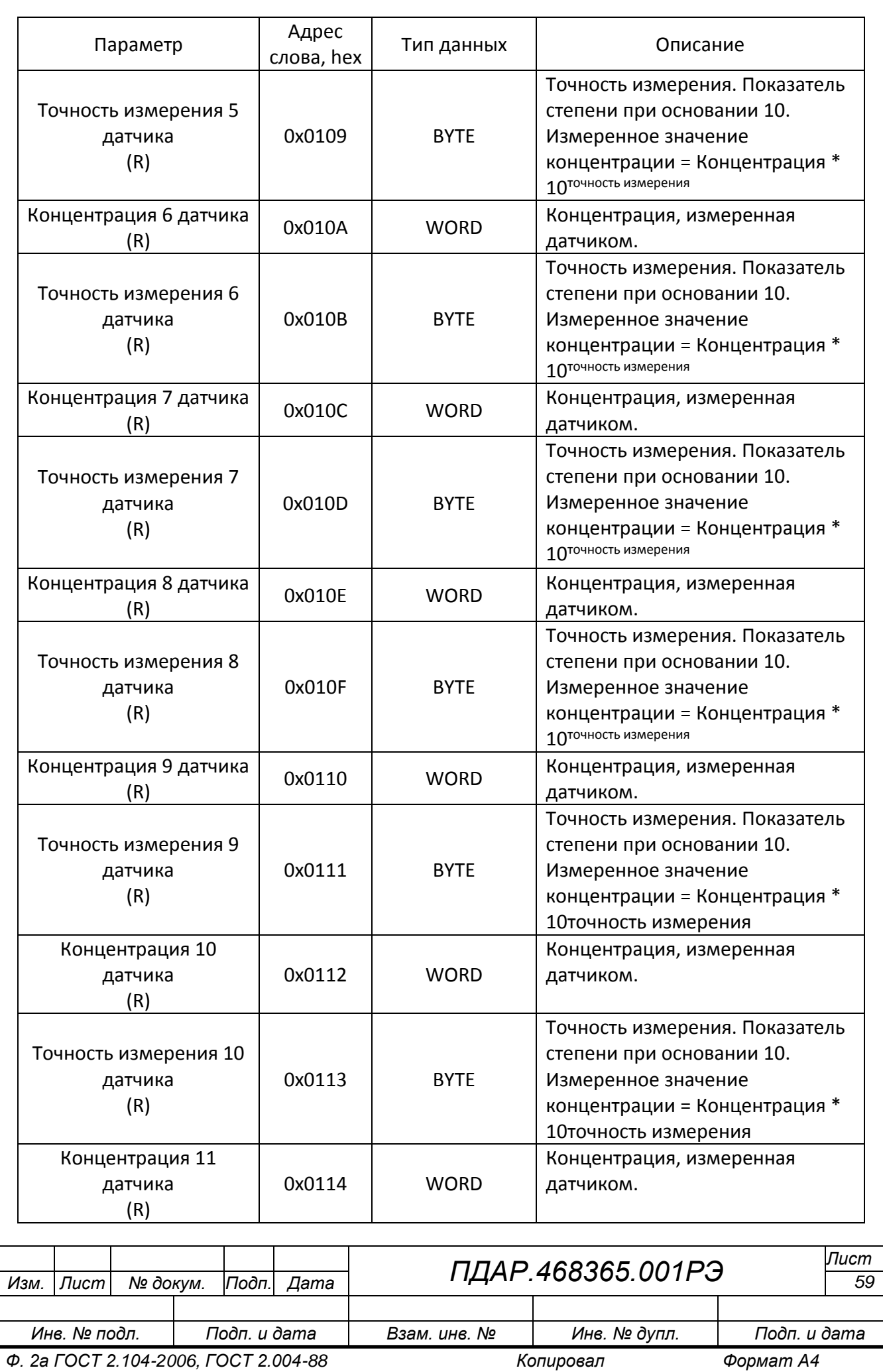

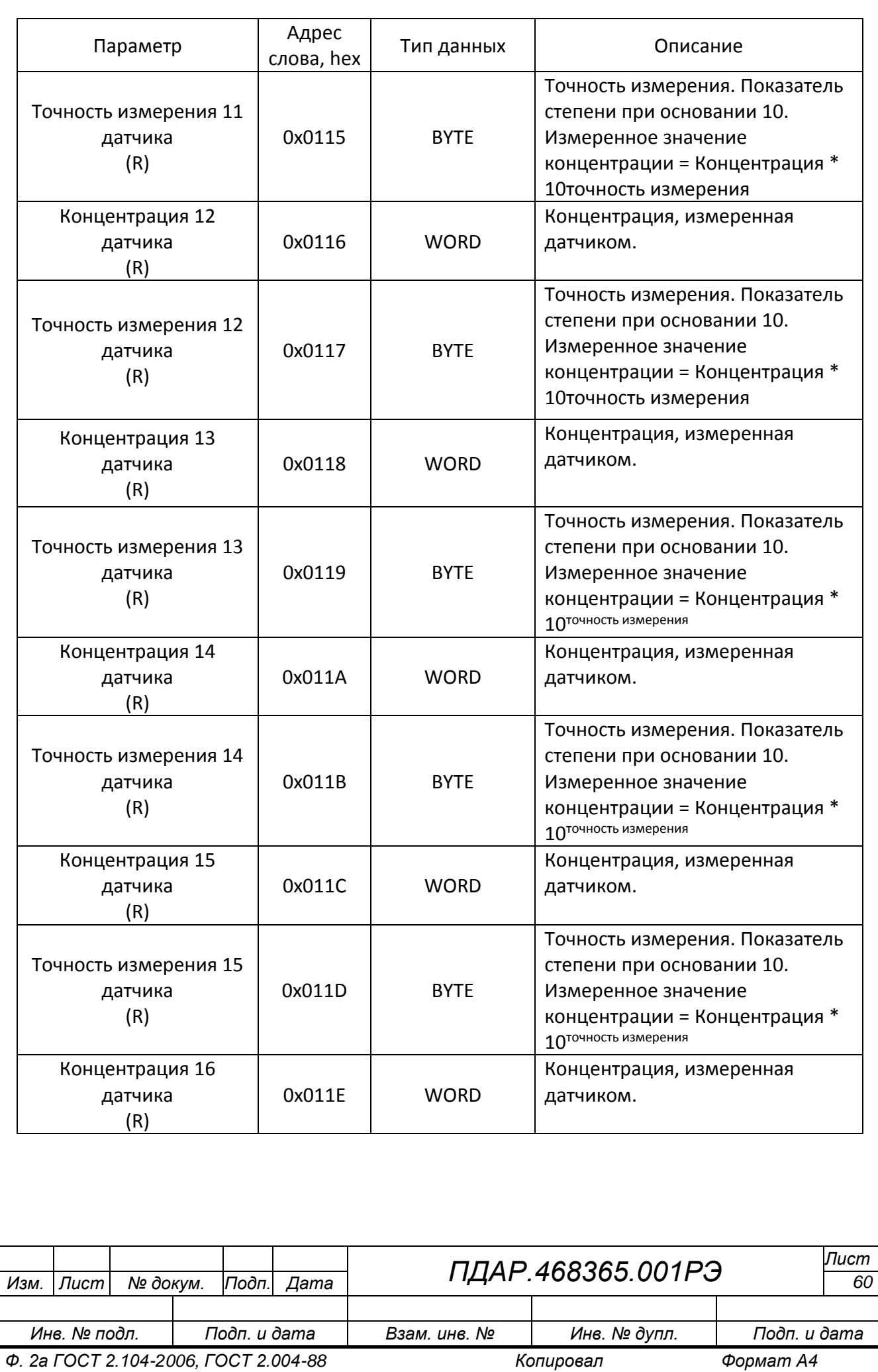

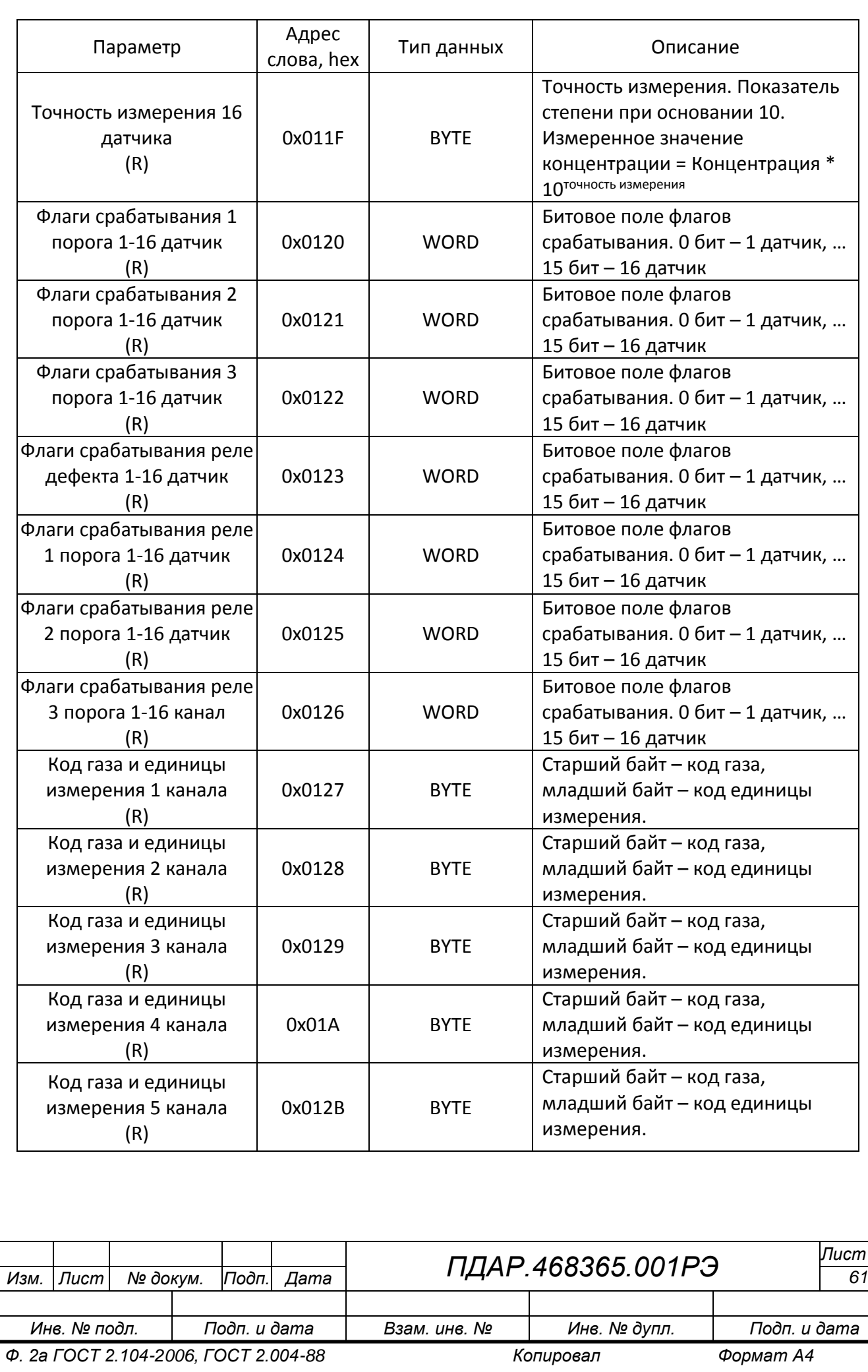

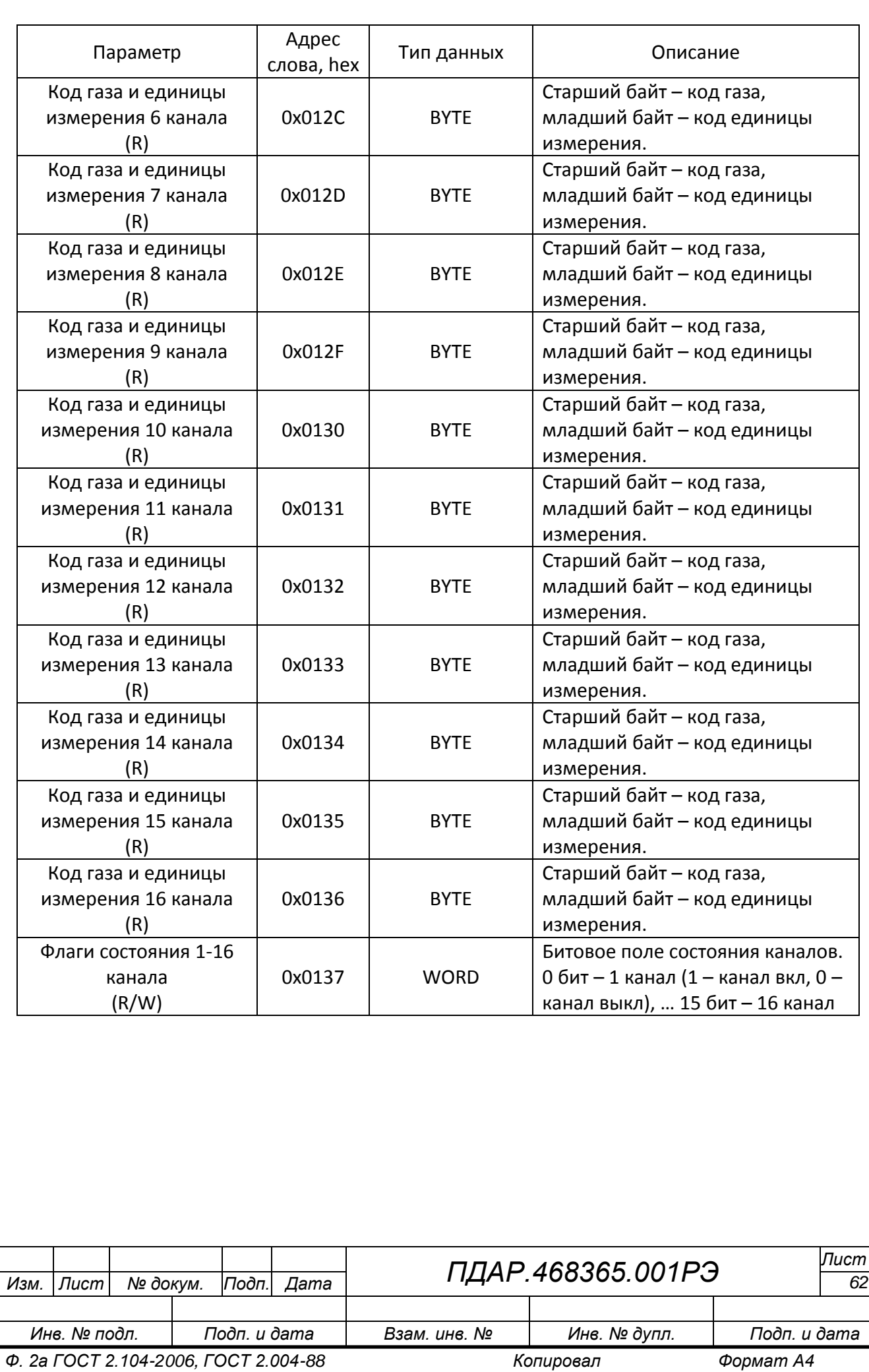

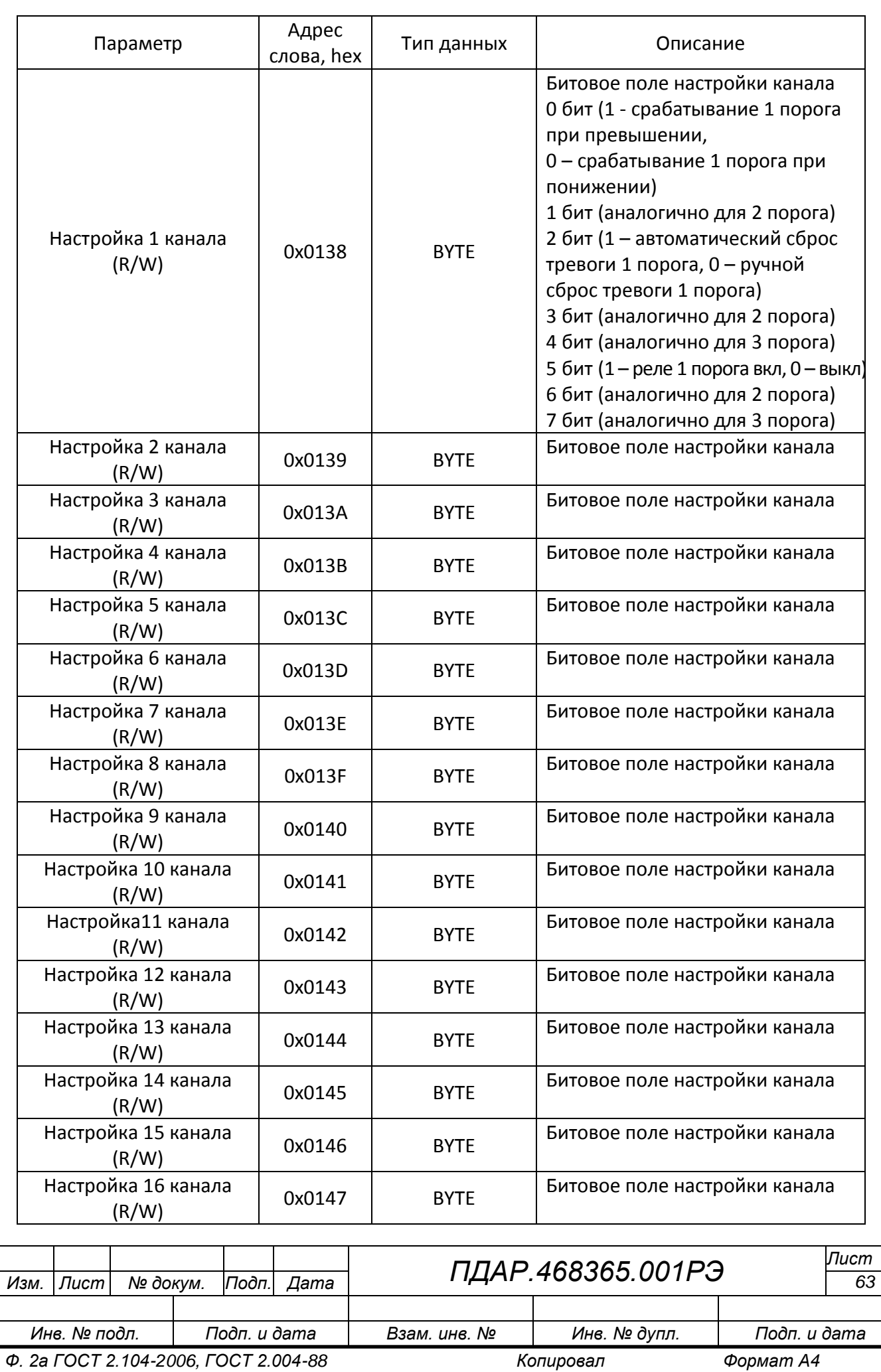

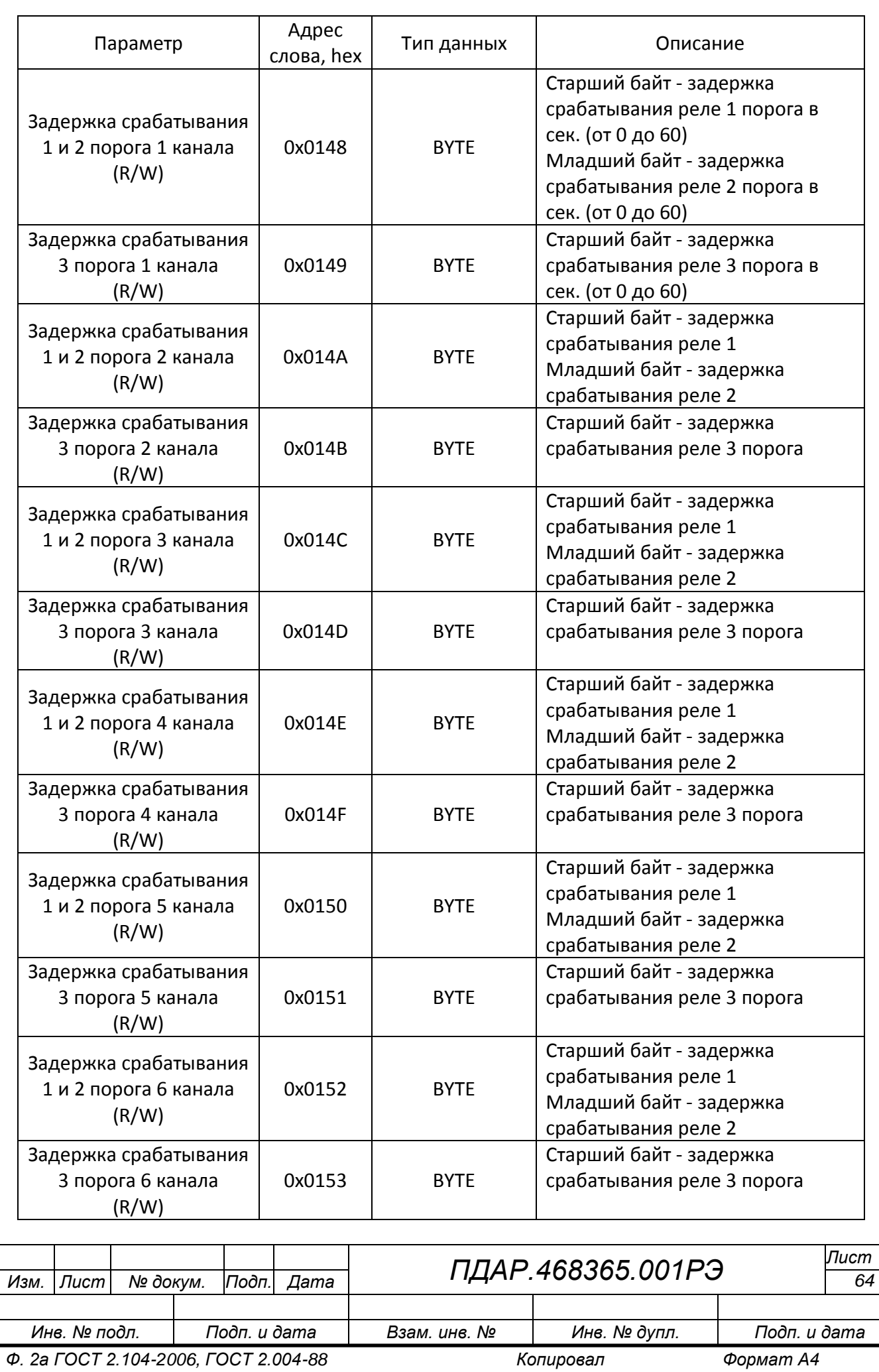

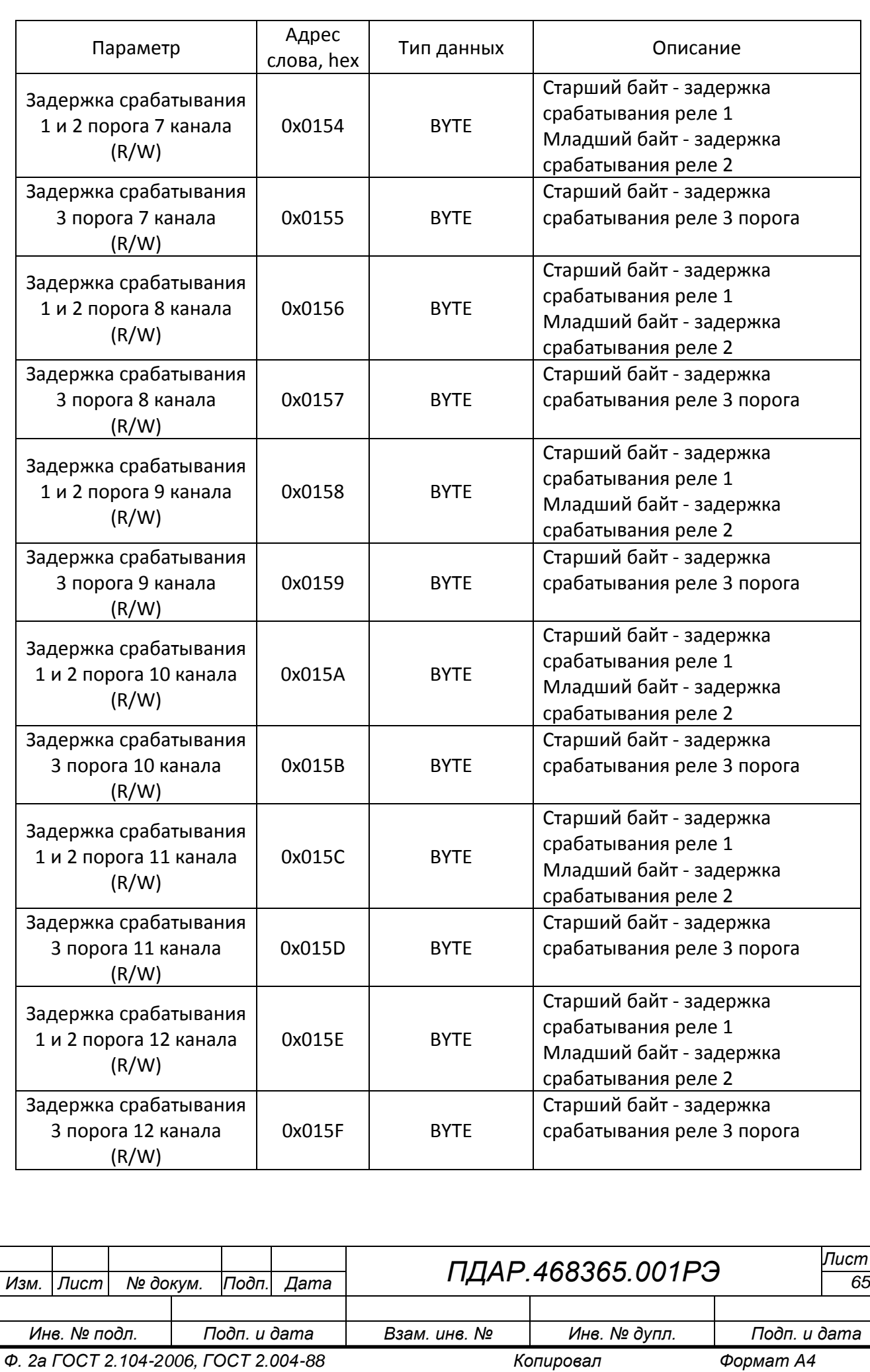

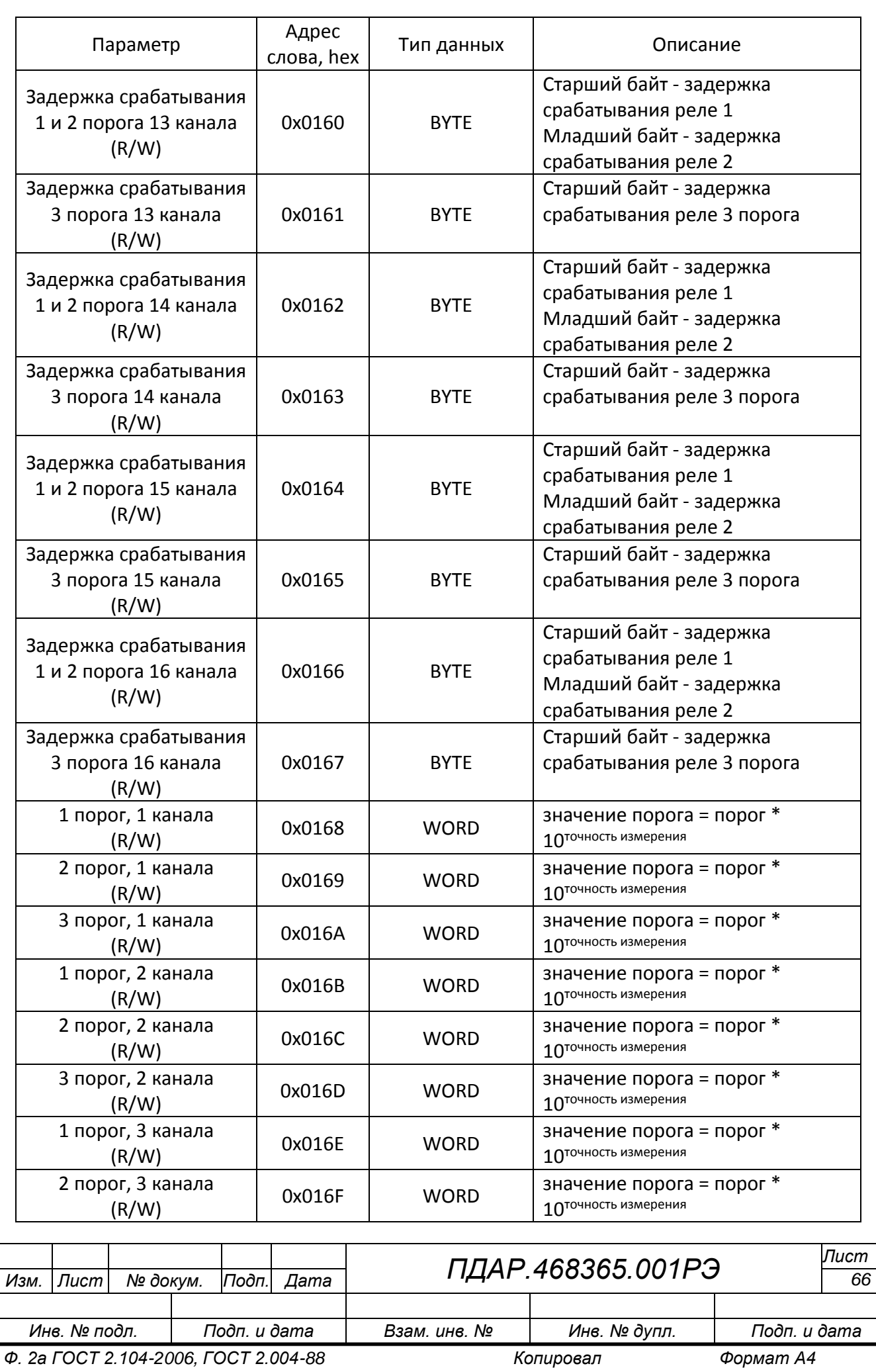

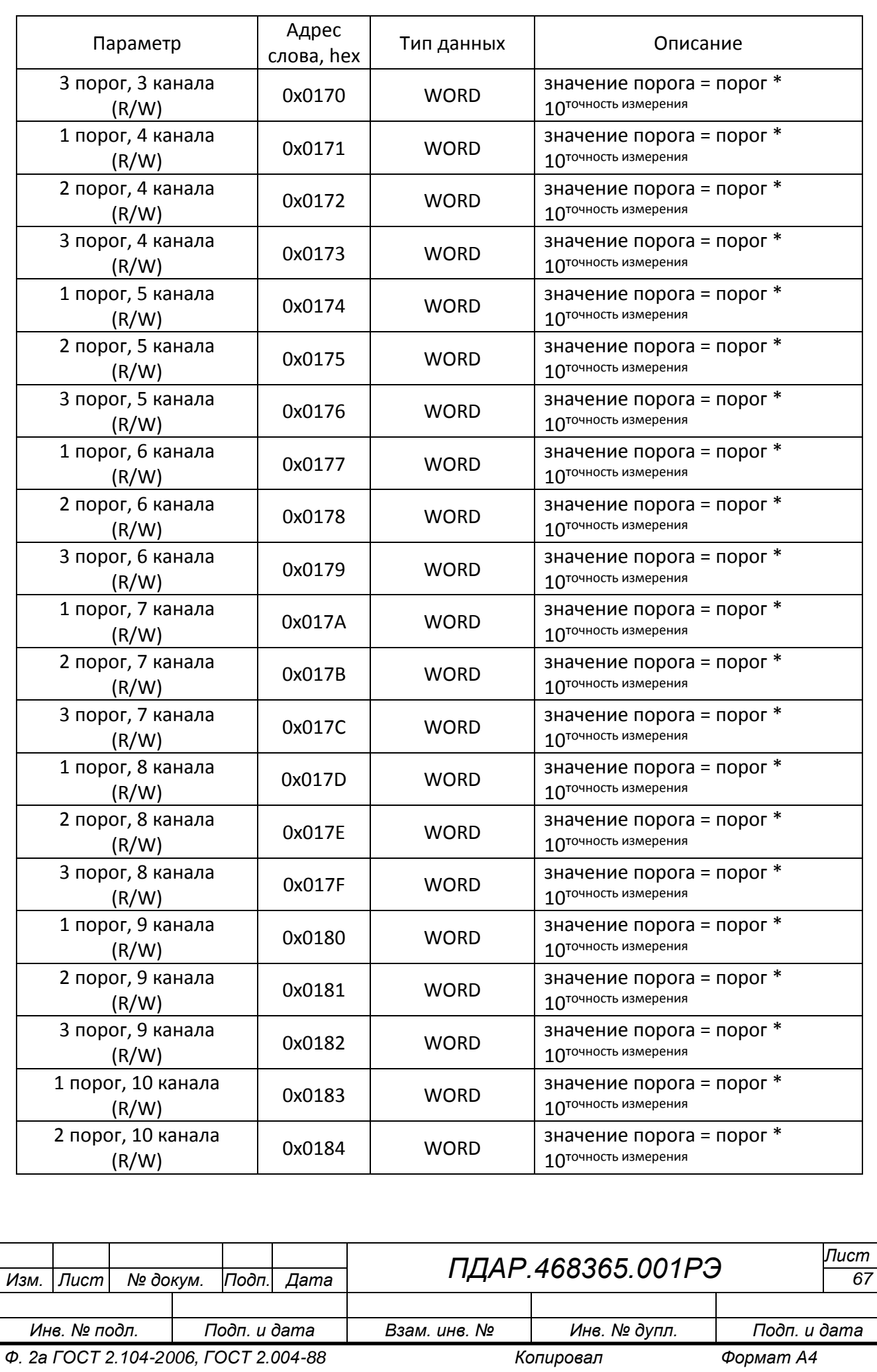

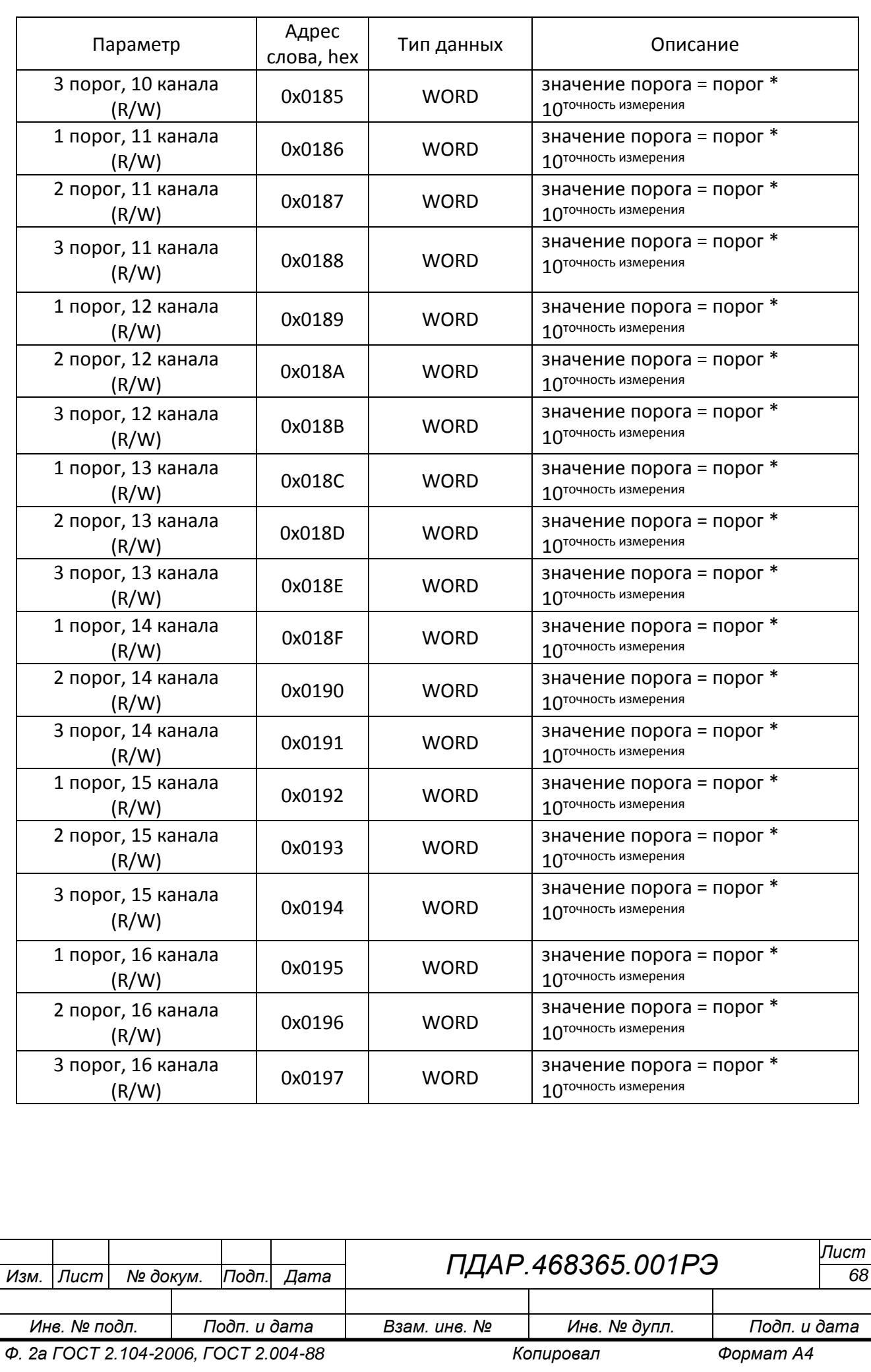

#### **Кодировка единиц измерения:**

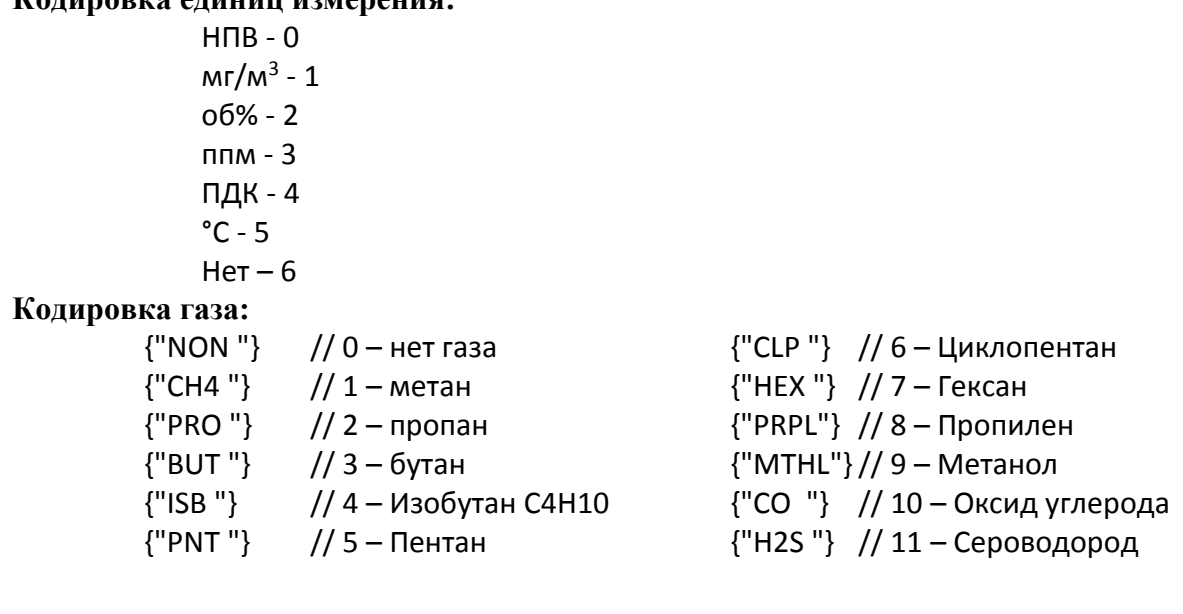

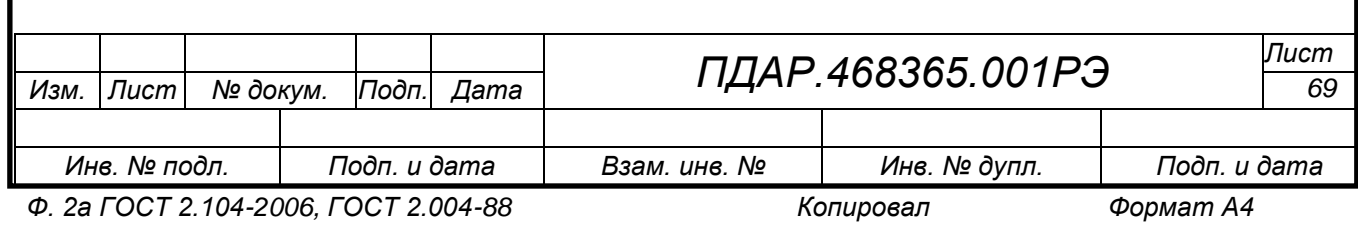

# Приложение В

## (справочное)

#### Формы

### **Протокол проведения технического обслуживания УП**

<span id="page-69-1"></span><span id="page-69-0"></span>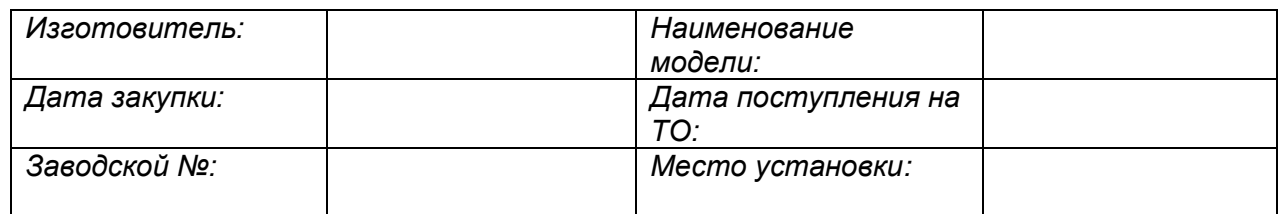

## **Техническое обслуживание (кроме периодической калибровки)**

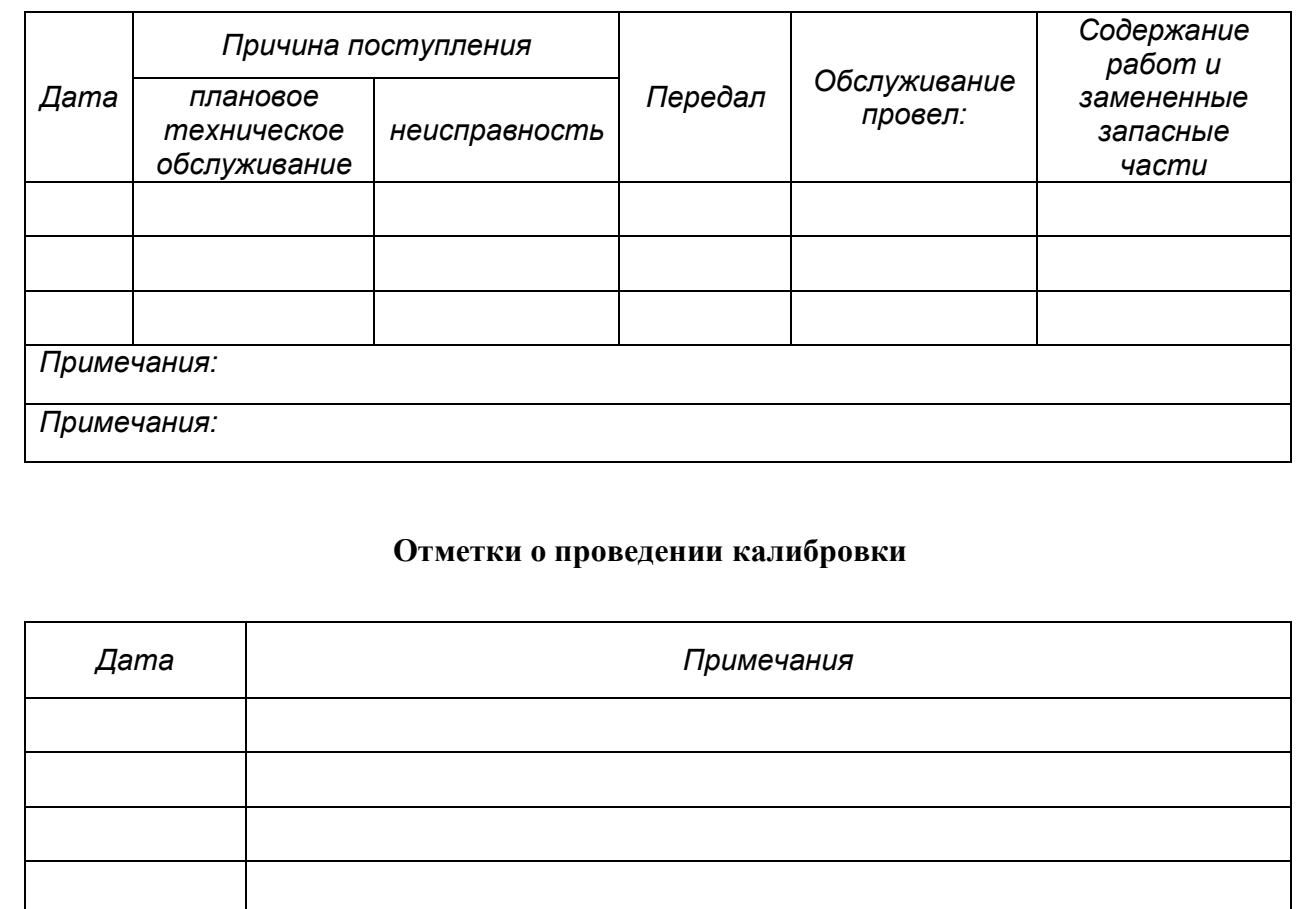

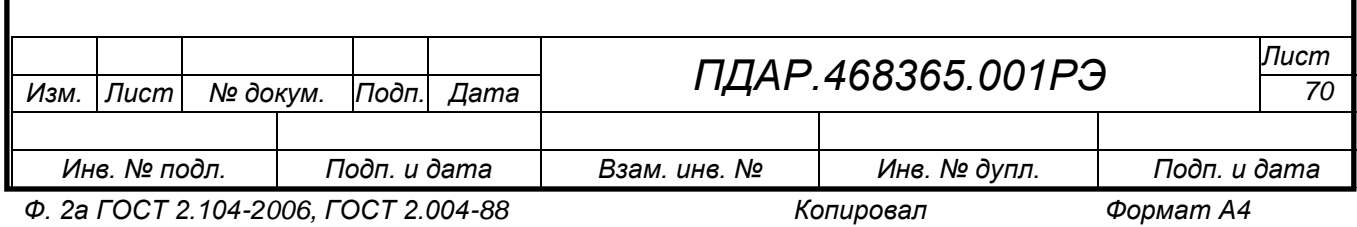

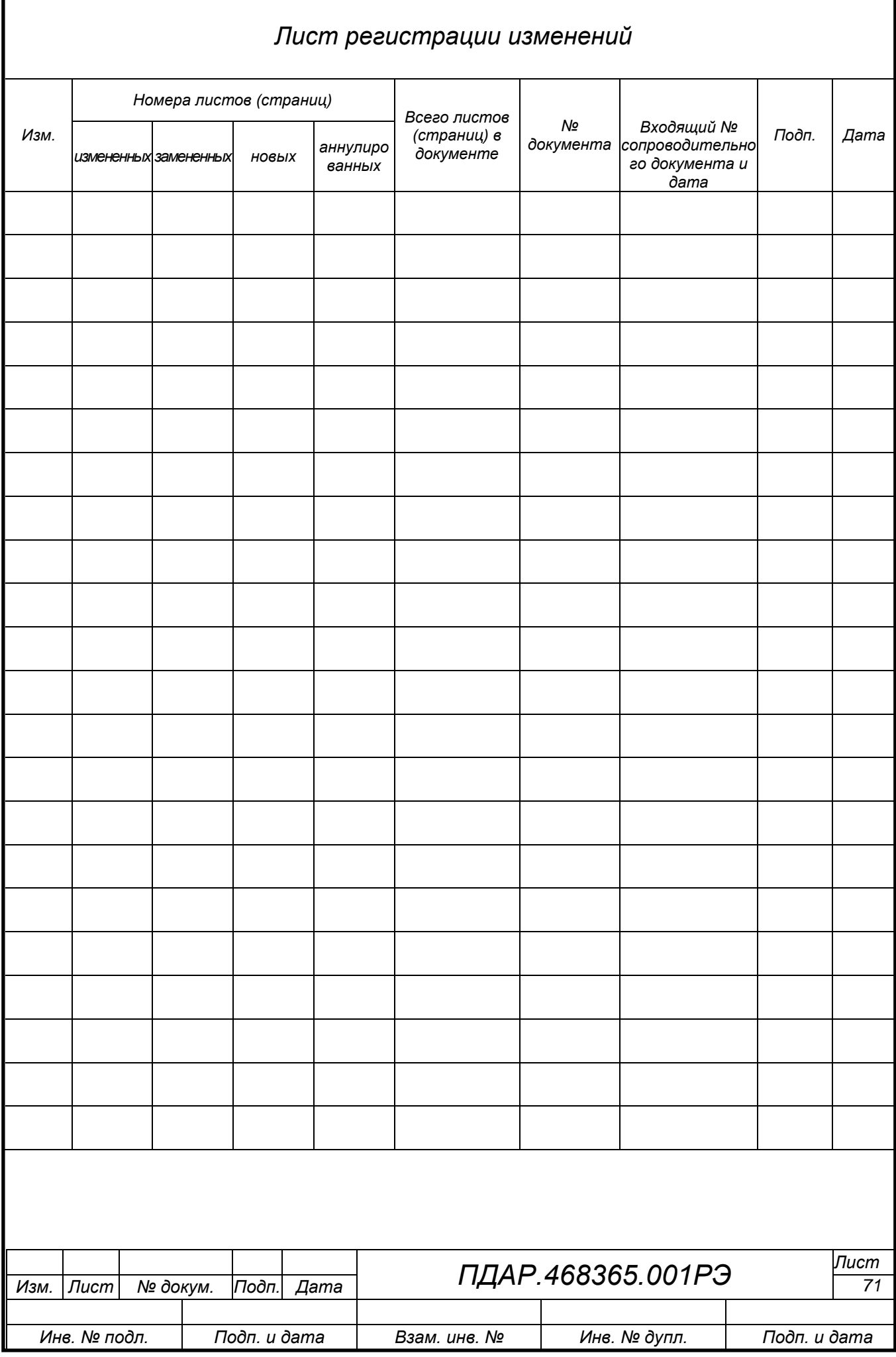